**Dell C2422HE Dell C2722DE Dell C3422WE zakřivený videokonferenční monitor** Uživatelská příručka

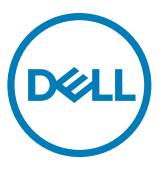

- **POZNÁMKA: POZNÁMKA označuje důležité informace, které vám pomohou lépe využít počítač.**
- **UPOZORNĚNÍ: UPOZORNĚNÍ označuje riziko poškození hardwaru nebo ztráty dat v případě, že nebudou dodržovány pokyny.**
- **VAROVÁNÍ: VAROVÁNÍ označuje riziko poškození majetku, zranění nebo smrti.**

**Copyright © 2020 Dell Inc. nebo pobočky. Všechna práva vyhrazena.** Dell, EMC a ostatní ochranné známky jsou ochranné známky společnosti Dell Inc. nebo jejích poboček. Ostatní ochranné známky mohou být ochranné známky příslušných vlastníků.

Reprodukování těchto materiálů jakýmkoliv způsobem bez písemného svolení společnosti Dell Inc. je přísně zakázáno.

Ochranné známky použité v tomto textu: Dell a logo DELL jsou obchodní známky společnosti Dell Inc.; Microsoft a Windows jsou buď obchodní známky nebo registrované obchodní známky společnosti Microsoft ve Spojených Státech a/nebo jiných zemích. ENERGY STAR je registrovaná obchodní známka U.S. Environmental Protection Agency. Jako partner ENERGY STAR společnost Dell Inc. stanovila, že tento produkt splňuje směrnice ENERGY STAR pro energetickou účinnost.

Ostatní ochranné známky a obchodní názvy použité v tomto dokumentu mohou odkazovat na majitele těchto známek, názvů nebo jejich produktů. Společnost Dell Inc. se zříká jakýchkoli nároků na jiné než vlastní obchodní známky a názvy.

 $2020 - 12$ 

# **Obsah**

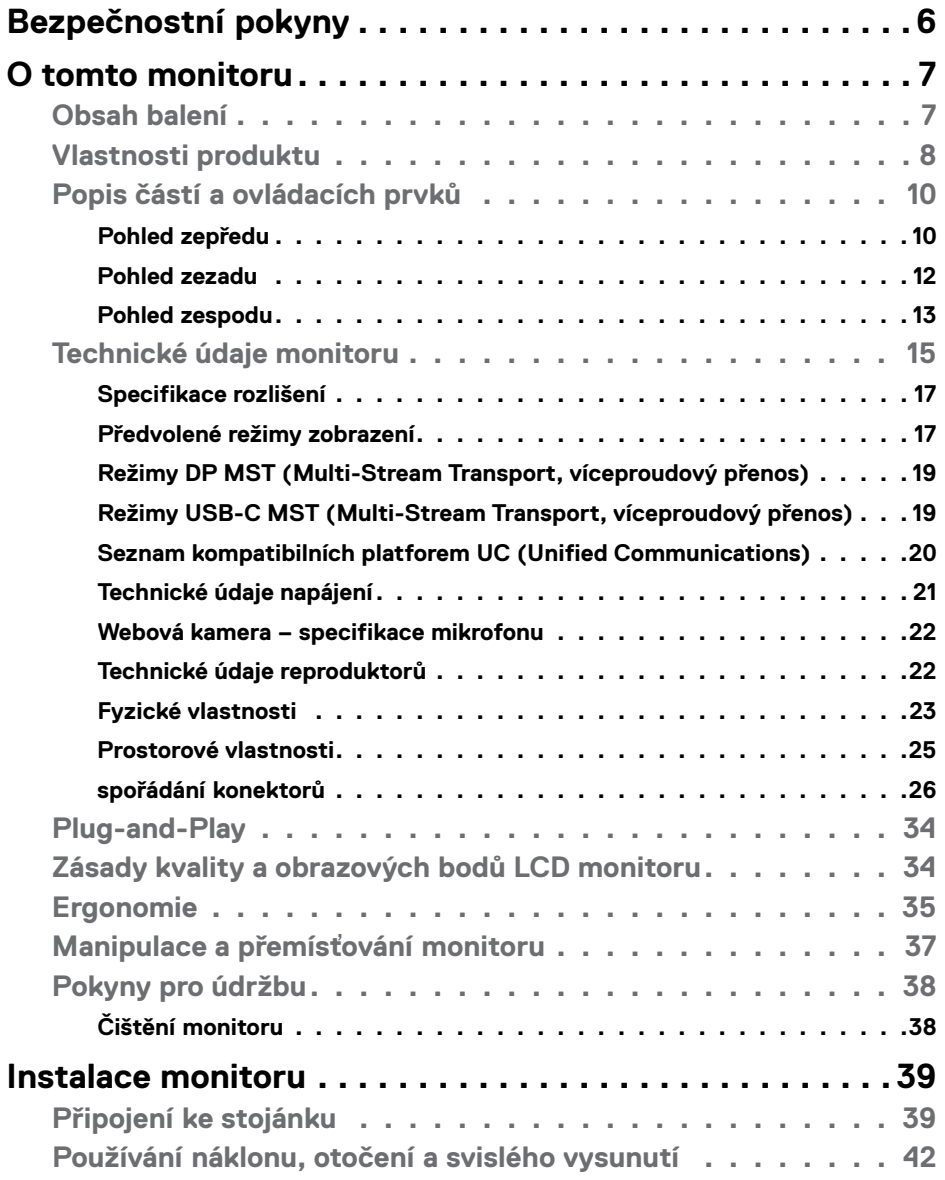

 $O<sub>CL</sub>$ 

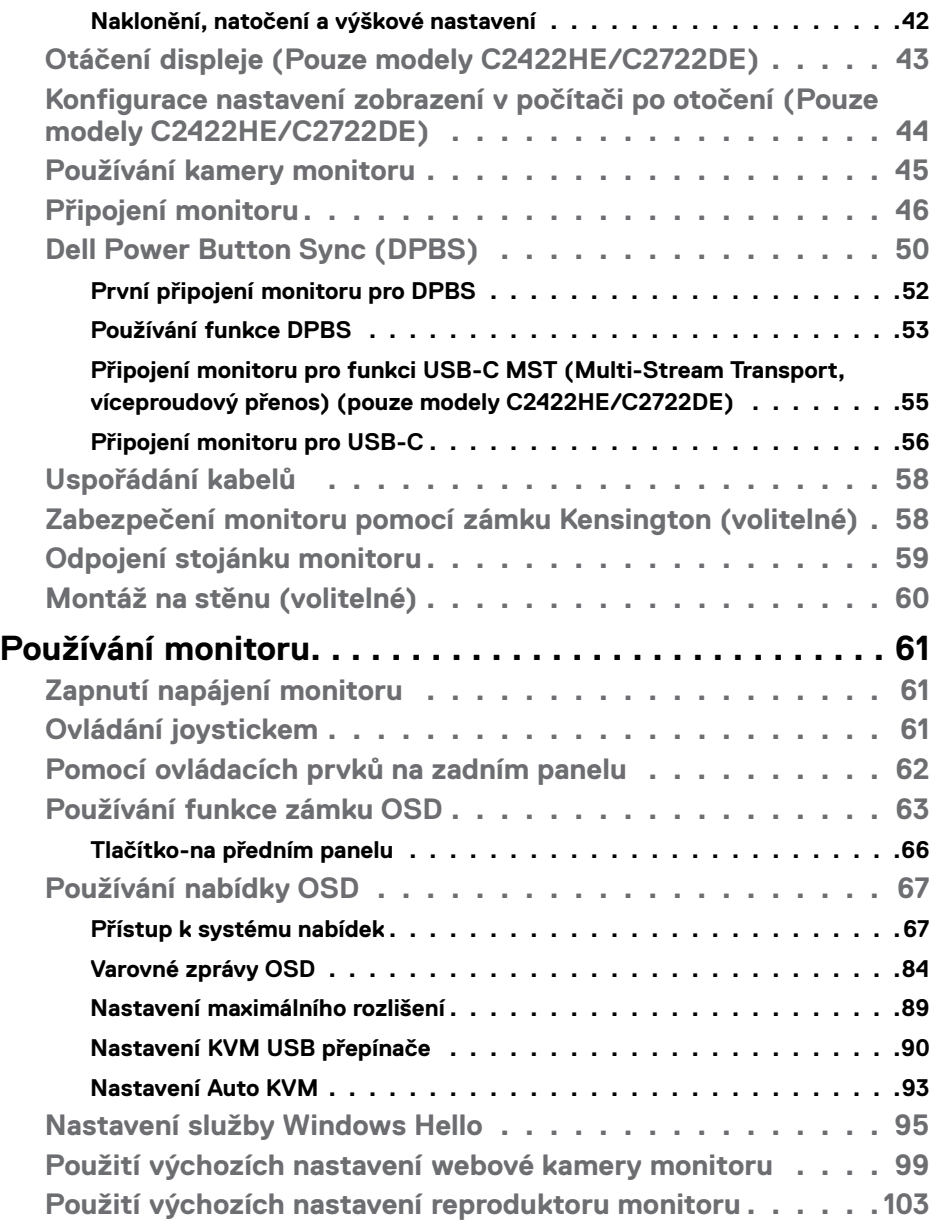

 $(2)$ 

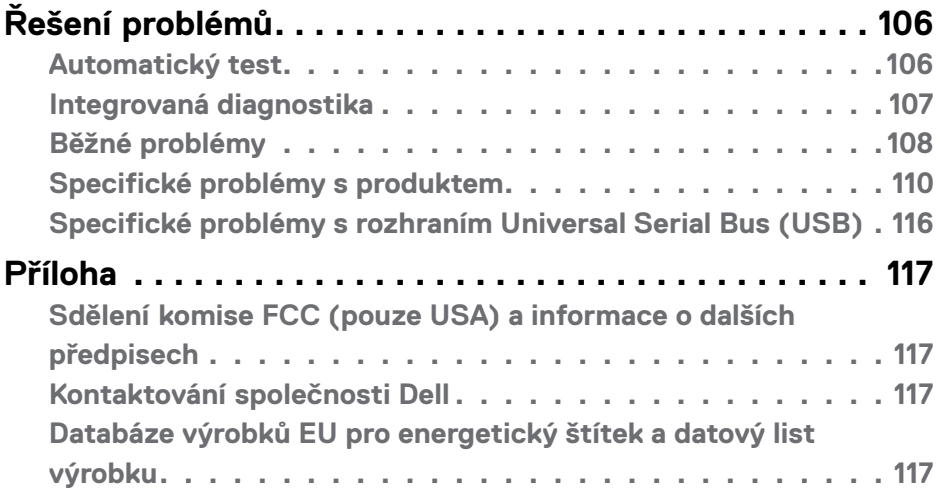

 $(\alpha)$ 

## <span id="page-5-0"></span>**Bezpečnostní pokyny**

- **VAROVÁNÍ: Použití ovládacích prvků, změn nastavení nebo postupů jiným způsobem, než jak je určeno v této dokumentaci, může způsobit úrazy vysokým napětím, elektrickým proudem nebo mechanickými vlivy.**
	- • Umístěte monitor na pevný povrch a manipulujte s ním opatrně. Obrazovka je křehká a v případě pádu nebo prudkého úderu může dojít k jejímu poškození.
	- • Vždy se přesvědčte, že má monitor jmenovité elektrické údaje pro provoz se střídavým rozvodem v místě jeho instalace.
	- • Monitor udržujte při pokojové teplotě. Krajně nízké nebo vysoké teploty mohou mít negativní vliv na tekuté krystaly daného displeje.
	- Nevystavujte monitor podmínkám se silnými vibracemi nebo těžkými údery. Například neumisťujte monitor do zavazadlového prostoru automobilu.
	- · Nebude-li monitor delší dobu používán, odpojte jej ze zásuvky.
	- • Aby se zabránilo úrazu elektrickým proudem, nepokoušejte se demontovat žádný kryt ani se nedotýkejte vnitřních částí monitoru .

Bezpečnostní pokyny naleznete v dokumentu Informace o bezpečnosti, životním prostředí a předpisech.

**D**&LI

## <span id="page-6-0"></span>**O tomto monitoru**

### **Obsah balení**

S tímto monitorem jsou dodávány součásti uvedené v následující tabulce. Pokud některá součást chybí, kontaktujte společnost Dell. Další informace viz **[Kontaktování](#page-116-1)  [společnosti Dell](#page-116-1)**.

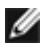

**POZNÁMKA: Některé součásti mohou být volitelné a nemusí být v monitorem dodány. Některé funkce nemusí být v některých zemích k dispozici.**

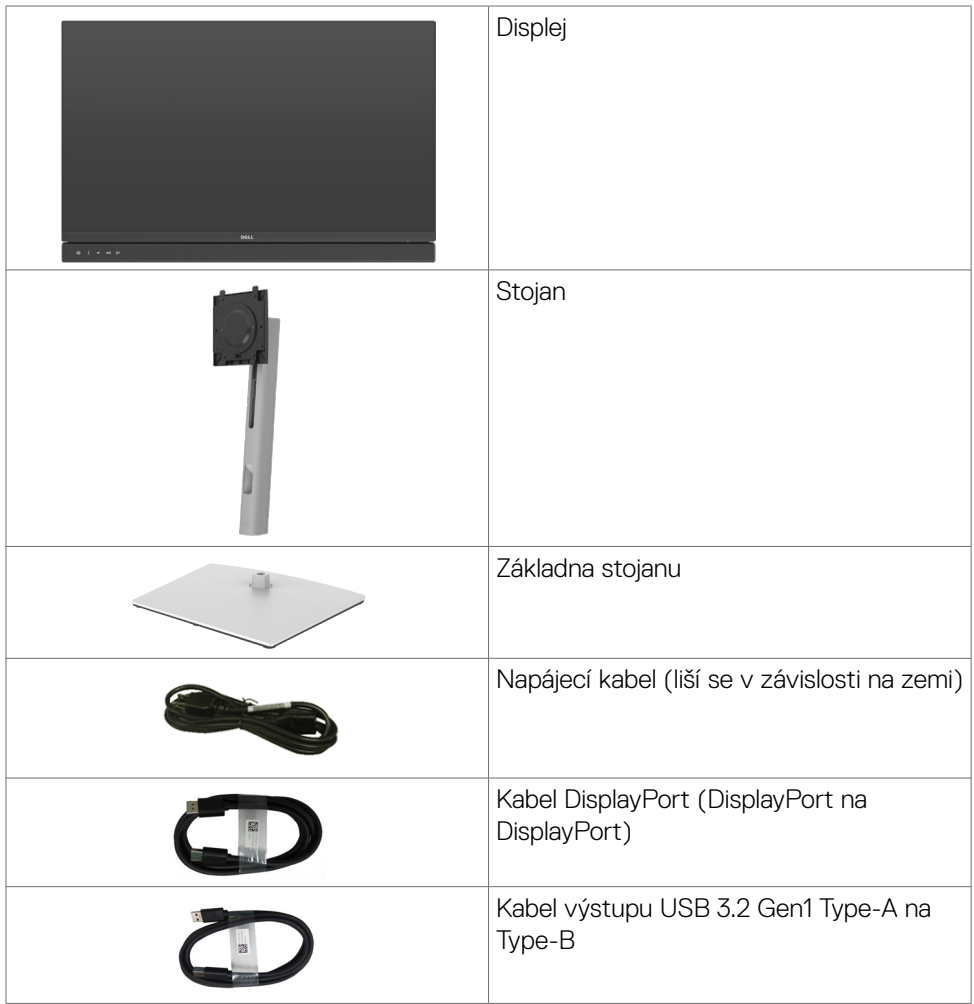

**D**ELL

<span id="page-7-0"></span>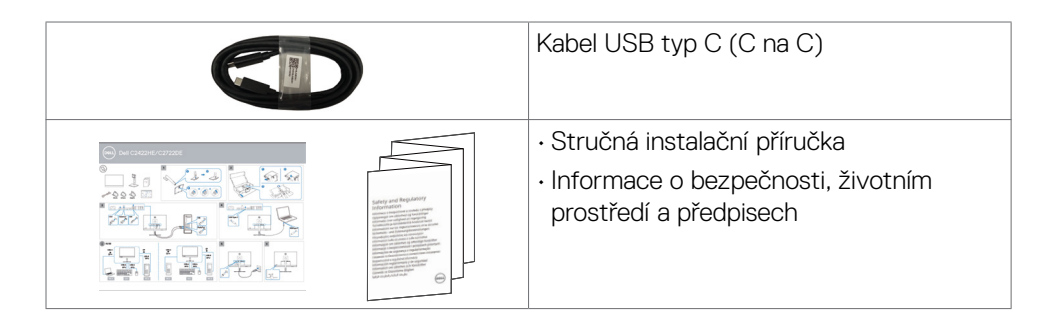

## **Vlastnosti produktu**

Monitor **Dell C2422HE/C2722DE/C3422WE** je vybaven displejem z tekutých krystalů (LCD) s aktivní matricí, technologií THF (Thin-Film Transistor) a podsvícením LED. Mezi vlastnosti tohoto monitoru patří:

- **• C2422HE:**Viditelná plocha (úhlopříčka) 60,47 cm (23,80 palců). Rozlišení 1920 x 1080 (16:9) s podporou zobrazení na celou obrazovku pro nižší rozlišení.
- **• C2722DE:**Viditelná plocha (úhlopříčka) 68,71 cm (27 palců). Rozlišení 2560 x 1440 (16:9) s podporou zobrazení na celou obrazovku pro nižší rozlišení.
- **• C3422WE:**Viditelná plocha (úhlopříčka) 86,71 cm (34,14 palců). Rozlišení 3440 x 1440 (21:9) s podporou zobrazení na celou obrazovku pro nižší rozlišení.
- • Široké zorné úhly s 99% sRGB barvou s průměrem Delta E<2.
- **• C2422HE/C2722DE:** Možnosti nastavení naklánění ve svislé a vodorovné rovině, otáčení a nastavení výšky.
- **• C3422WE:** Možnost naklonění, otočení a posunu ve svislém směru.
- • Zabudované reproduktory (2 x 5 W).
- • Odnímatelný stojánek podstavce a montážní otvory 100 mm standardu VESA™ (Video Electronics Standards Association) pro flexibilní řešení upevnění.
- • Ultra tenký rámeček pro minimální mezeru při používání více monitorů a jednodušší vytvoření elegantního řešení.
- • Rozsáhlé možnosti digitálního připojení prostřednictvím DP zaručuje kompatibilitu monitoru do budoucnosti.
- • Jeden port USB Type-C pro napájení kompatibilního notebooku a zároveň přijímání signálů videa a dat.
- Porty USB-C a RJ45 umožňují připojení k síti jedním kabelem.
- Funkce Plug and Play (je-li podporována počítačem).
- · Nastavení pomocí nabídky OSD, která se zobrazuje na displeji, pro snadné nastavení a úpravu obrazu.

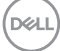

- • Zámek tlačítka napájení a tlačítek nabídky OSD.
- • Otvor pro bezpečnostní zámek.
- **• C2422HE/C2722DE:** ≤ 0,3 W v pohotovostním režimu.
- **• C3422WE:** ≤ 0,5 W v pohotovostním režimu.
- • Podporuje výběr režimu obraz vedle obrazu (PBP) u modelu C3422WE.
- • Umožňuje uživateli přepínat funkci USB KVM v režimu PBP u modelu C3422WE.
- Tento monitor je vybaven funkcí Dell Power Button Sync (DPBS) pro ovládání stav napájení počítače pomocí vypínače monitoru.\*
- • Výměna panelu v záruce Premium Panel pro klid v duši.
- • Pohodlí pro oči s obrazovkou, která nebliká a která minimalizuje množství vyzařovaného modrého světla.
- Monitor využívá panel vyzařující malé množství modrého světla, který při výchozím nastavení z výroby splňuje požadavky TUV Rheinland (hardwarové řešení).
- • Snižuje úroveň nebezpečného modrého světla vyzařovaného obrazovkou, aby byly oči méně namáhány.
- • Monitor využívá technologii Flicker-Free, která odstraňuje blikání obrazu viditelné okem. Díky tomu je sledování monitoru pohodlnější a uživatelé netrpí namáháním a únavou očí.
- Certifikováno pro službu Microsoft Teams®.
- • Certifikováno pro službu Windows Hello® (ověření podle tváře) a podporuje službu Microsoft Cortana®.

 \* Počítačový systém, který podporuje funkci DPBS, je platforma Dell OptiPlex 7090/3090 Ultra.

**VAROVÁNÍ: Mezi možné dlouhodobé efekty emisí modrého světla monitoru může patřit poškození zraku, včetně únava očí digitální oční stres.**

DØLI

## <span id="page-9-0"></span>**Popis částí a ovládacích prvků**

#### **Pohled zepředu**

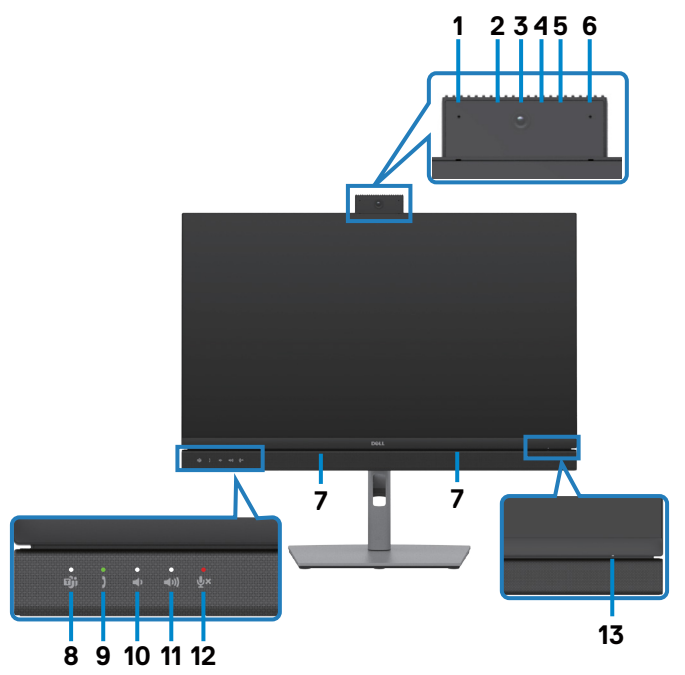

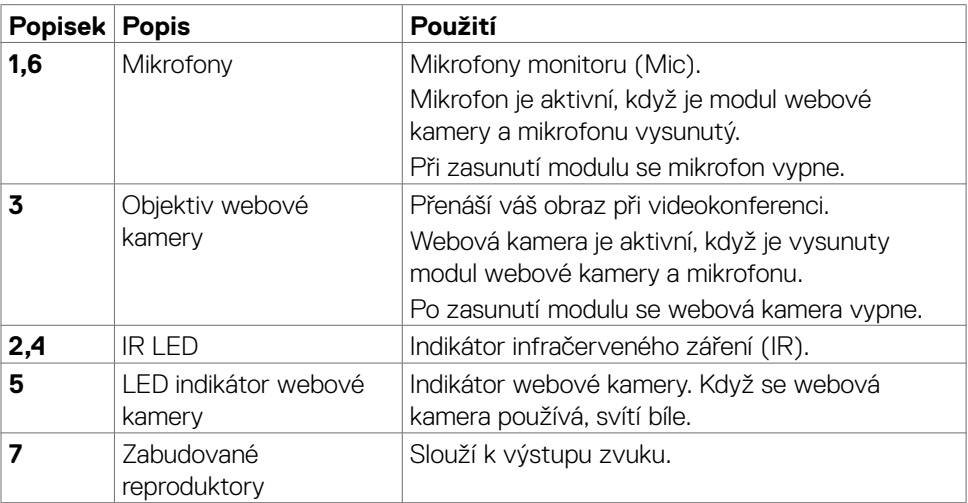

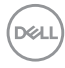

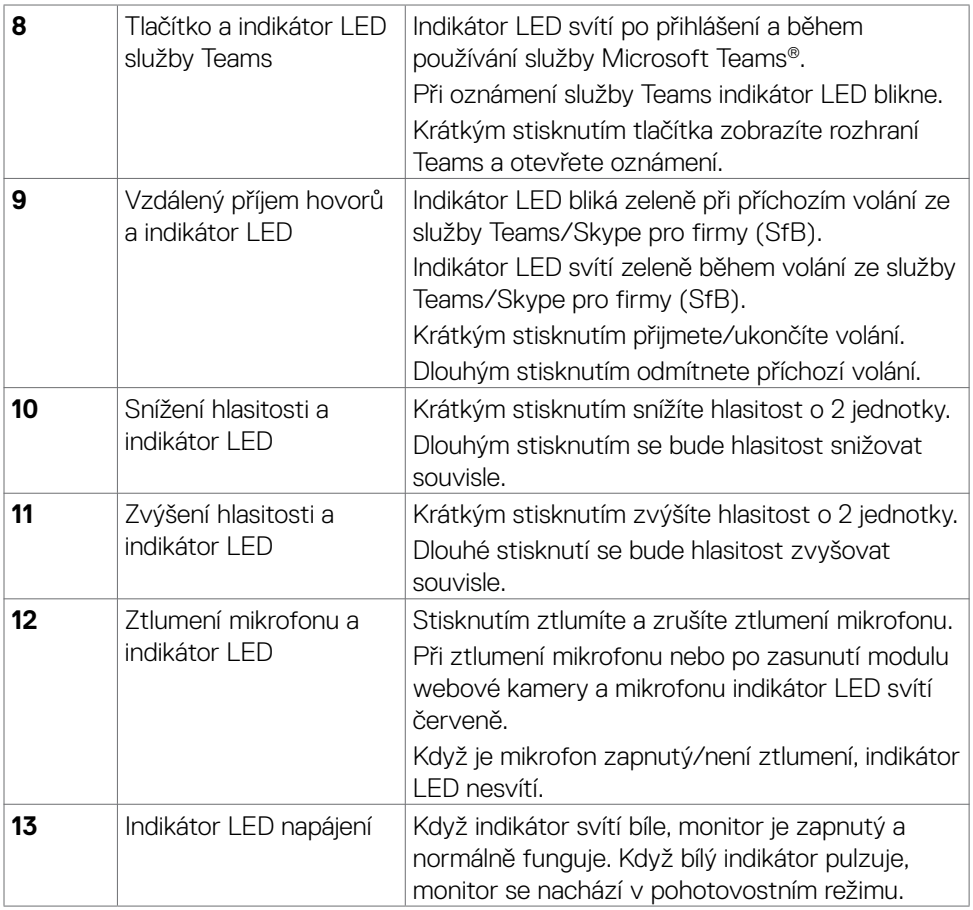

 $(\alpha)$ 

#### <span id="page-11-0"></span>**Pohled zezadu**

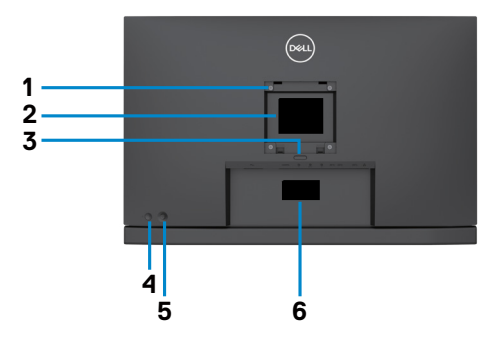

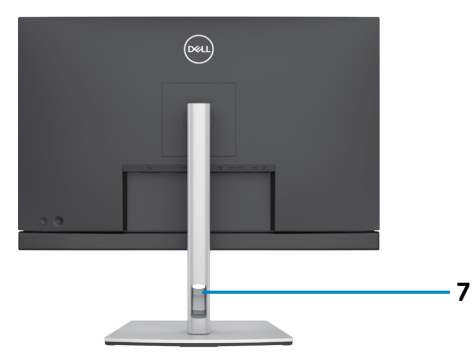

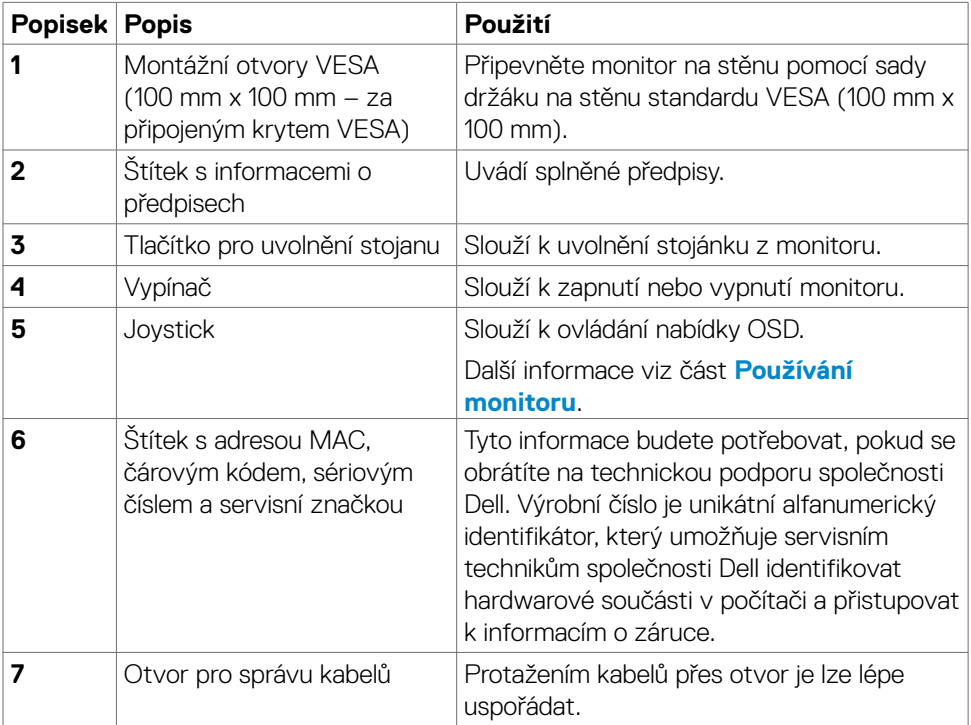

(dell

#### <span id="page-12-0"></span>**Pohled zespodu**

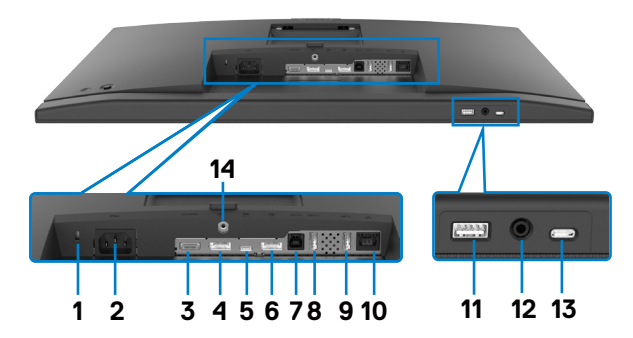

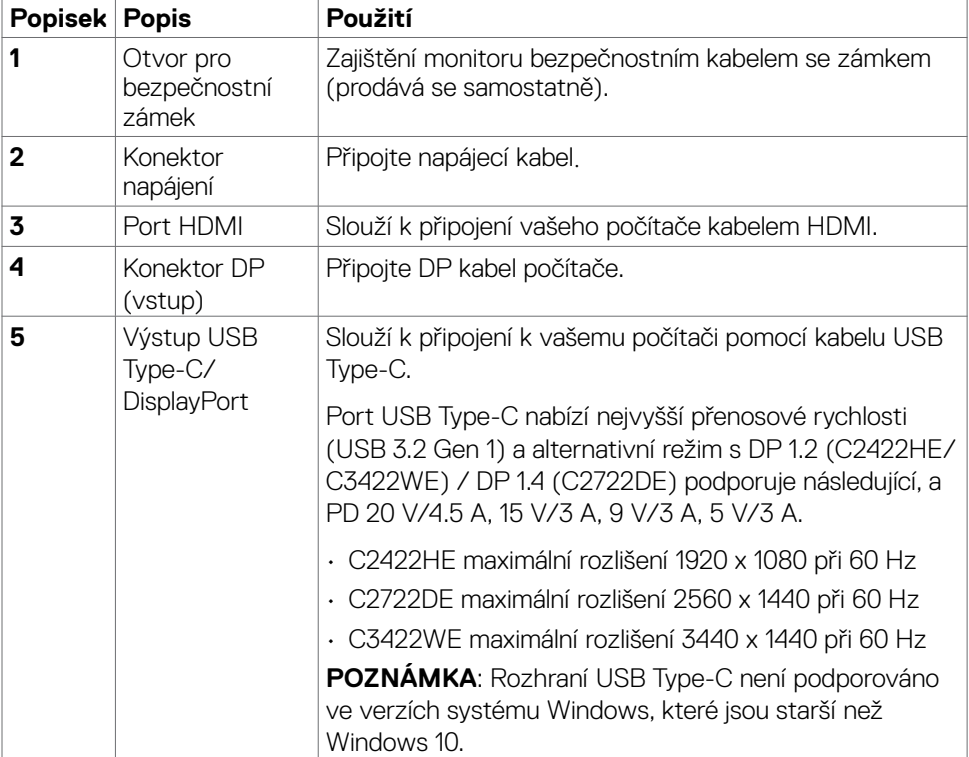

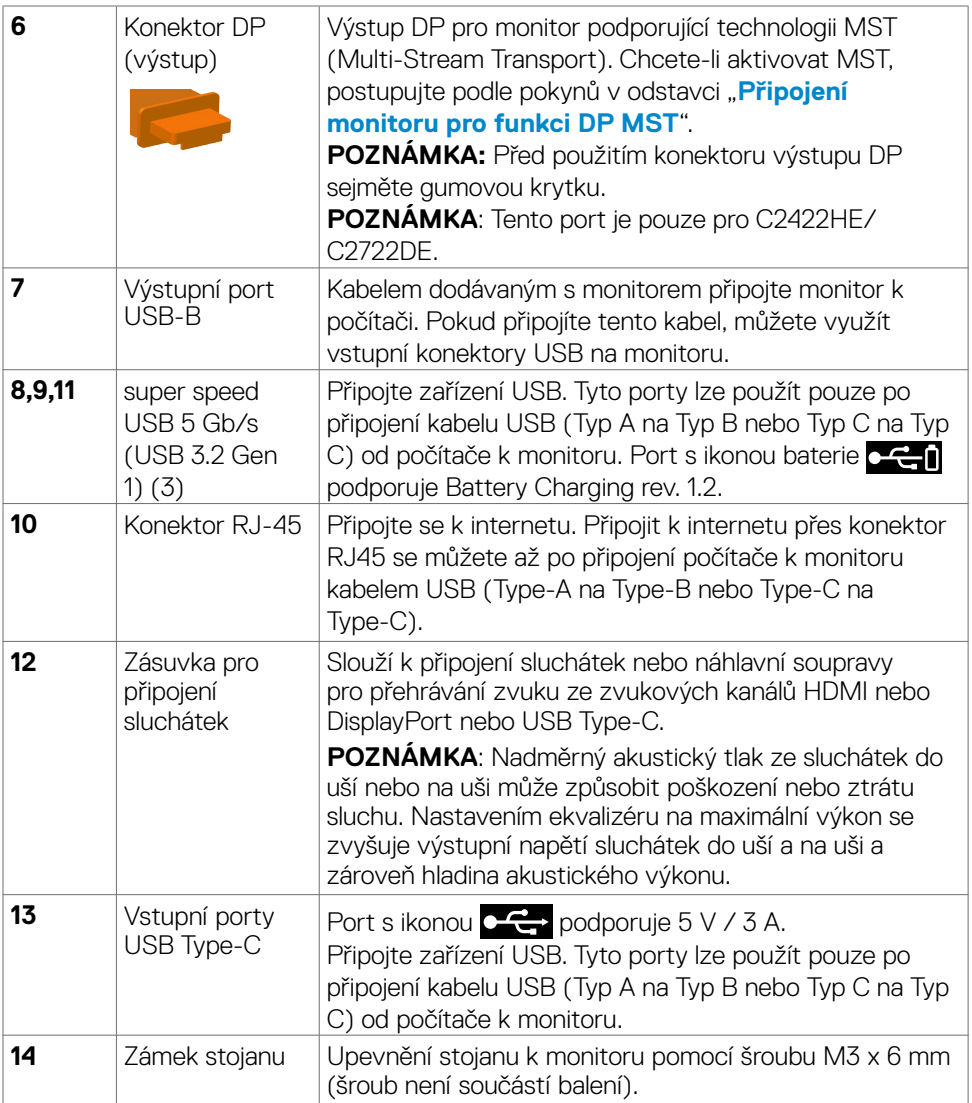

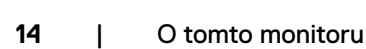

 $(PELL)$ 

## <span id="page-14-0"></span>**Technické údaje monitoru**

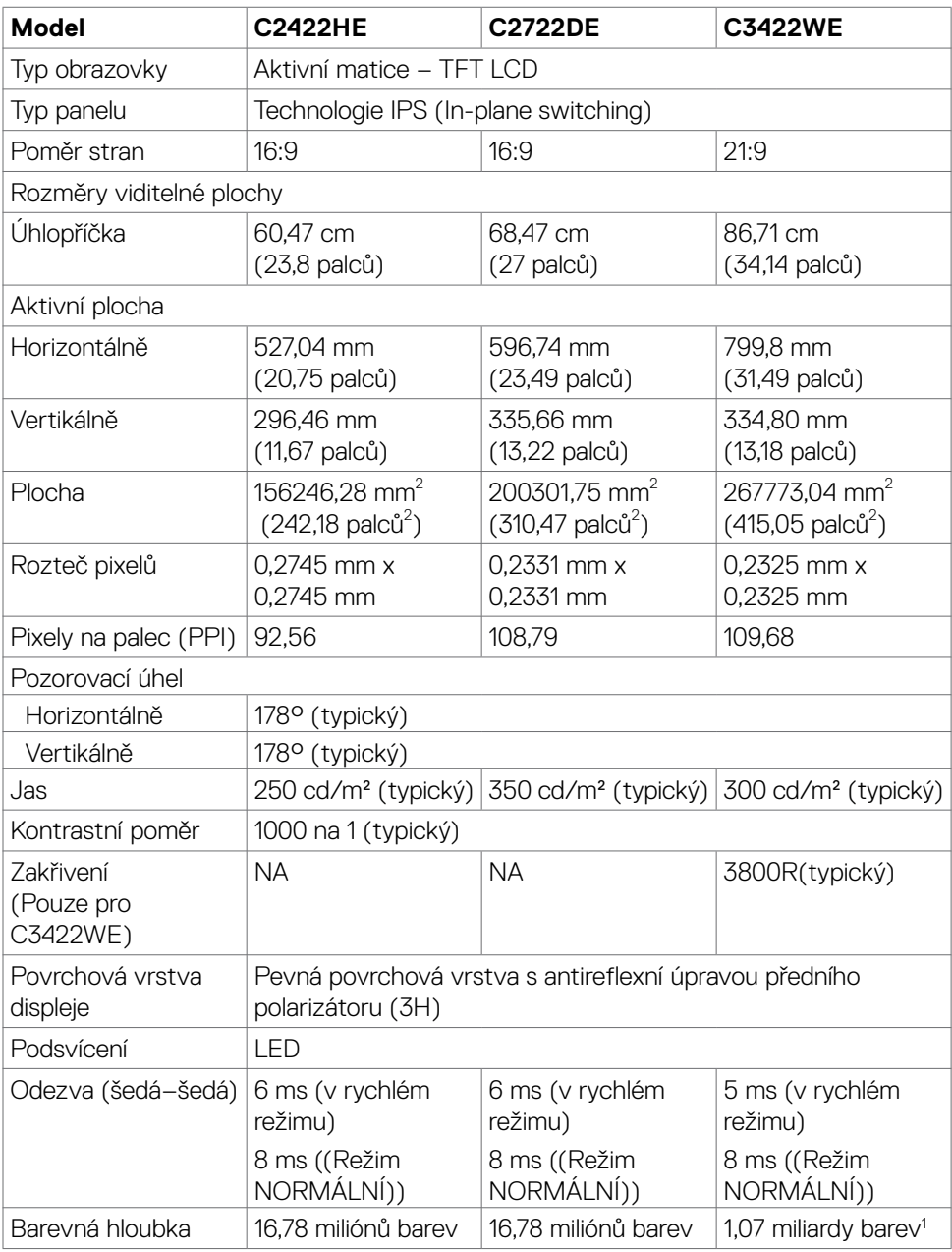

O tomto monitoru | **15**

(dell

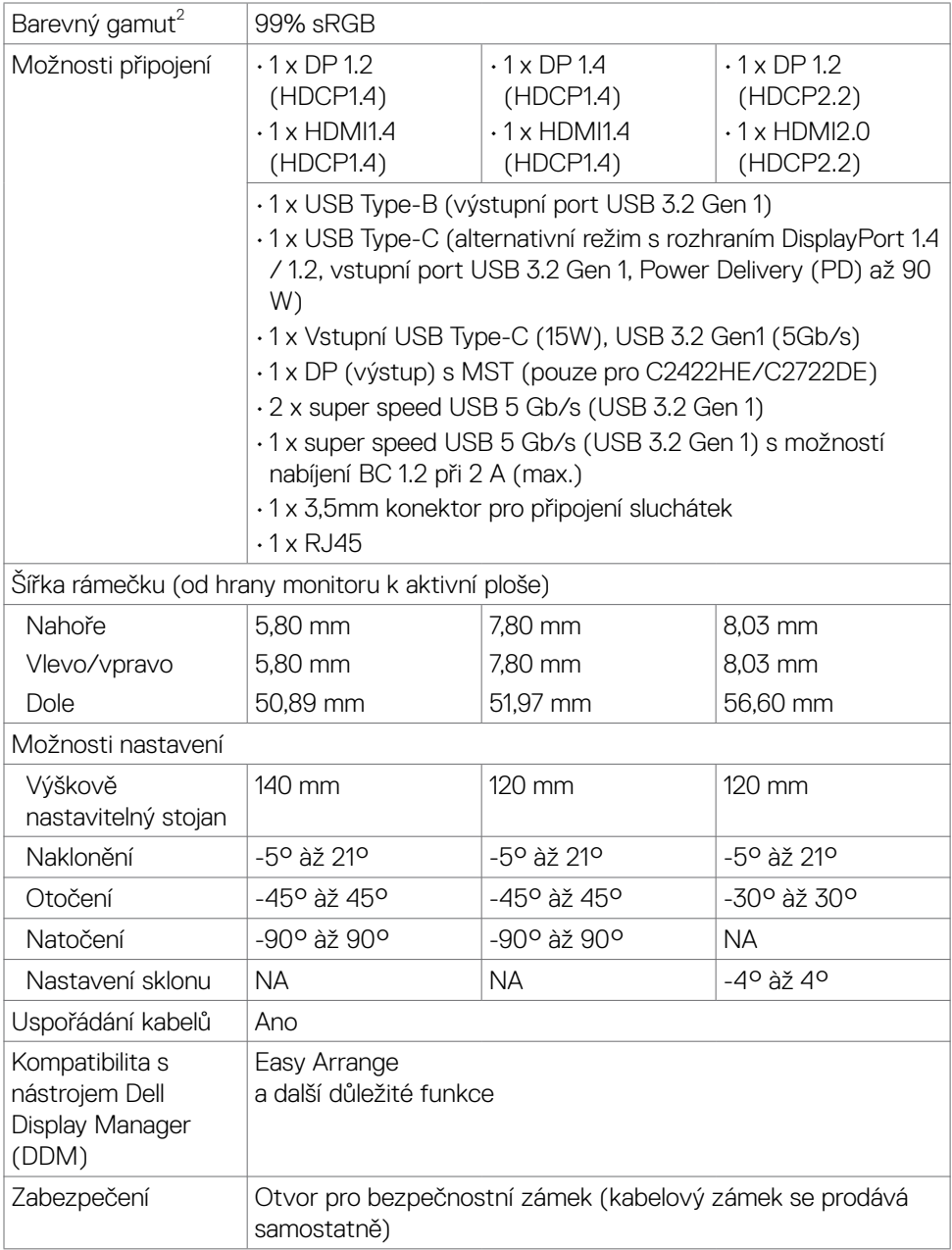

<span id="page-16-0"></span>1 Výstup videa z portu DP/HDMI v maximálním rozlišení 3440 x 1440 při 60 Hz je 1,07 miliardy barev. Výstup videa z portu USB-C v maximálním rozlišení 3440x1440 při 60 Hz je 16,78 milionu barev.

2 Pouze při nativním rozlišení panelu, pod předvolbou Vlastní režim.

#### **Specifikace rozlišení**

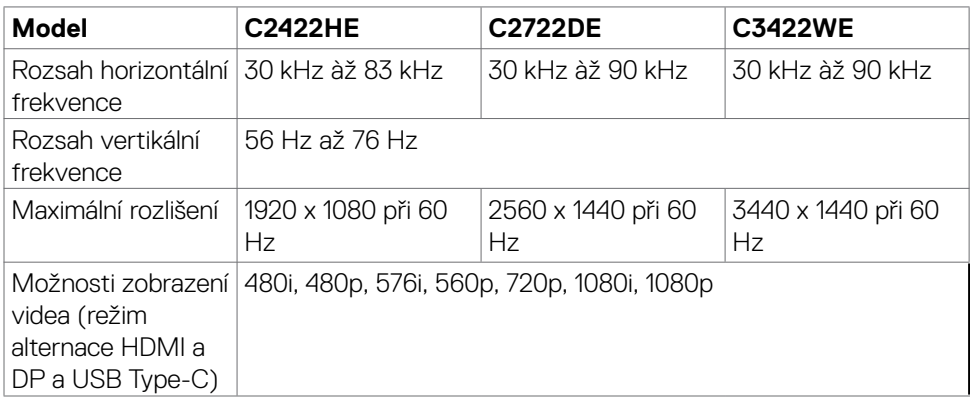

#### **Předvolené režimy zobrazení**

#### **C2422HE**

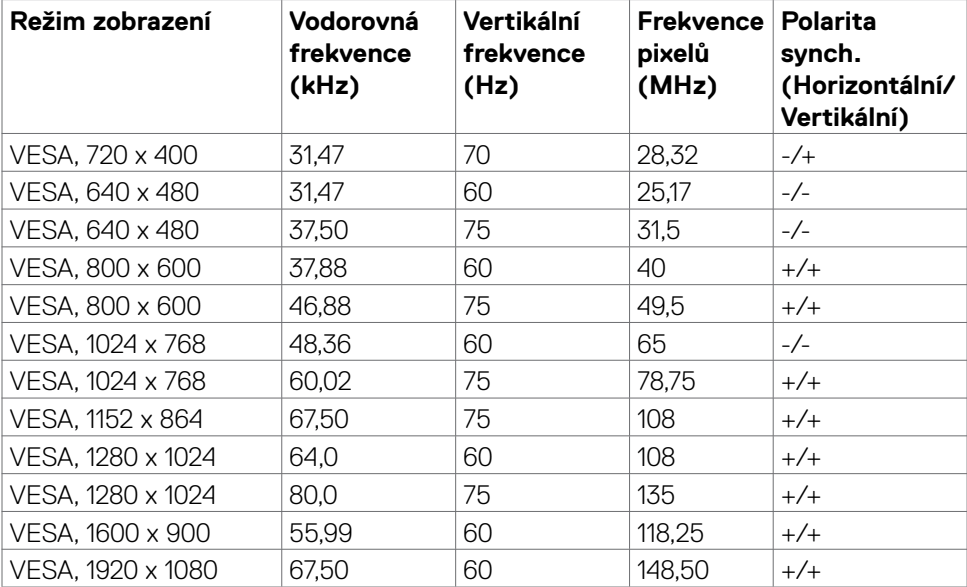

DELL

#### **C2722DE**

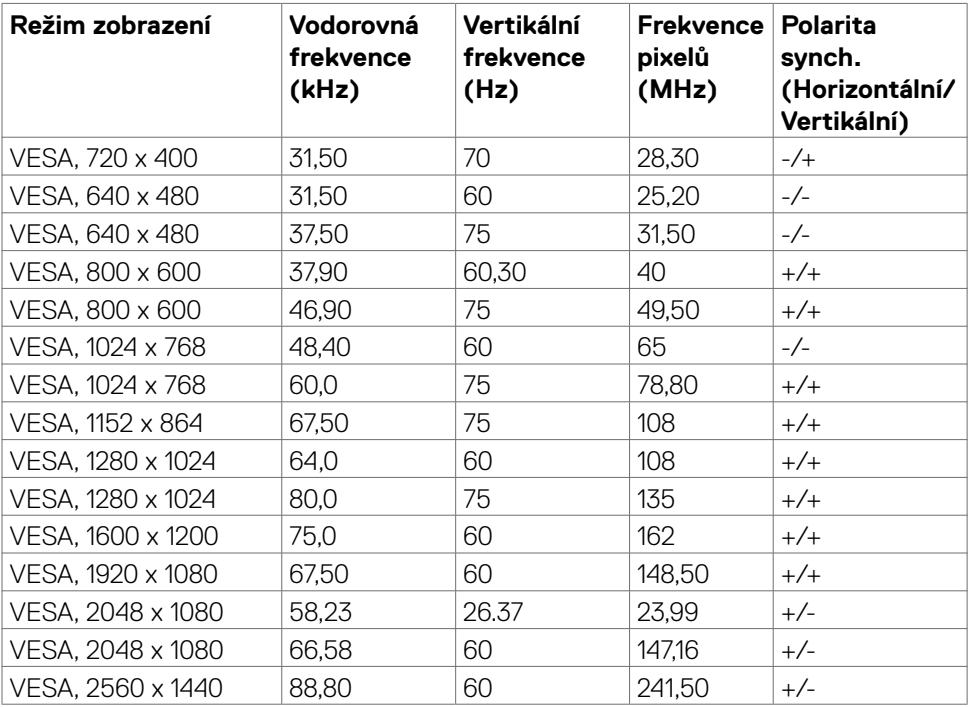

#### **C3422WE**

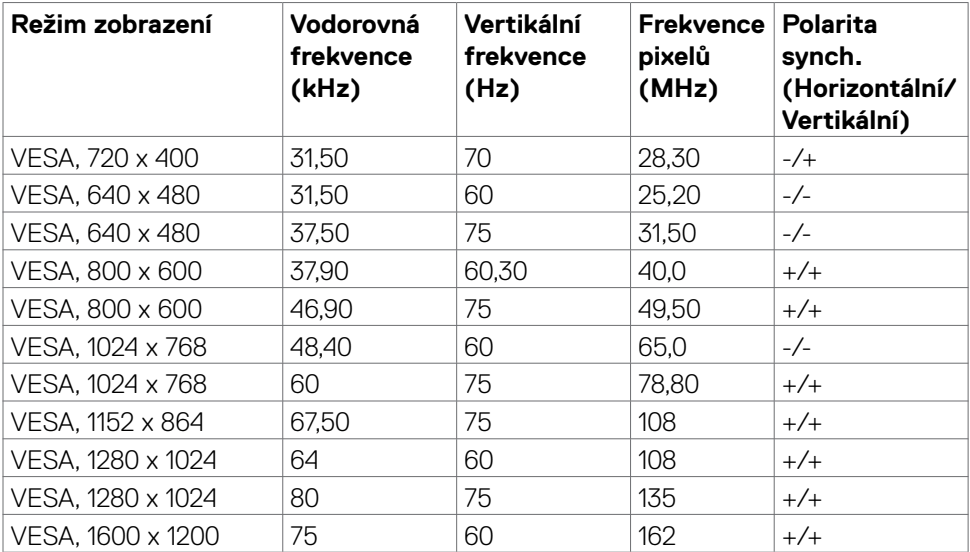

(dell

<span id="page-18-0"></span>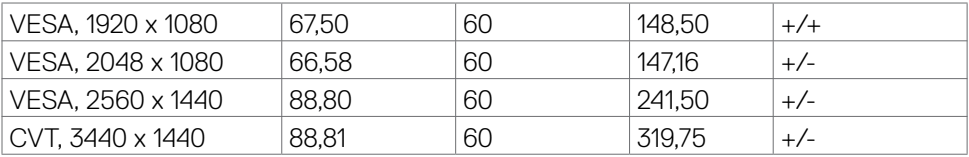

#### **Režimy DP MST (Multi-Stream Transport, víceproudový přenos) C2422HE**

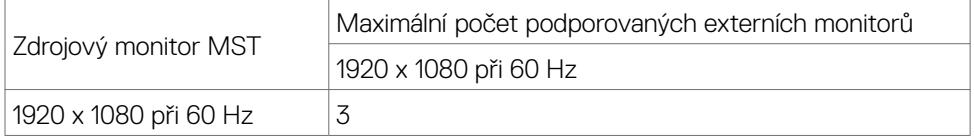

**POZNÁMKA:** Maximální podporované rozlišení externího monitoru je pouze 1920 x 1080 při 60 Hz.

#### **C2722DE**

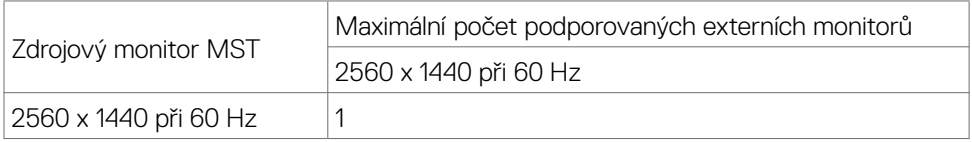

**POZNÁMKA:** Maximální podporované rozlišení externího monitoru je pouze 2560 x 1440 při 60 Hz.

**POZNÁMKA:** Rozhraní USB 3.2 Gen1 redukováno na USB2.0

Chcete-li zachovat šířku pásma USB 3.2 Gen1, použijte kabel USB 3.2 Gen2 (1 m)

#### **Režimy USB-C MST (Multi-Stream Transport, víceproudový přenos) C2422HE**

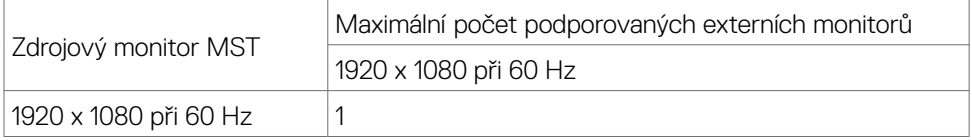

#### **C2722DE**

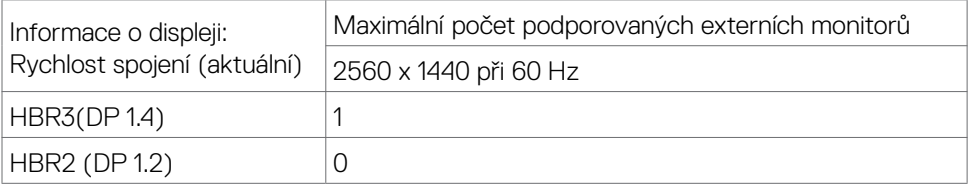

**DEL** 

## <span id="page-19-0"></span>**POZNÁMKA:** Rozhraní USB 3.2 Gen1 redukováno na USB2.0

Chcete-li zachovat šířku pásma USB 3.2 Gen1, použijte kabel USB 3.2 Gen2 (1 m)

### **Seznam kompatibilních platforem UC (Unified Communications)**

V následující tabulce jsou uvedeny funkce volání, které fungují na videokonferenčním monitoru Dell - C2422HE, C2722DE a C3422WE s následujícími UC platformami #.

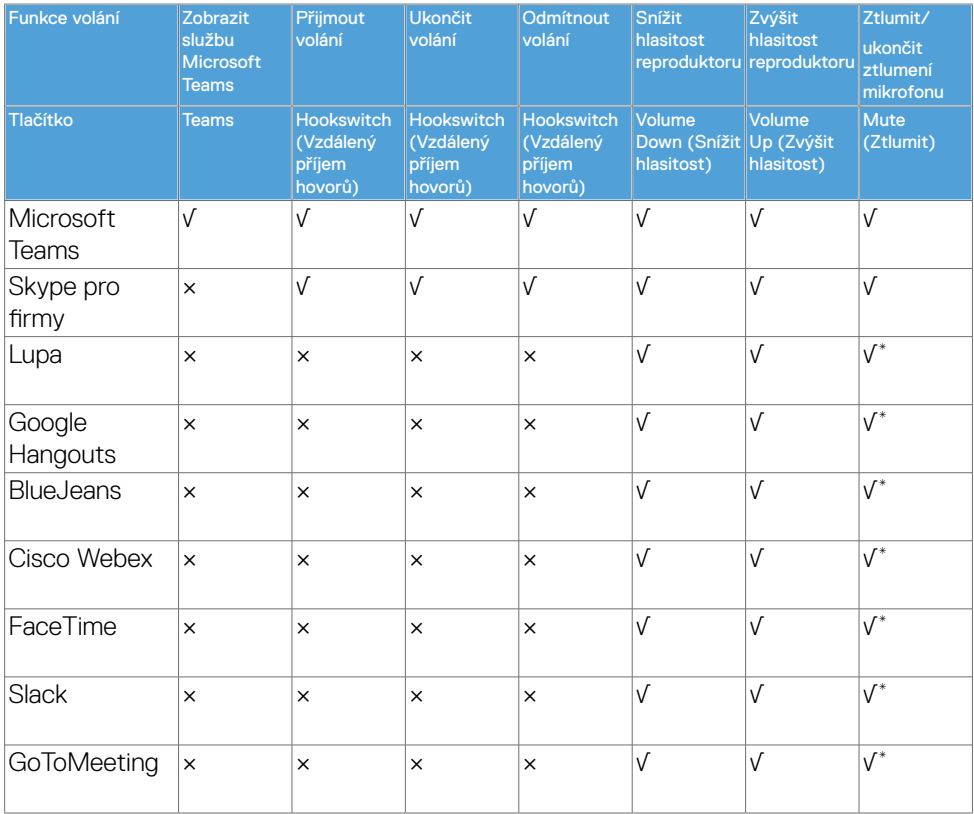

√ Funkce volání na Dell C2422HE/C2722DE/C3422WE funguje s platformou UC

× Funkce volání na Dell C2422HE/C2722DE/C3422WE nefunguje s platformou UC

- Funkce ztlumení u modelu Dell C2422HE / C2722DE / C3422WE funguje stisknutím tlačítka Ztlumit, ale ikona ztlumení na platformě UC není synchronizována (ikona zobrazuje ztlumení).
- # V operačním systému Windows 10 64 bitů

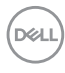

#### <span id="page-20-0"></span>**Technické údaje napájení**

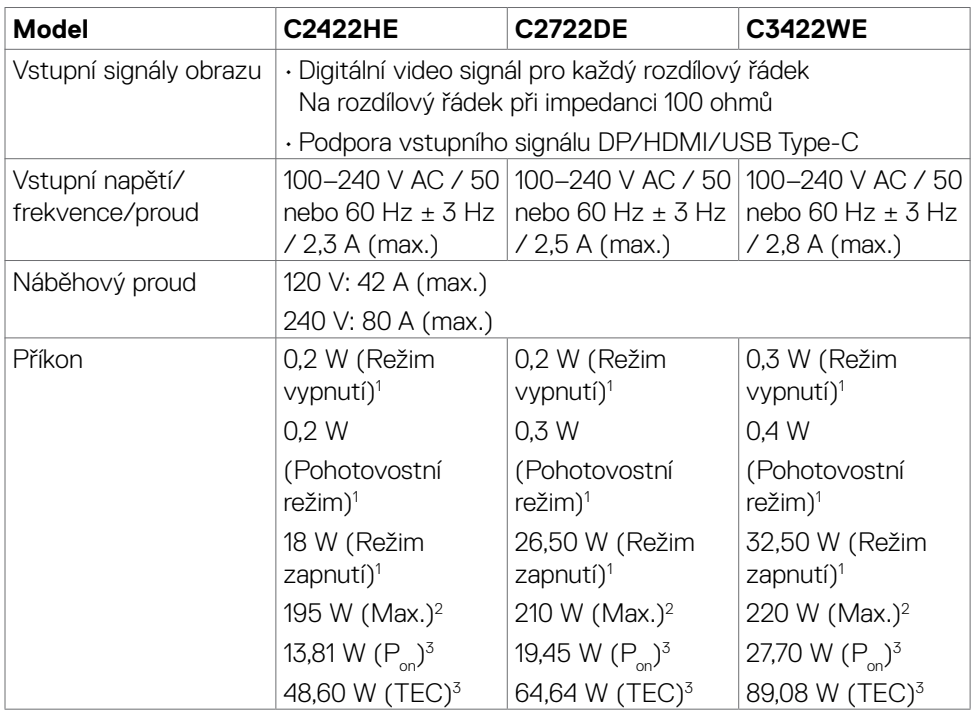

1 Dle definice v EU 2019/2021 a EU 2019/2013.

2 Nastavení maximálního jasu a kontrastu s maximálním zatížením všech portů USB.

 $3 P_{on}$ : Příkon v zapnutém režimu dle definice Energy Star verze 8.0.

TEC: Celková spotřeba energie v kWh dle definice Energy Star verze 8.0.

Tento dokument je pouze informační a odráží laboratorní výkon. Konkrétní produkt může dosahovat odlišných výsledků v závislosti na objednaném softwaru, součástech a periferiích a nejsme povinni takové informace aktualizovat. Vzhledem k tomu by zákazník neměl spoléhat na tyto informace při rozhodování o elektrických tolerancích ani jinak. Neposkytujeme žádnou výslovnou ani předpokládanou záruku přesnosti ani úplnosti.

**D&L** 

#### <span id="page-21-0"></span> **POZNÁMKA: Tento monitor je certifikován podle normy ENERGY STAR.**

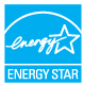

Tento produkt splňuje podmínky pro ENERGY STAR v továrním výchozím nastavení, která lze obnovit pomocí funkce "Tovární nastavení" v nabídce OSD. Změnou továrního nastavení nebo povolením dalších funkcí se může zvýšit spotřeba energie, která by mohla překročit určený limit ENERGY STAR.

#### **Webová kamera – specifikace mikrofonu**

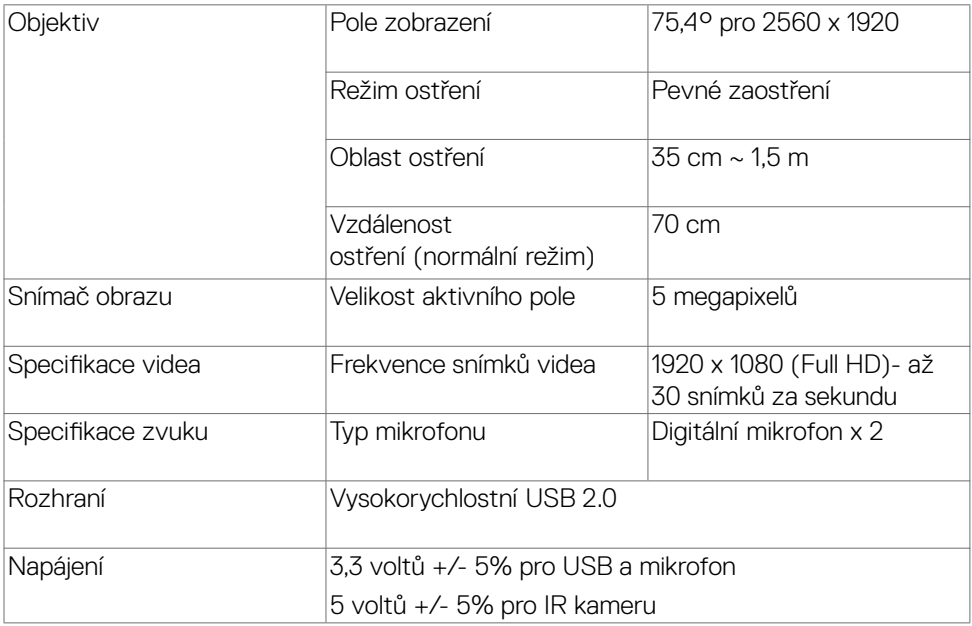

#### **Technické údaje reproduktorů**

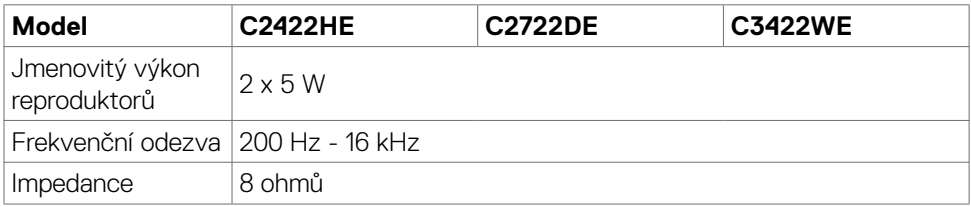

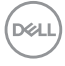

#### <span id="page-22-0"></span>**Fyzické vlastnosti**

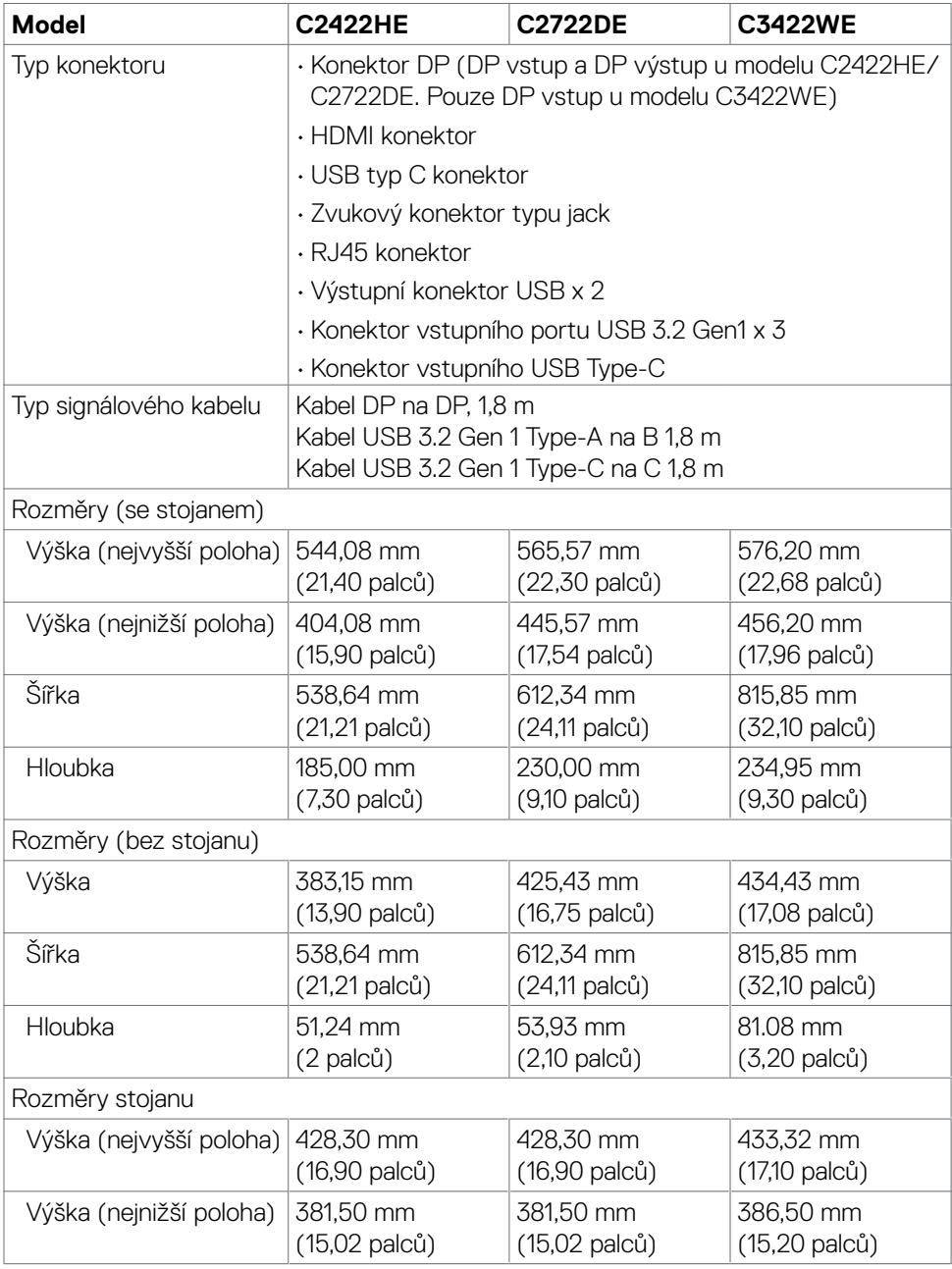

 $(\sim$ LL

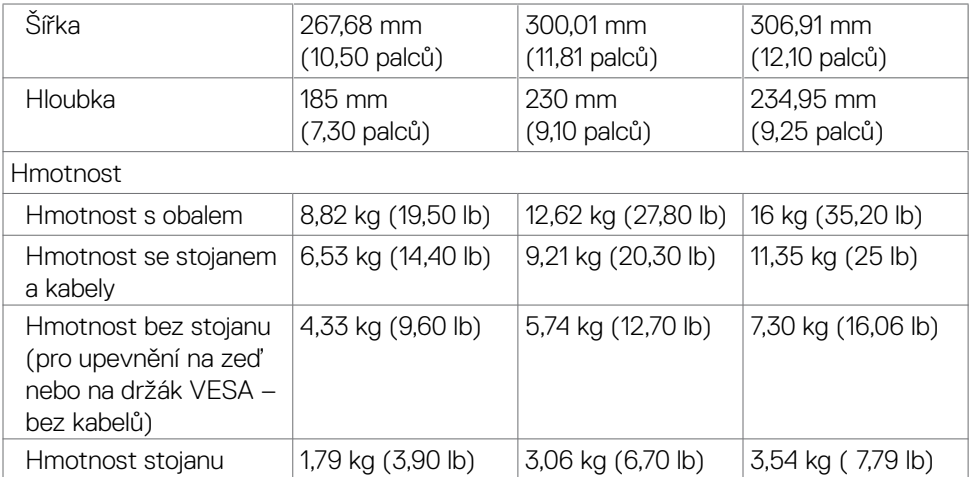

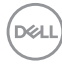

#### <span id="page-24-0"></span>**Prostorové vlastnosti**

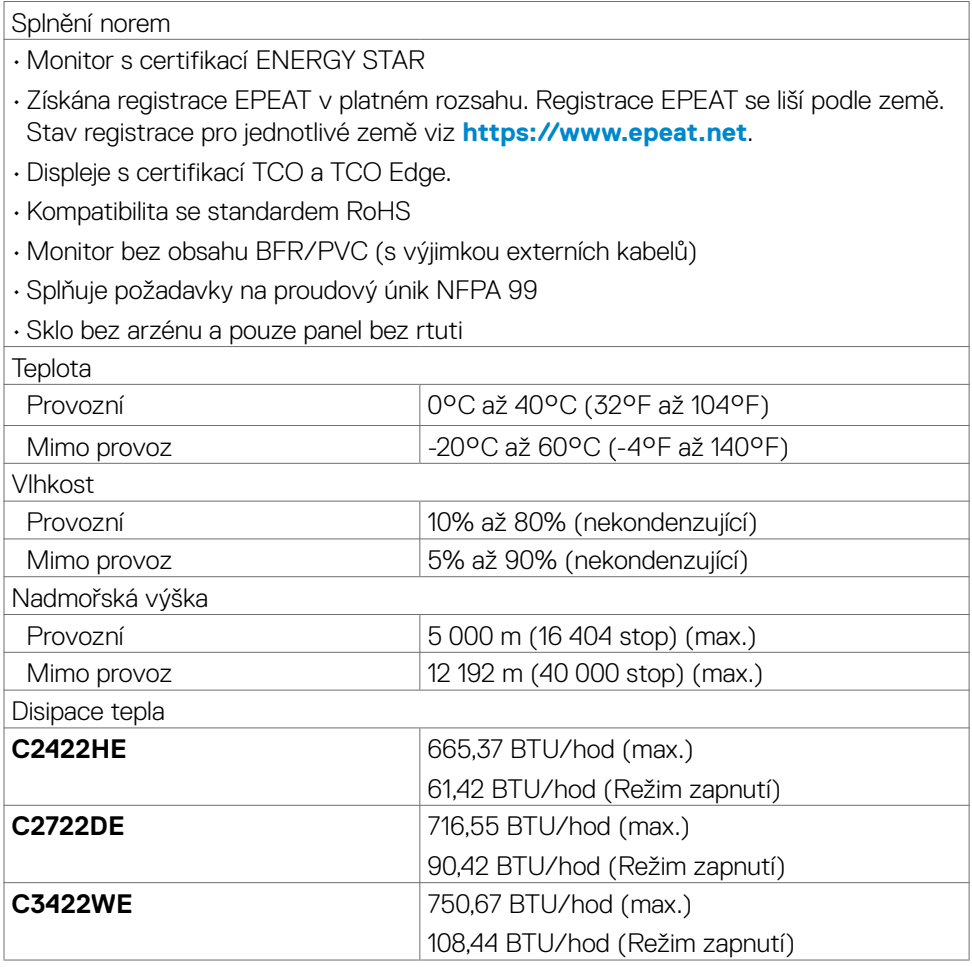

 $(\sim$ LL

#### <span id="page-25-0"></span>**spořádání konektorů**

#### **Konektor DP (vstup)**

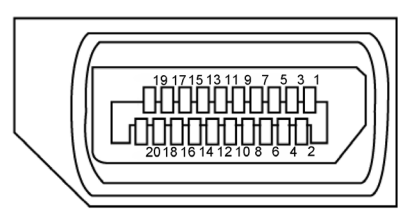

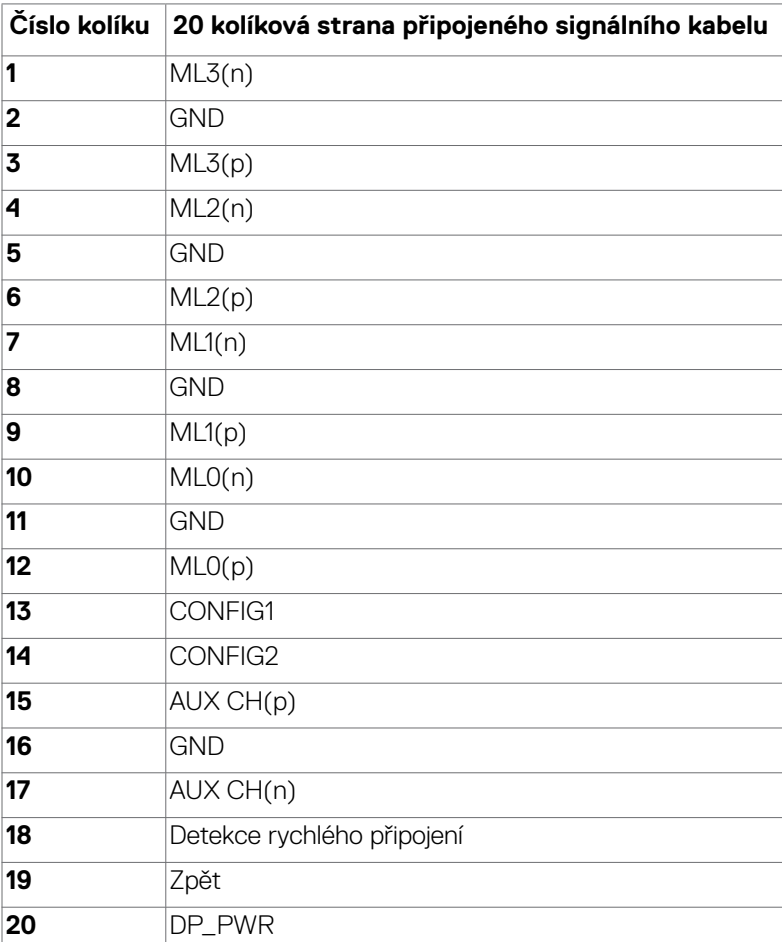

(dell

#### **Konektor DP (výstup)**

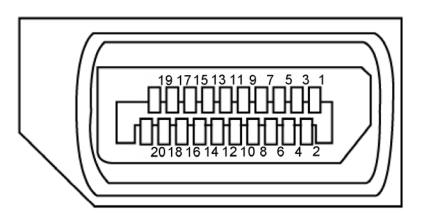

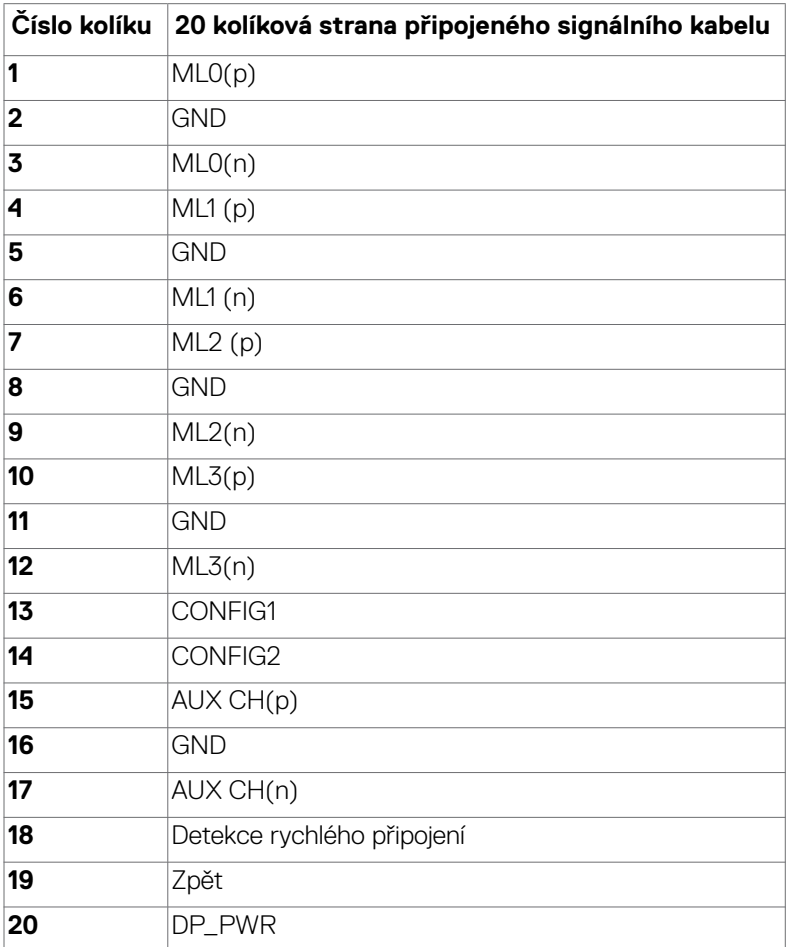

#### **Konektor HDMI**

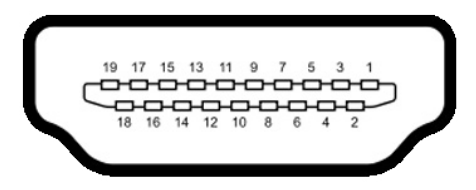

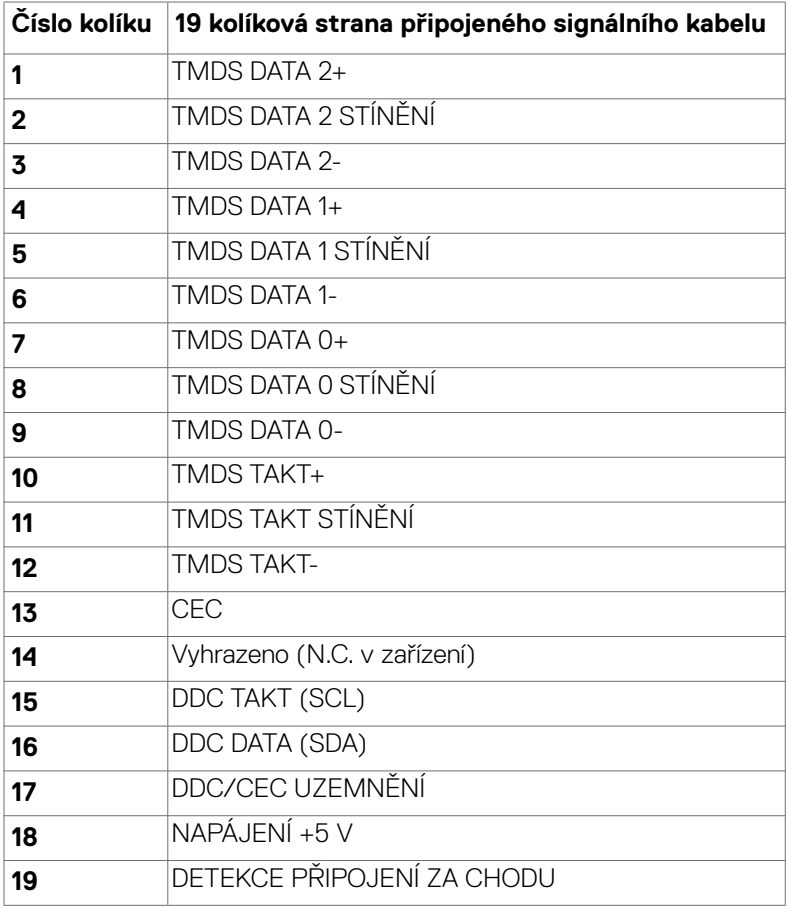

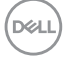

#### **Konektor USB typu C**

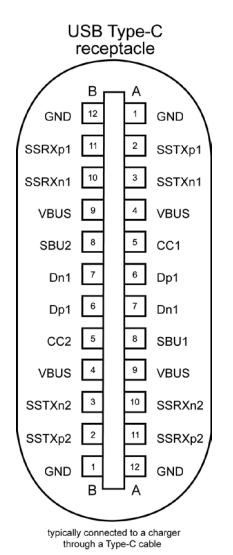

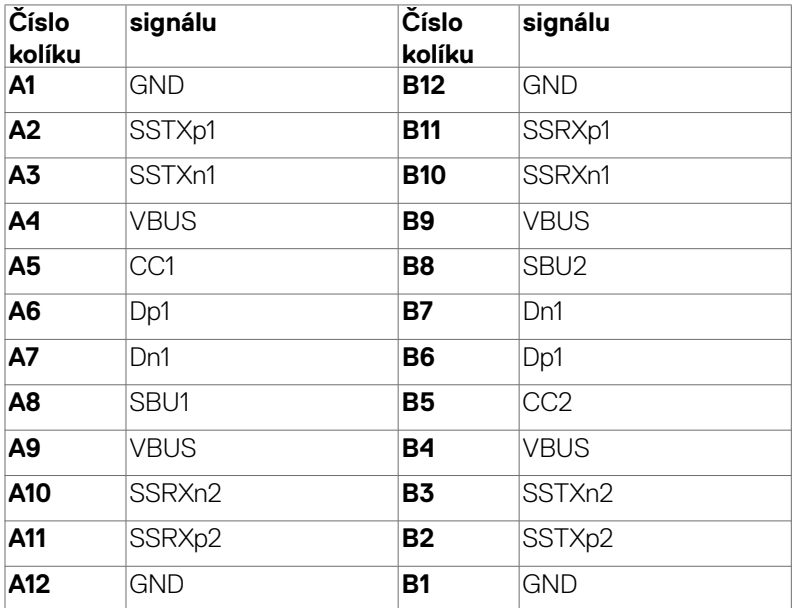

O tomto monitoru | **29**

DELL

#### **Rozhraní Universal Serial Bus (USB)**

Tato část obsahuje informace o portech USB monitoru.

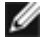

**POZNÁMKA:** Až 2 A na vstupním portu USB (port s ikonou baterie  $\sim$  n) se zařízeními kompatibilními s BC rev. 1.2; až 0,9 A na ostatních vstupních portech USB. Až 3 A na výstupním portu USB Type-C (port s ikonou  $\sim$  ) se zařízeními podporujícími 5 V / 3 A.

Váš počítač je vybaven následujícími porty USB:

- • 2 výstupní vzadu.
- • 4 vstupní 2 dole, 2 vzadu.

Nabíjecí port– port s ikonou baterie **podporuje redefici** pokud je pokud je zařízení kompatibilní se standardem BC 1.2. Výstupní port USB Type-C s ikonou podporuje rychlé nabíjení, pokud je zařízení kompatibilní s 5 V / 3 A.

**POZNÁMKA:** Porty USB monitoru fungují pouze tehdy, když je monitor zapnutý nebo když je v pohotovostním režimu. Pokud je v pohotovostním režimu zapojen kabel USB (Type-C na Type-C), porty USB fungují normálně. Jinak záleží na nastavení dalšího USB napájení v nabídce OSD. Pokud je zvoleno nastavení "On in Standby Mode" (Zapnuto v pohotovostním režimu), rozhraní USB funguje normálně. Jinak je rozhraní USB vypnuto. Pokud monitor vypnete a poté zapnete, zprovoznění připojených periferních zařízení může chvíli trvat.

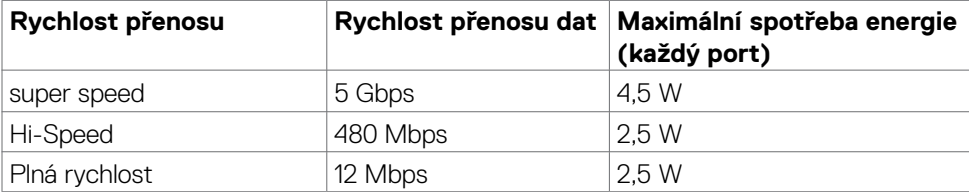

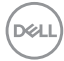

## **Výstupní port USB Vstupní port USB**

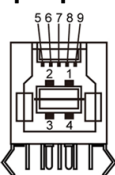

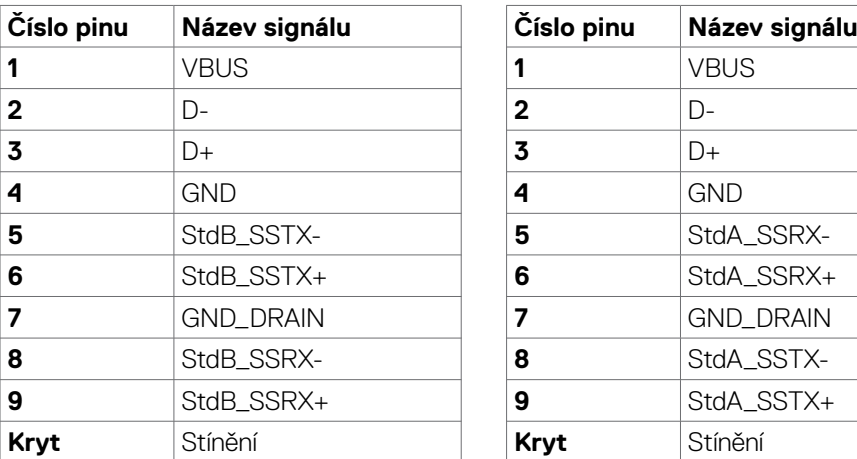

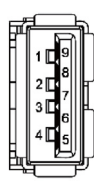

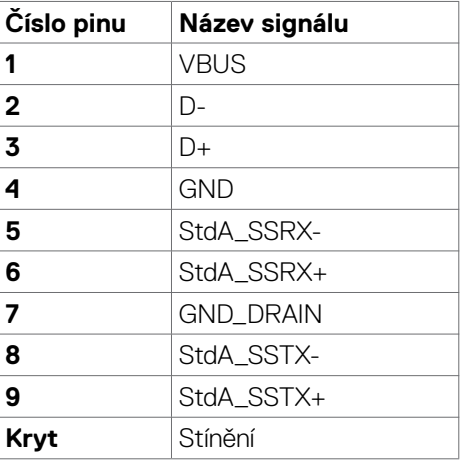

**Port RJ45 (strana konektoru)**

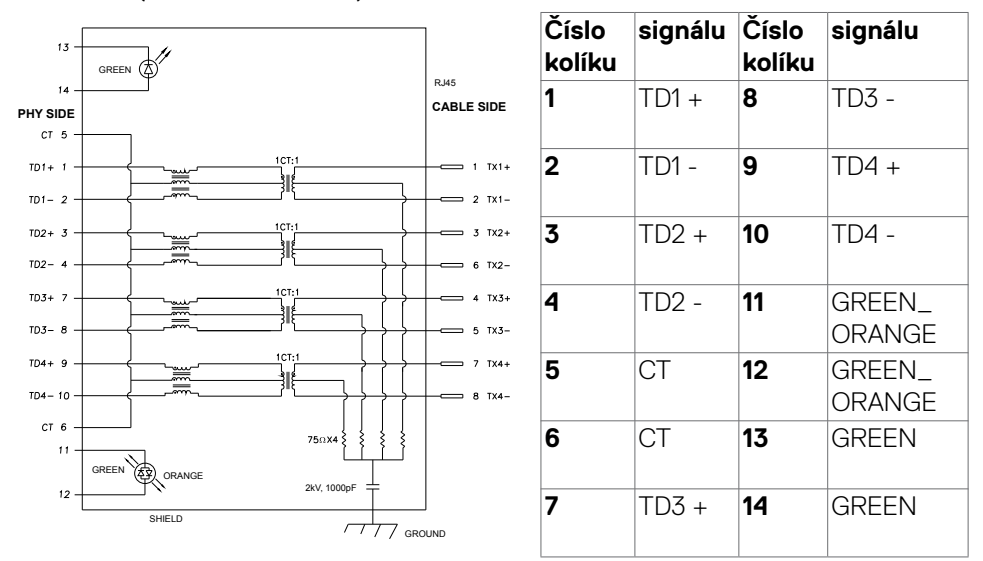

#### **Instalace ovladače**

Nainstalujte ovladač ethernetové řadiče Realtek USB GBE dostupný pro váš systém. Ten lze stáhnout na adrese **<https://www.dell.com/support>** v části "Ovladače a soubory ke stažení".

Přenosová rychlost sítě (RJ45) přes USB-C 1000 Mb/s.

**POZNÁMKA: Tento port LAN odpovídá specifikaci 1000Base-T IEEE 802.3az, podporuje předávání adresy MAC (vytištěna na výrobním štítku), funkci Wake-on-LAN (WOL) z pohotovostního režimu (pouze S3) a funkci PXE Boot. Tyto 3 funkce závisí na nastavení systému BIOS a verzi operačního systému.**

#### **Stav kontrolky konektoru RJ45:**

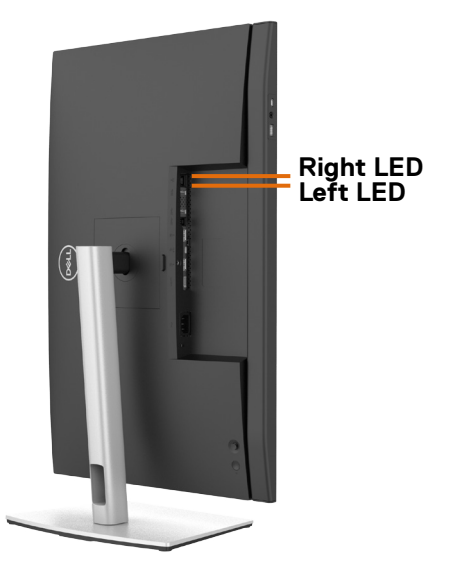

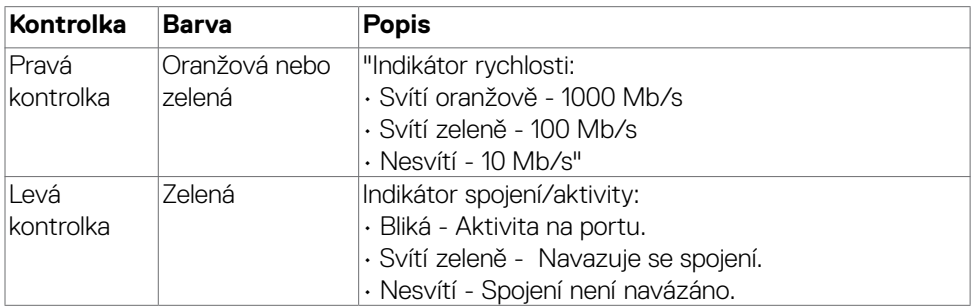

**POZNÁMKA:** Kabel RJ45 není dodáván jako standardní příslušenství.

## <span id="page-33-0"></span>**Plug-and-Play**

Monitor můžete nainstalovat v jakémkoli systému kompatibilním s technologií Plug-and-Play. Monitor počítačovému systému automaticky poskytuje pomocí protokolů DDC data EDID, aby se počítač mohl nakonfigurovat a optimalizovat nastavení monitoru. Instalace monitoru je většinou automatická. V případě potřeby můžete vybrat jiná nastavení. Další informace o změně nastavení monitoru naleznete v části **[Používání](#page-60-1)  [monitoru](#page-60-1)**.

### **Zásady kvality a obrazových bodů LCD monitoru**

Během výroby LCD monitoru není neobvyklé, že jeden nebo více pixelů zůstane v neměnném stavu. Tento jev je obtížně pozorovatelný a nemá vliv na kvalitu displeje ani jeho využití. Další informace o zásadách souvisejících s vadnými pixely naleznete na stránkách podpory společnosti Dell: **<https://www.dell.com/pixelguidelines>**.

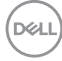

## <span id="page-34-0"></span>**Ergonomie**

**POZOR: Nevhodné nebo nadměrně dlouhé používání klávesnice může způsobit zranění.**

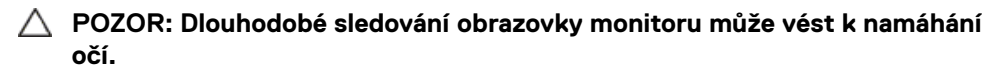

Při instalování a používání počítače dodržujte následující pokyny:

- Při práci umístěte počítač tak, aby byl monitor a klávesnice přímo před vámi. Lze dokoupit speciální police, které vám pomohou správně umístit klávesnici.
- • Pro snížení rizika únavy očí a bolesti krku, paží, zad a ramen při dlouhodobém používání monitoru doporučujeme:
	- 1. Umístěte obrazovku přibližně 50 až 70 cm (20 až 28 palců) od očí.
	- 2. Při práci s monitorem pravidelně mrkejte nebo si po delším používání monitoru opláchněte oči vodou.
	- 3. Každé dvě hodiny si pravidelně udělat 20 minutovou přestávku.
	- 4. Během přestávek odhlédnout od monitoru a 20 sekund se dívat na předmět, který je ve vzdálenosti 6 metrů (20 stop).
	- 5. Během přestávek se protahujte, aby došlo k uvolnění krku, paží, zad a ramen.
- • Když sedíte před monitorem, ujistěte se, že je obrazovka monitoru na úrovni očí nebo mírně níže.
- Upravte nastavení sklonu monitoru, jeho kontrast a jas.
- • Upravte okolní osvětlení (například stropní světla, stolní lampy a závěsy nebo žaluzie na okolních oknech), aby se minimalizovaly odrazy a oslnění na obrazovce monitoru.
- • Používejte židli s dobrou podporou zad.
- • Při používání klávesnice nebo myši udržujte předloktí vodorovně se zápěstím v neutrální a pohodlné poloze.
- Při používání klávesnice nebo myši vždy ponechte prostor pro opření rukou.
- Nechte své paže přirozeně spočívat na obou stranách.
- Mějte chodidla položená rovně na podlaze.
- • Při sezení se ujistěte, že váha nohou spočívá na chodidlech, nikoli na přední části sedáku. Podle potřeby upravte výšku židle nebo použijte opěrku nohou pro zajištění správného držení těla.
- • Střídejte pracovní aktivity. Zkuste zorganizovat práci tak, abyste nemuseli delší dobu sedět a pracovat. V pravidelných intervalech se zvedněte a projděte se.

**D**&LI

• Udržujte prostor pod stolem bez překážek a kabelů nebo napájecích kabelů, které mohou narušovat pohodlné sezení nebo představovat potenciální nebezpečí zakopnutí.

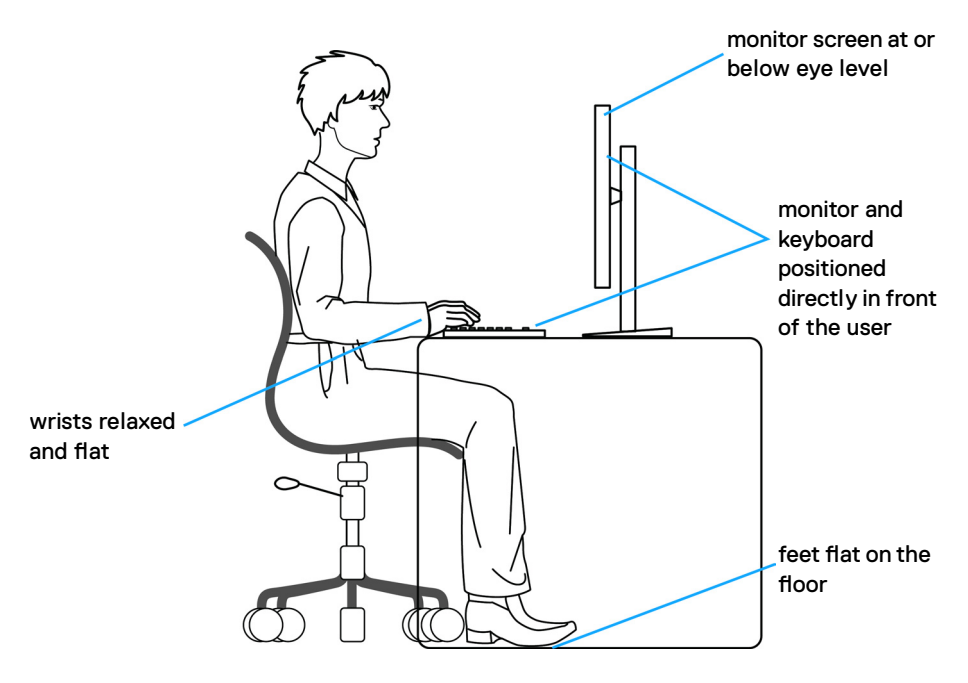

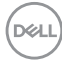
## **Manipulace a přemísťování monitoru**

Abyste zajistili bezpečné zacházení s monitorem při zvedání nebo přemisťování, postupujte podle níže uvedených pokynů:

- · Před přemístěním nebo zvednutím monitoru vypněte počítač a monitor.
- Odpojte všechny kabely od monitoru.
- • Vložte monitor do původní krabice s původním obalovým materiálem.
- • Při zvedání nebo přemísťování monitoru pevně držte spodní okraj a boční stranu monitoru, aniž byste na ně nadměrně tlačili.

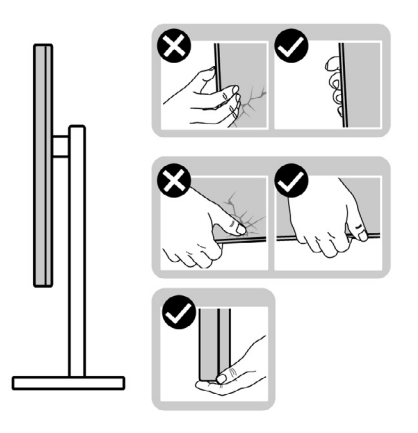

• Při zvedání nebo přemísťování monitoru se ujistěte, že obrazovka směřuje od vás a netlačte na plochu displeje, aby nedošlo k poškrábání nebo poškození.

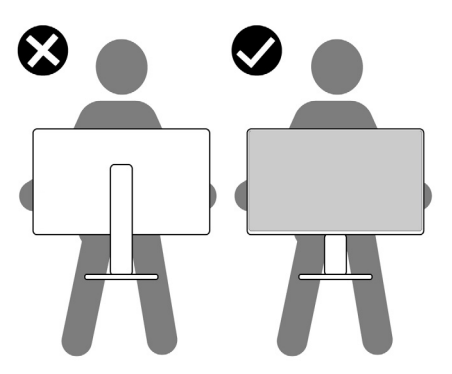

• Při přepravě monitoru se vyhněte náhlým nárazům nebo vibracím.

DELI

• Při zvedání nebo přemísťování monitoru neotáčejte monitor vzhůru nohama, když držíte podstavec nebo stojan. Mohlo by dojít k náhodnému poškození monitoru nebo ke zranění osob.

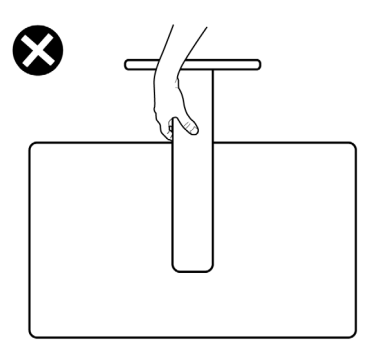

### **Pokyny pro údržbu**

### **Čištění monitoru**

- **VAROVÁNÍ: Před čištěním monitoru odpojte napájecí kabel monitoru od elektrické zásuvky.**
- **UPOZORNĚNÍ: Před čištěním monitoru si přečtěte [bezpečnostní pokyny](#page-5-0) a dodržujte je.**

Při vybalování, čištění a manipulaci s monitorem dodržujte níže uvedené pokyny:

- • Antistatickou obrazovku čistěte měkkým, čistým hadříkem mírně navlhčeným vodou. Pokud je to možné, použijte speciální hadřík pro čištění obrazovek nebo roztok vhodný pro antistatickou povrchovou vrstvu. Nepoužívejte benzen, ředidlo, čpavek, abrazivní čisticí prostředky ani stlačený vzduch.
- • Monitor čistěte měkkým hadříkem mírně navlhčeným vodou. Nepoužívejte žádné čisticí prostředky, protože některé prostředky mohou na monitoru zanechat mléčný povlak.
- • Pokud si při vybalování monitoru všimnete bílého prášku, setřete jej hadříkem.
- • Manipulujte s monitorem opatrně. Když dojde k poškrábání monitoru tmavší barvy, bílé šmouhy na něm jsou vidět více než na světlejších monitorech.
- • Kvůli zachování maximální kvality obrazu používejte dynamicky se měnící spořič obrazovky, a když monitor není používán, vypínejte jej.

**D**&LI

# **Instalace monitoru**

### **Připojení ke stojánku**

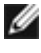

- **POZNÁMKA: Stojan a základna stojanu jsou při dodání monitoru z továrny odděleny.**
- **POZNÁMKA: V následující části jsou uvedeny pokyny pro stojánek, který byl dodán s monitorem. Při připevňování stojánku, který byl zakoupen od jiného zdroje, postupujte podle pokynů pro montáž dodaných se stojánkem.**

#### **Připevnění stojanu monitoru:**

- **1.** Zarovnejte a umístěte zvedák stojánku na podstavec stojánku.
- **2.** Otevřete šroubovou rukojeť ve spodní části podstavce stojánku a otočením ve směru hodinových ručiček zajistěte sestavu stojánku.
- **3.** Zavřete šroubovací držadlo.

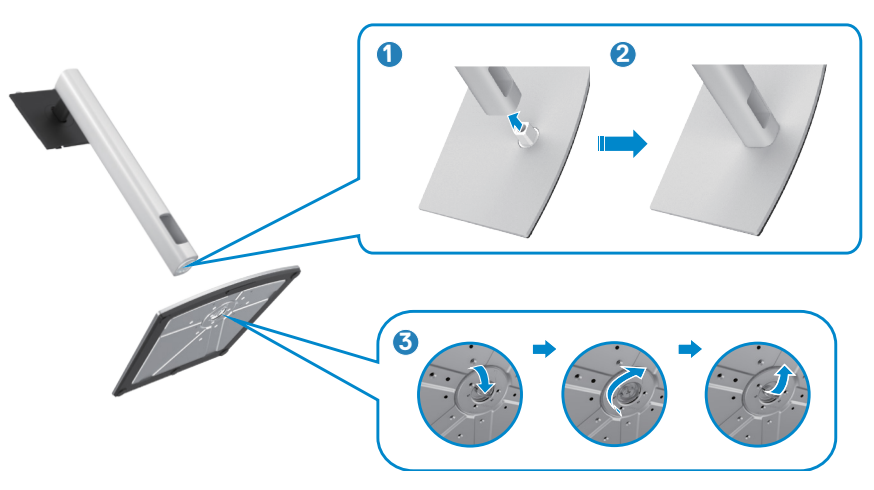

**4.** Otevřete ochranný kryt na monitoru, abyste získali přístup k otvoru VESA na monitoru.

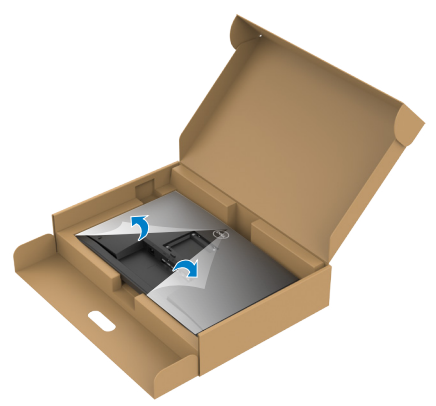

**5.** Zasuňte výstupky na stojánku do otvorů na zadním krytu displeje a zatlačte sestavu stojánku tak, aby zapadla na místo.

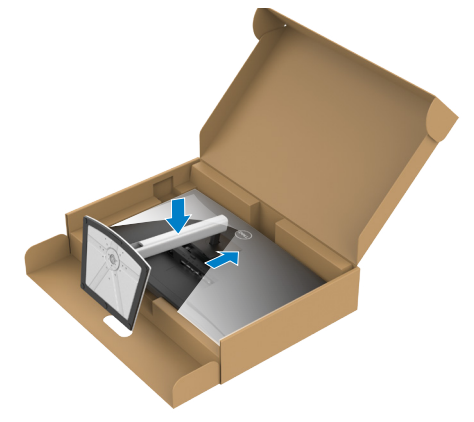

DELL

**6.** Uchopte stojánek, opatrně zvedněte monitor a poté jej položte na rovný povrch.

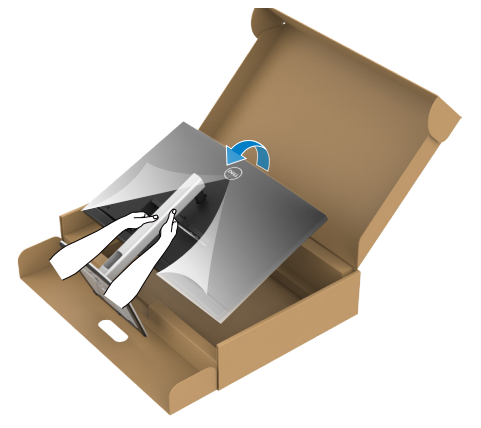

- **POZNÁMKA: Při zvedání monitoru držte stojánek pevně, abyste předešli náhodnému poškození.**
	- **7.** Zvedněte ochranný kryt z monitoru.

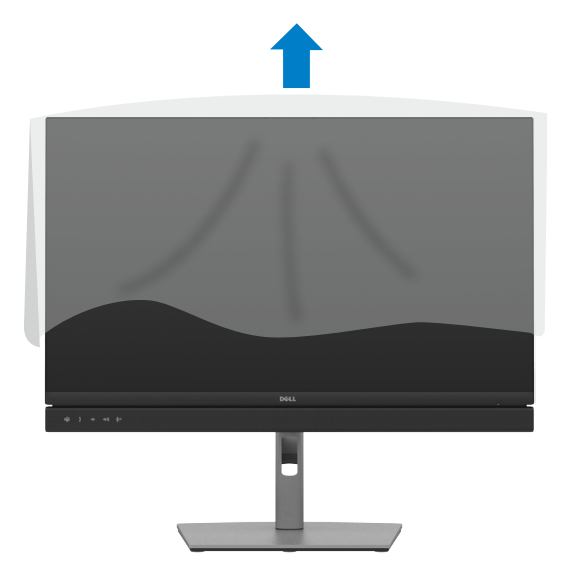

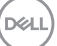

### **Používání náklonu, otočení a svislého vysunutí**

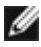

**POZNÁMKA: Následující pokyny platí pouze pro stojan, který byl dodán s monitorem. Při připevňování stojánku, který byl zakoupen od jiného zdroje, postupujte podle pokynů pro montáž dodaných se stojánkem.**

#### **Naklonění, natočení a výškové nastavení**

Když je monitor připevněn na stojanu, můžete monitor naklonit pro dosažení optimálního pozorovacího úhlu.

#### **C2422HE**

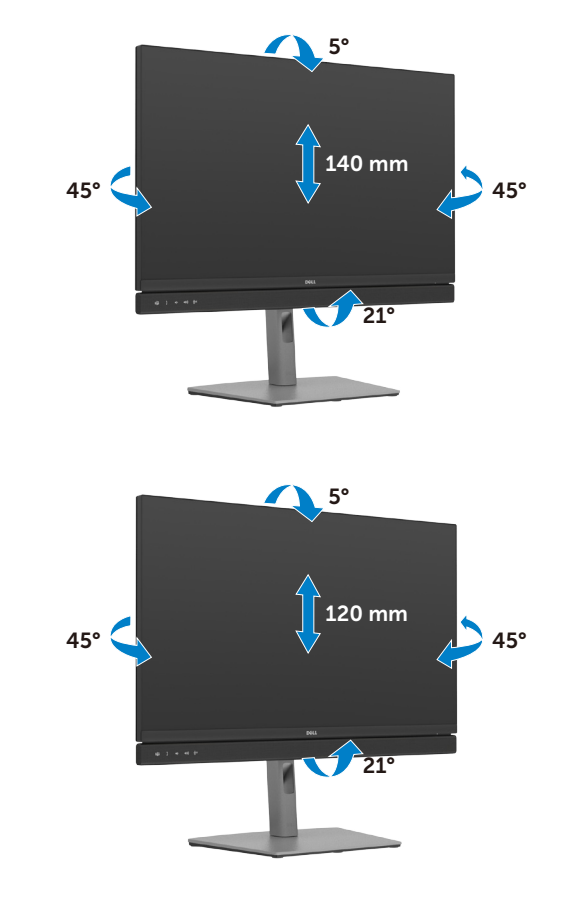

**C2722DE**

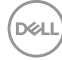

#### **C3422WE**

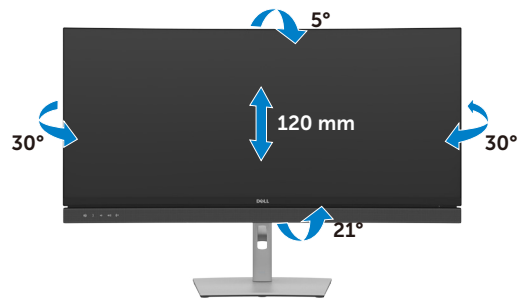

#### **POZNÁMKA: Při dodání monitoru z výroby není stojánek připevněn k monitoru.**

### **Otáčení displeje (Pouze modely C2422HE/C2722DE)**

Před otočením displeje vysuňte displej až do horní část stojanu a poté jej zcela nakloňte dozadu, abyste zabránili úderu do spodního okraje displeje.

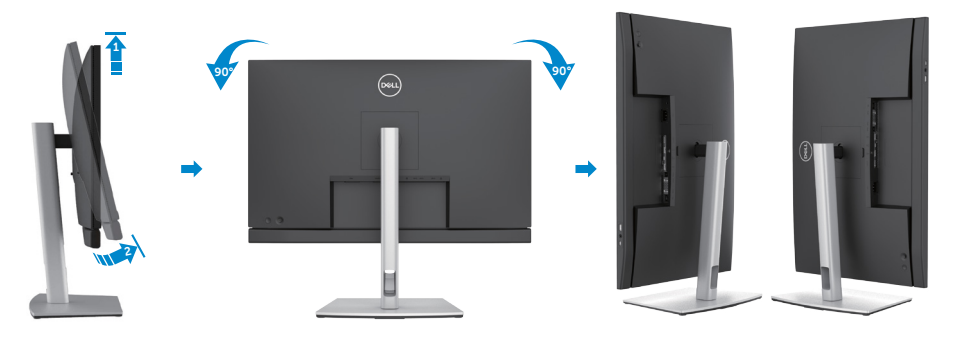

DELL

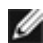

**POZNÁMKA: Chcete-li při otáčení displeje přepínat nastavení zobrazení v počítači Dell mezi zobrazení na šířku a na výšku, stáhněte a nainstalujte nejnovější grafický ovladač. Přejděte na web [https://](https://www.dell.com/support/drivers) [www.dell.com/support/drivers](https://www.dell.com/support/drivers) a vyhledejte a stáhněte příslušný ovladač.**

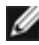

**POZNÁMKA: Je-li displej v režimu na výšku, může dojít ke snížení výkonu při používání graficky náročných aplikací, jako je 3D hraní.**

### **Konfigurace nastavení zobrazení v počítači po otočení (Pouze modely C2422HE/C2722DE)**

Po otočení displeje proveďte níže uvedený postup a nakonfigurujte nastavení displeje v počítači.

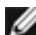

**POZNÁMKA: Pokud používáte monitor s počítačem iiným než Dell. přejděte na web výrobce grafické karty nebo web výrobce počítače, kde najdete informace o tom, jak otočit obsah displeje.**

#### **Pokyny pro konfigurování nastavení zobrazení:**

- **1.** Klikněte pravým tlačítkem na **Desktop (Pracovní plocha)** a klikněte na **Properties (Vlastnosti)**.
- **2.** Vyberte kartu **Settings (Nastavení)** a klepněte na **Advanced (Pokročilé)**.
- **3.** Pokud máte grafickou kartu AMD, vyberte kartu **Rotation (Otočení)** a vyberte preferované otočení.
- **4.** Pokud máte grafickou kartu **nVidia**, klepněte na kartu **nVidia**, v levém sloupci vyberte **NVRotate** a poté vyberte preferované otočení.
- **5.** Pokud máte grafickou kartu Intel®, vyberte grafickou kartu Intel, klikněte na **Graphic Properties (Vlastnosti zobrazení)**, vyberte kartu **Rotation (Otočení)** a vyberte preferované otočení.
- **POZNÁMKA: Pokud se nezobrazí volba otočení nebo pokud správně nefunguje, přejděte na<https://www.dell.com/support>a stáhněte si nejnovější ovladač své grafické karty.**

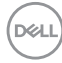

## **Používání kamery monitoru**

Chcete-li použít vestavěnou webovou kameru a mikrofon monitoru, stiskněte a uvolněte modul webové kamery. Modul webové kamery se vysune.

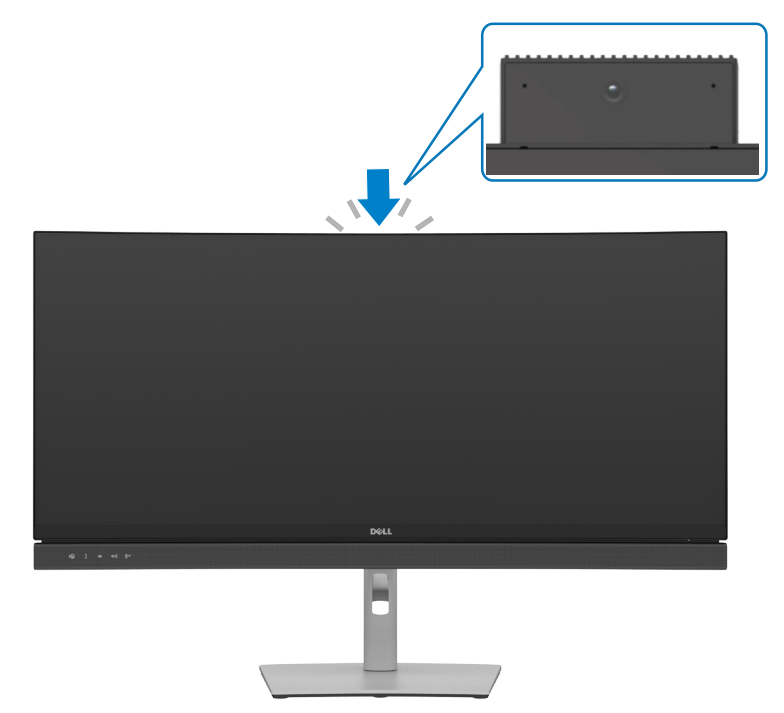

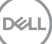

## <span id="page-45-0"></span>**Připojení monitoru**

**VAROVÁNÍ: Před provedením postupů uvedených v této části si přečtěte [bezpečnostní pokyny.](#page-5-0)**

#### **Propojení monitoru k počítači:**

- **1.** Vypněte počítač.
- **2.** Připojte kabel DisplayPort nebo USB a kabel USB Type-C od monitoru k počítači.
- **3.** Zapněte monitor.
- **4.** Vyberte správný vstupní zdroj z nabídky OSD v monitoru a zapněte počítač.
- **POZNÁMKA: Výchozí nastavení modelů C2422HE/C3422WE je DisplayPort 1.2, výchozí nastavení modelu C2722DE je DisplayPort 1.4. Grafická karta DisplayPort 1.1 se nemusí zobrazovat normálně. Chcete**li změnit výchozí nastavení, přečtěte si část "specifické problémy s **[produktem – Chybí obraz při připojení k počítači přes rozhraní DP](#page-110-0)".**

#### **Připojení kabelu HDMI (volitelně)**

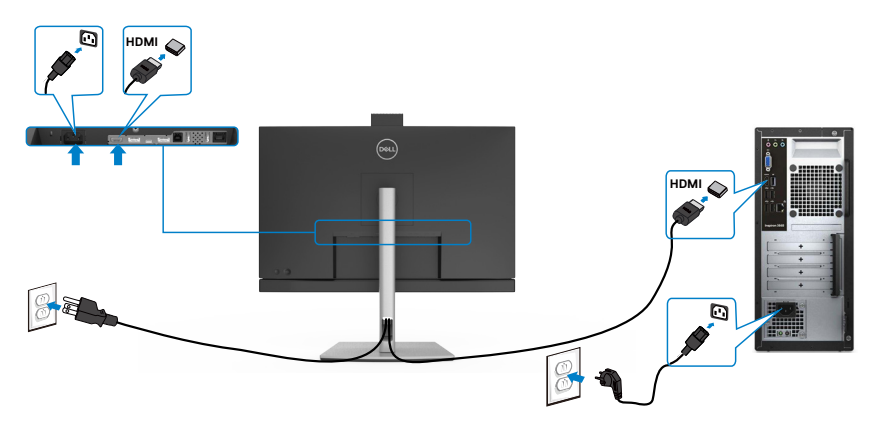

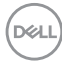

#### **Připojení kabelu DP**

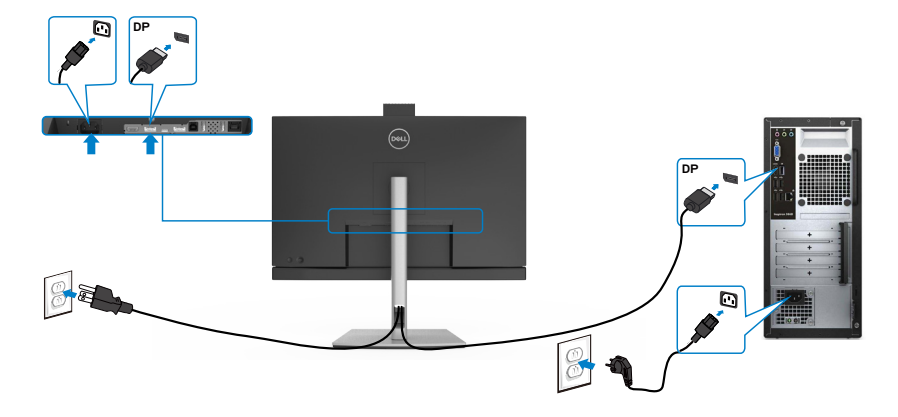

**Připojení k monitoru pro funkci DP MST (Multi-Stream Transport) (Pouze modely C2422HE/C2722DE)**

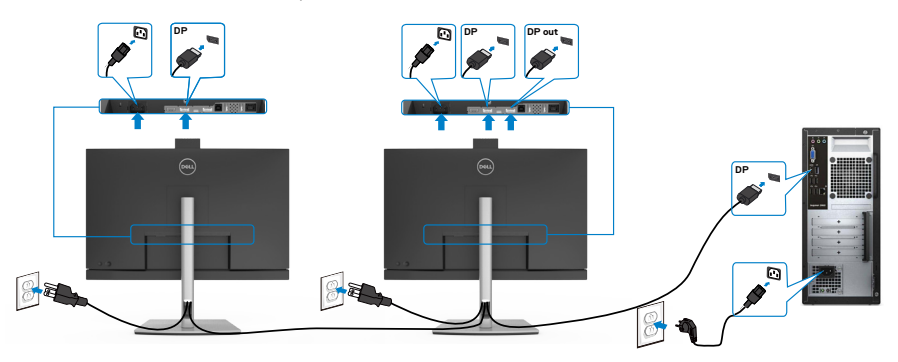

 **POZNÁMKA: podporují funkci DP MST. Aby bylo možné tuto funkci využít, musí být grafická karta v počítači certifikována pro DP1.2 v možností MST. POZNÁMKA: Před použitím konektoru výstupu DP sejměte gumovou krytku.**

DELL

**Připojení kabelu USB**

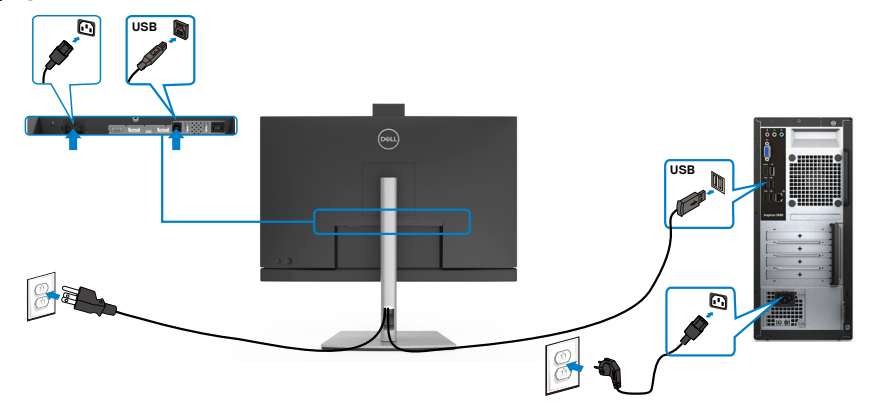

### **Připojení kabelu USB typ C**

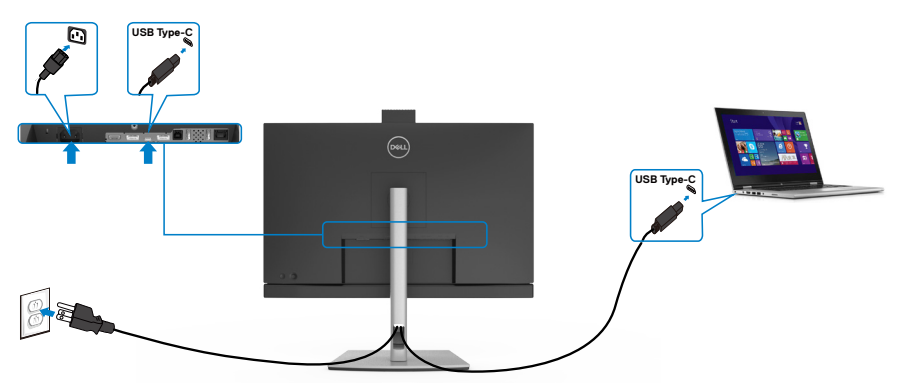

Port USB typ C na vašem monitoru:

- • Lze používat alternativně jako port USB Type-C, DisplayPort 1.4 (C2722DE) nebo DisplayPort 1.2 (C2422HE/C3422WE).
- • Podpora profilů USB Power Delivery (PD) až do 90 W.

 **POZNÁMKA: Bez ohledu na požadavek na odběr energie/aktuální příkon vašeho monitoru nebo zbývající energie baterie je monitor Dell C2422HE/ C2722DE/C3422WE navržen tak, aby napájel váš monitor výkonem 90 W.**

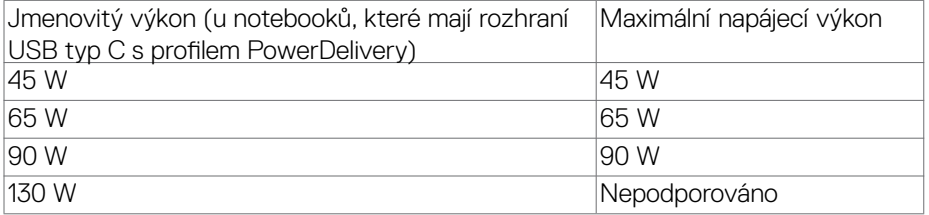

DELI

**Připojení k monitoru pro funkci USB-C MST (Multi-Stream Transport) (pouze pro C2422HE/C2722DE)**

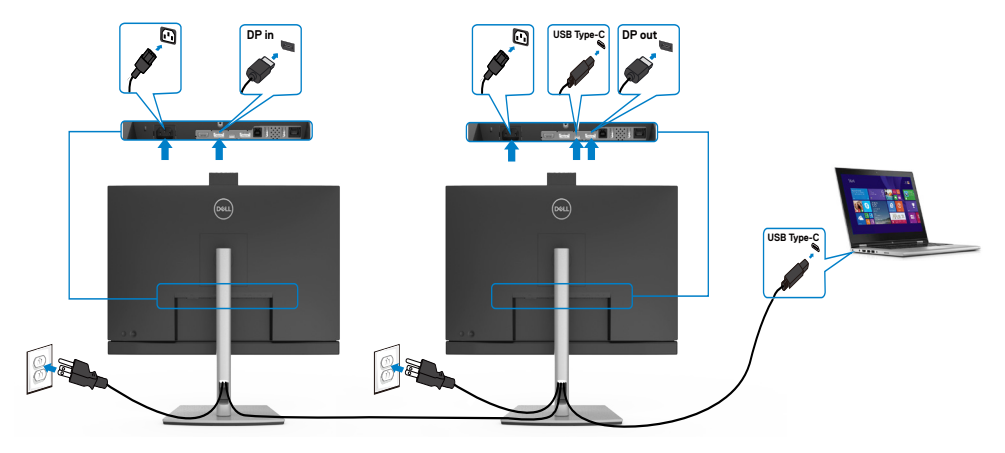

 **POZNÁMKA: Maximální počet podporovaných C2422HE/C2722DE přes MST podléhá šířce pásma USB-C zdroje. Přečtěte si prosím "specifické [potíže produktu - Žádný obraz při použití USB-C MST"](#page-111-0).**

**POZNÁMKA: Před použitím konektoru výstupu DP sejměte gumovou krytku.**

**Připojení monitoru kabelem RJ45 (volitelně)**

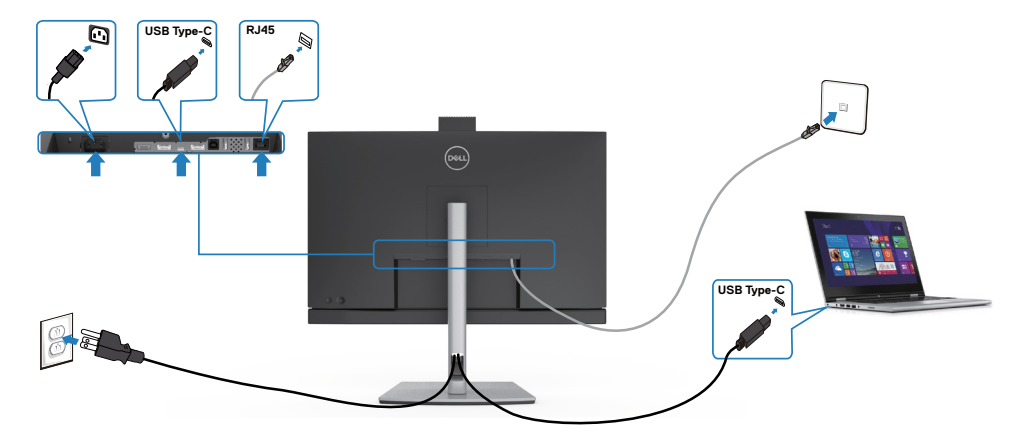

DELL

### **Dell Power Button Sync (DPBS)**

• Monitory C2422HE/C2722DE/C3422WE jsou vybaveny funkcí Dell DPBS (Dell power button sync), která umožňuje ovládat stav napájení počítačového systému vypínačem monitoru. Tato funkce je kompatibilní s platformou Dell OptiPlex 7090/3090 Ultra a je podporována pouze přes rozhraní USB-C.

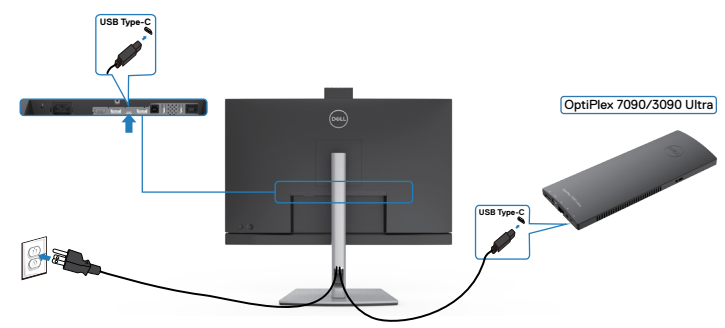

• Chcete-li funkce DPBS používat od začátku, nejdříve proveďte následující kroky pro platformu Dell OptiPlex 7090/3090 Ultra v části **Control Panel (Ovládací panely)**.

Přejděte na **Control Panel (Ovládací panely)**.

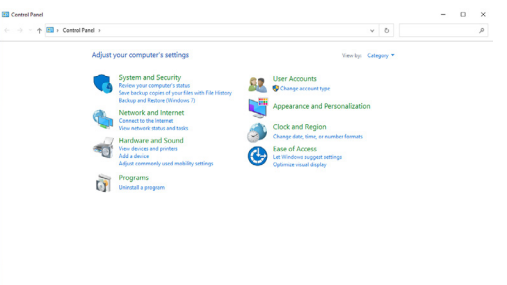

Vyberte možnost **Hardware and Sound (Hardware a zvuk)** a poté **Power Options (Možnosti napájení)**.

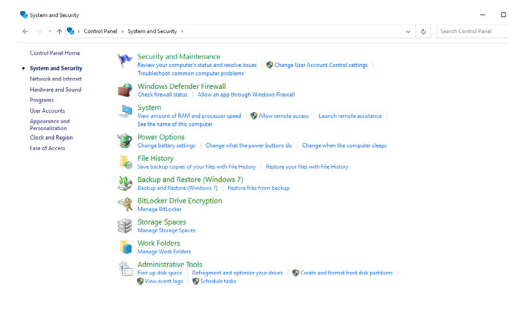

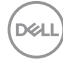

#### Přejděte na **System Settings (Nastavení systému)**

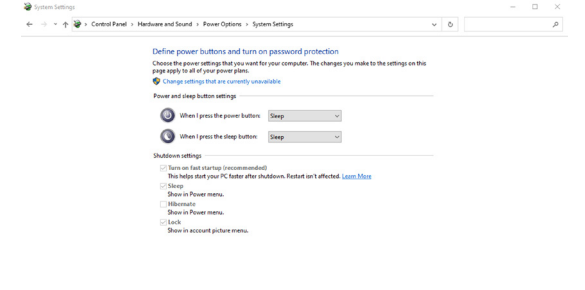

V rozevírací nabídce **When I press the power button (Po stisknutí tlačítka napájení)** existuje několik možností výběru, konkrétně **Do nothing/Sleep/ Hibernate/Shut down (Nedělat nic/Spánek/Hibernace/Vypnout)**. Můžete vybrat z možností **Sleep/Hibernate/Shut down (Spánek/Hibernace/Vypnout)**.

Save changes Cancel

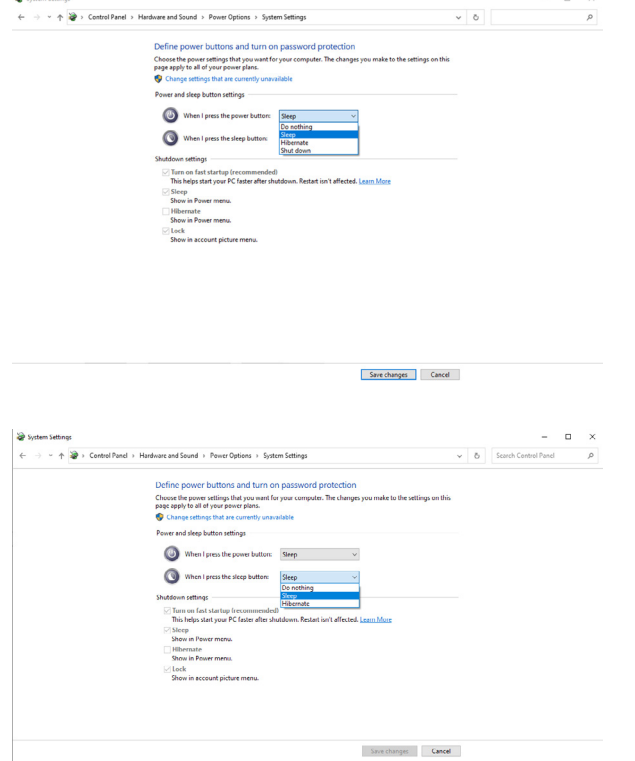

**DEL** 

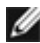

POZNÁMKA: Nevybírejte možnost **Do nothing (Nedělat nic)**, protože v opačném případě se tlačítko napájení monitoru nemůže synchronizovat se stavem napájení systému počítače.

#### **První připojení monitoru pro DPBS**

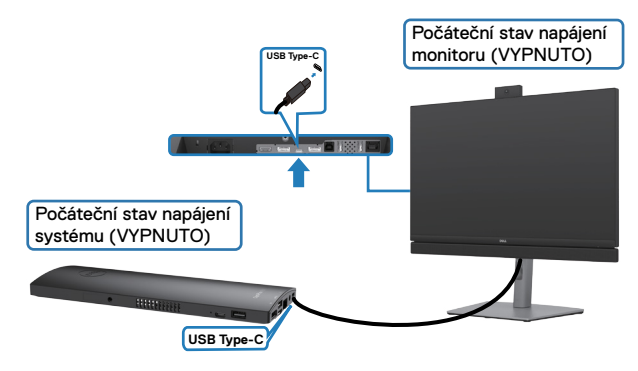

Při prvním nastavení funkce DPBS postupujte podle následujících kroků:

- **1.** Zkontrolujte, zda je VYPNUTÝ počítač a monitor.
- **2.** Připojte kabel USB Type-C od počítače k monitoru.
- **3.** ZAPNĚTE monitor stisknutím tlačítka napájení monitoru.
- **4.** Monitor i počítač se na okamžik ZAPNOU. Po chvilce (přibližně 6 sekund) se počítač i monitor VYPNOU.
- **5.** Stisknutím tlačítka napájení monitoru nebo počítače se ZAPNE počítač i monitor. Stav napájení systému počítače je synchronizován s tlačítkem napájení monitoru.
- POZNÁMKA: Když jsou monitor a počítač na začátku ve VYPNUTÉM stavu, doporučujeme nejprve ZAPNOUT monitor a poté připojit kabel USB Type-C od počítače k monitoru.
- POZNÁMKA: Platformu OptiPlex 7090/3090 Ultra lze napájet prostřednictvím konektoru adaptéru stejnosměrného napájení. Nebo lze platformu OptiPlex 7090/3090 Ultra napájet pomocí kabelu USB-C monitoru přes Power Delivery (PD); v režimu Vypnuto nastavte nabíjení USB-C na Zapnuto.

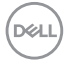

#### **Používání funkce DPBS**

Když stisknete tlačítko napájení monitoru nebo tlačítko napájení počítače, bude stav monitoru / počítače následující:

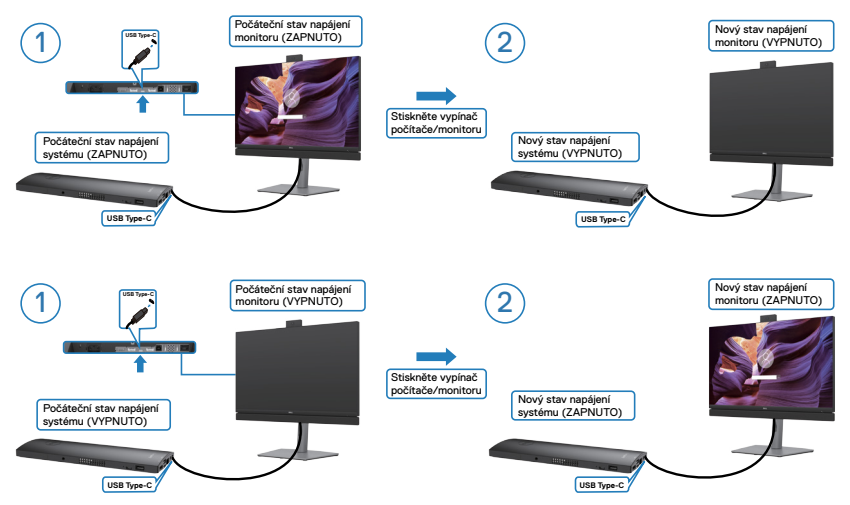

Pokud je ZAPNUTÉ napájení monitoru i počítače, stiskněte a podržte tlačítko napájení monitoru 4 sekundy. Na obrazovce se zobrazí dotaz, zda chcete vypnout počítač.

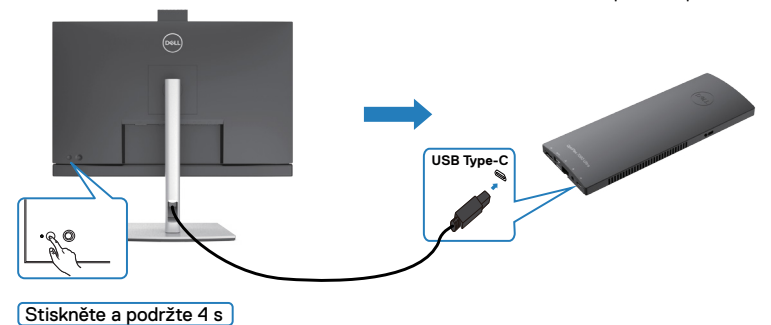

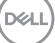

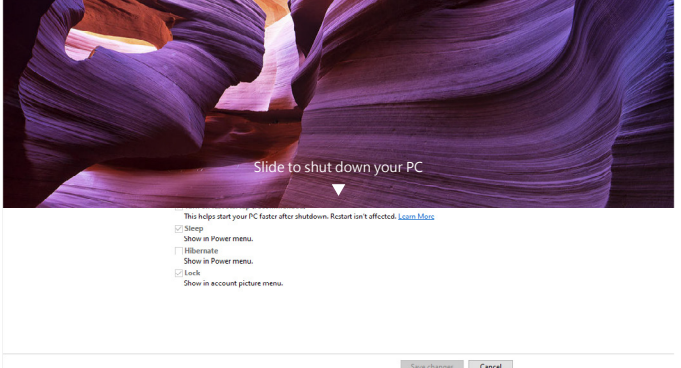

Pokud je ZAPNUTÉ napájení monitoru i počítače, **stisknutím a podržením tlačítka napájení monitoru 10 sekund** se vypne počítač.

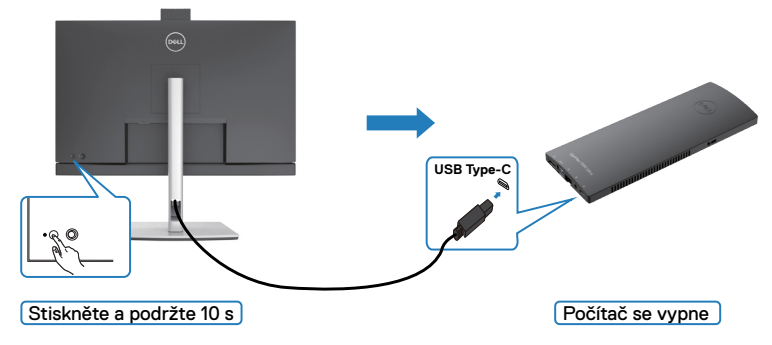

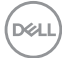

#### **Připojení monitoru pro funkci USB-C MST (Multi-Stream Transport, víceproudový přenos) (pouze modely C2422HE/C2722DE)**

Počítač je připojen ke dvěma monitorům ve výchozím VYPNUTÉM stavu a stav napájení počítače je synchronizován s tlačítkem napájení monitoru 1. Když stisknete tlačítko napájení monitoru 1 nebo počítače, ZAPNE se monitor 1 i počítač. Monitor 2 zůstane VYPNUTÝ. Chcete-li ZAPNOUT monitor 2, musíte ručně stisknout jeho tlačítko napájení.

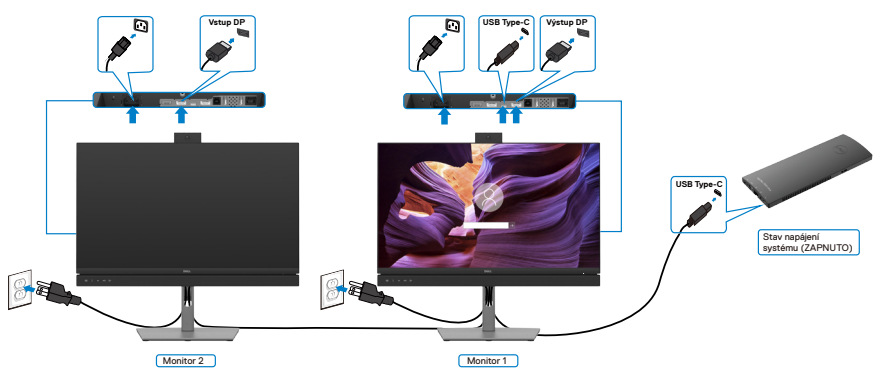

Podobně je počítač připojen ke dvěma monitorům ve výchozím VYPNUTÉM stavu a stav napájení počítače je synchronizován s tlačítkem napájení monitoru 1. Když stisknete tlačítko napájení monitoru 1 nebo počítače, VYPNE se monitor 1 i počítač. Monitor 2 bude v pohotovostním režimu. Chcete-li VYPNOUT monitor 2, musíte ručně stisknout jeho tlačítko napájení.

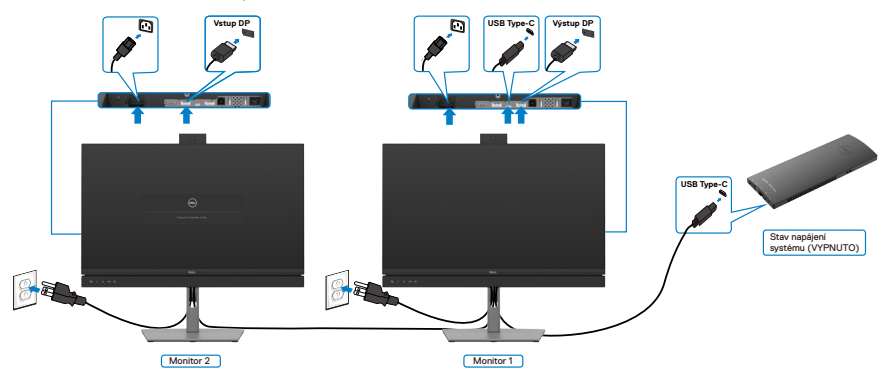

.<br>D&Ll

#### **Připojení monitoru pro USB-C**

Platforma Dell OptiPlex 7090 Ultra má dva porty USB-C, takže lze synchronizovat stav napájení monitoru 1 i monitoru 2 s počítačem.

Když jsou počítač a dva monitory ve výchozím stavu ZAPNUTÉ, stisknutím tlačítka napájení na monitoru 1 nebo monitoru 2 VYPNETE počítač, monitor 1 a monitor 2.

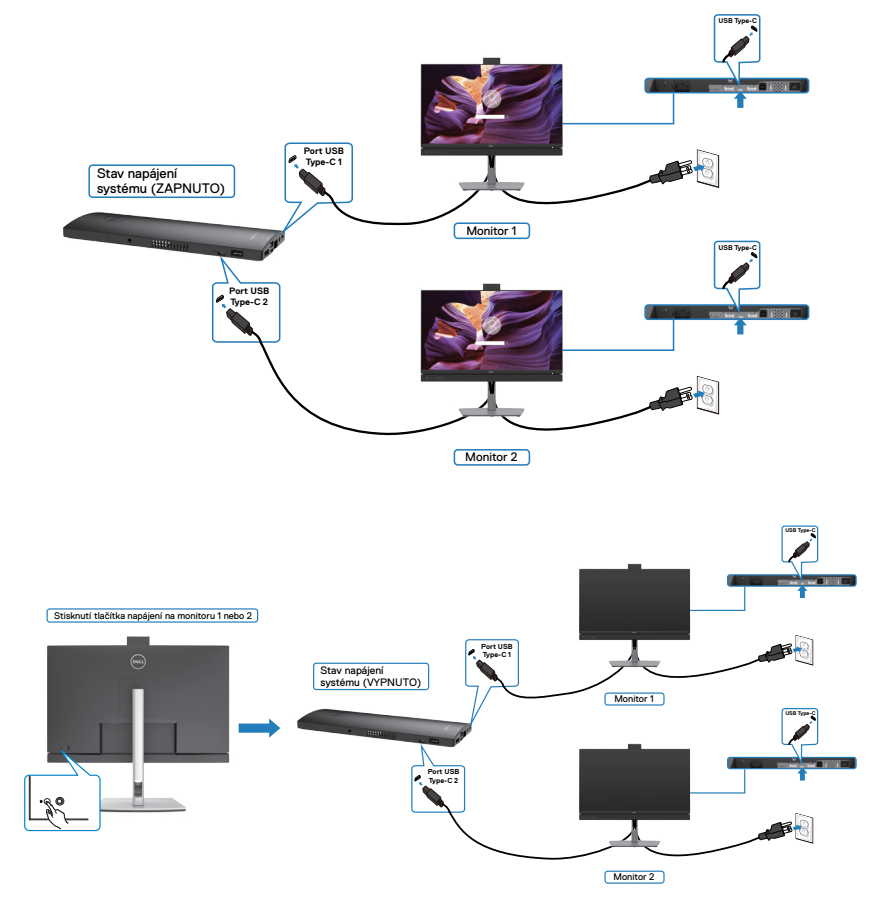

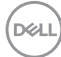

Zkontrolujte, zda je položka **USB-C Charging (Nabíjení přes USB)** nastavena na On (Zapnuto) ve vypnutém režimu. Když jsou počítač a dva monitory ve výchozím stavu VYPNUTÉ, stisknutím tlačítka napájení na monitoru 1 nebo monitoru 2 ZAPNETE počítač, monitor 1 a monitor 2.

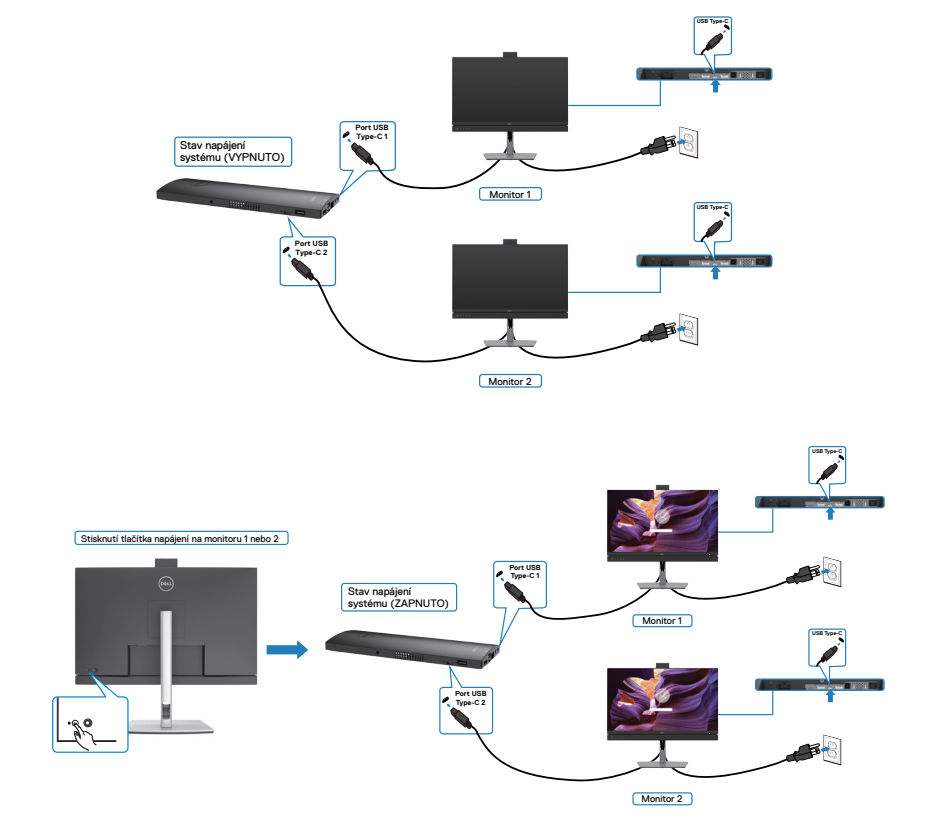

DELL

### **Uspořádání kabelů**

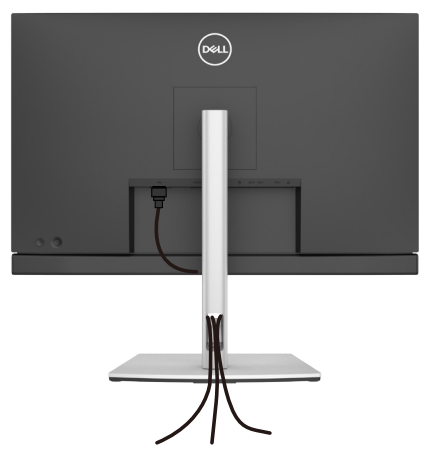

Po připojení všech potřebných kabelů k monitoru a počítači (viz **[Připojení monitoru](#page-45-0)**) uspořádejte kabely následujícím způsobem.

### **Zabezpečení monitoru pomocí zámku Kensington (volitelné)**

Otvor pro bezpečnostní zámek je umístěn ve spodní části monitoru. (Viz [Otvor pro](#page-12-0)  [bezpečnostní zámek\)](#page-12-0)

Další informace o používání zámku Kensington (zakoupeného samostatně) naleznete v dokumentaci dodané se zámkem.

Zajistěte monitor ke stolu pomocí bezpečnostního zámku Kensington.

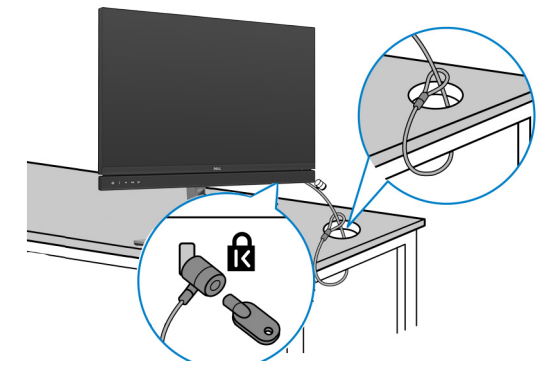

**POZNÁMKA: Obrázek je pouze orientační. Vzhled zámku se může lišit.** W

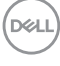

### **Odpojení stojánku monitoru**

- **POZOR: Aby se zabránilo poškrábání obrazovky LCD při demontáži stojánku, zajistěte, aby byl monitor umístěn na měkkém a čistém povrchu.**
- **POZNÁMKA: V následující části jsou uvedeny pokyny pro stojánek, který byl dodán s monitorem. Při připevňování stojánku, který byl zakoupen od jiného zdroje, postupujte podle pokynů pro montáž dodaných se stojánkem.**

#### **Odpojení stojanu:**

- **1.** Umístěte monitor na měkkou látku nebo podložku.
- **2.** Stiskněte a podržte tlačítko pro uvolnění stojánku.
- **3.** Zvedněte a vyjměte stojánek z monitoru.

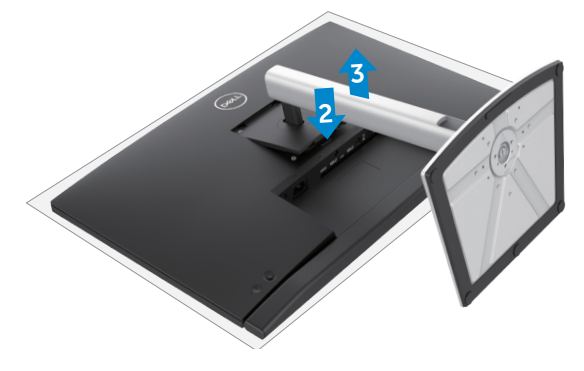

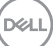

### **Montáž na stěnu (volitelné)**

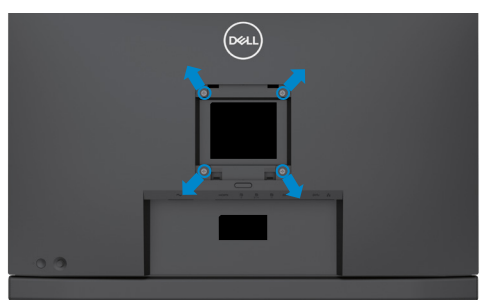

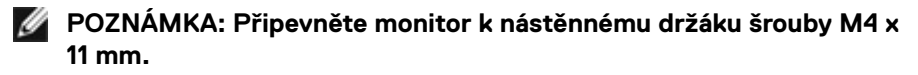

Postupujte podle pokynů dodaných se soupravou VESA pro montáž na zeď.

- **1.** Položte monitor na měkkou látku nebo polštář na stabilním rovném stole.
- **2.** Sejměte stojánek.
- **3.** Pomocí křížového šroubováku odmontujte čtyři šrouby, které zajišťují plastový kryt.
- **4.** Připevněte montážní konzole pro sadu pro montáž na stěnu k monitoru.
- **5.** Namontujte monitor na stěnu podle pokynů v dokumentaci dodané se sadou pro montáž na stěnu.
- **POZNÁMKA: Použijte držák pro upevnění na zeď s certifikací UL, CSA nebo GS a s minimální nosností 17,32 kg (38,40 lb) (C2422HE) / 22,96 kg (50,80 lb) (C2722DE) / 29,20 kg (64,24 lb) (C3422WE).**

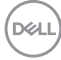

# **Používání monitoru**

# **Zapnutí napájení monitoru**

Zapněte monitor stisknutím tlačítka .

# **Ovládání joystickem**

K nastavení OSD použijte joystick na zadní straně monitoru.

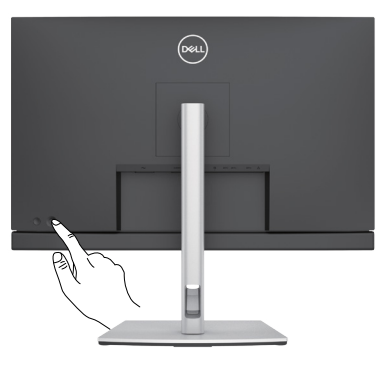

- **1.** Stisknutím tlačítka joysticku zobrazíte hlavní nabídku OSD.
- **2.** Posunutím joysticku nahoru/dolů/vlevo/vpravo přepínejte mezi možnostmi.
- **3.** Dalším stisknutím tlačítka joysticku potvrďte nastavení a ukončete operaci.

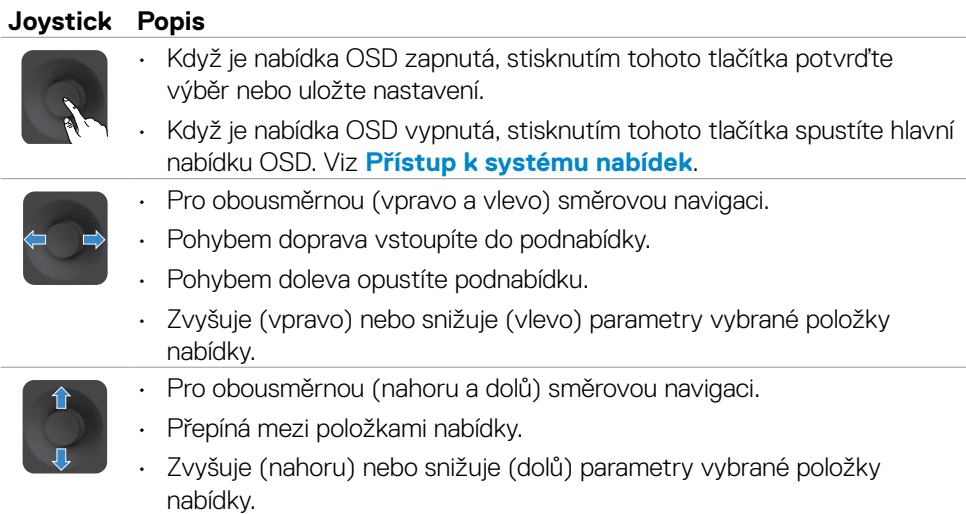

**D**&LI

## **Pomocí ovládacích prvků na zadním panelu**

Nastavte monitor pomocí ovládacích tlačítek na zadní straně monitoru. Když pomocí těchto tlačítek upravujete nastavení, OSD zobrazuje numerické hodnoty každé funkce, jak se mění.

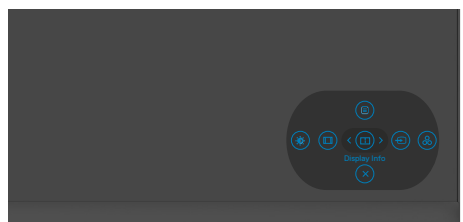

Následující tabulka popisuje tlačítka na zadním panelu:

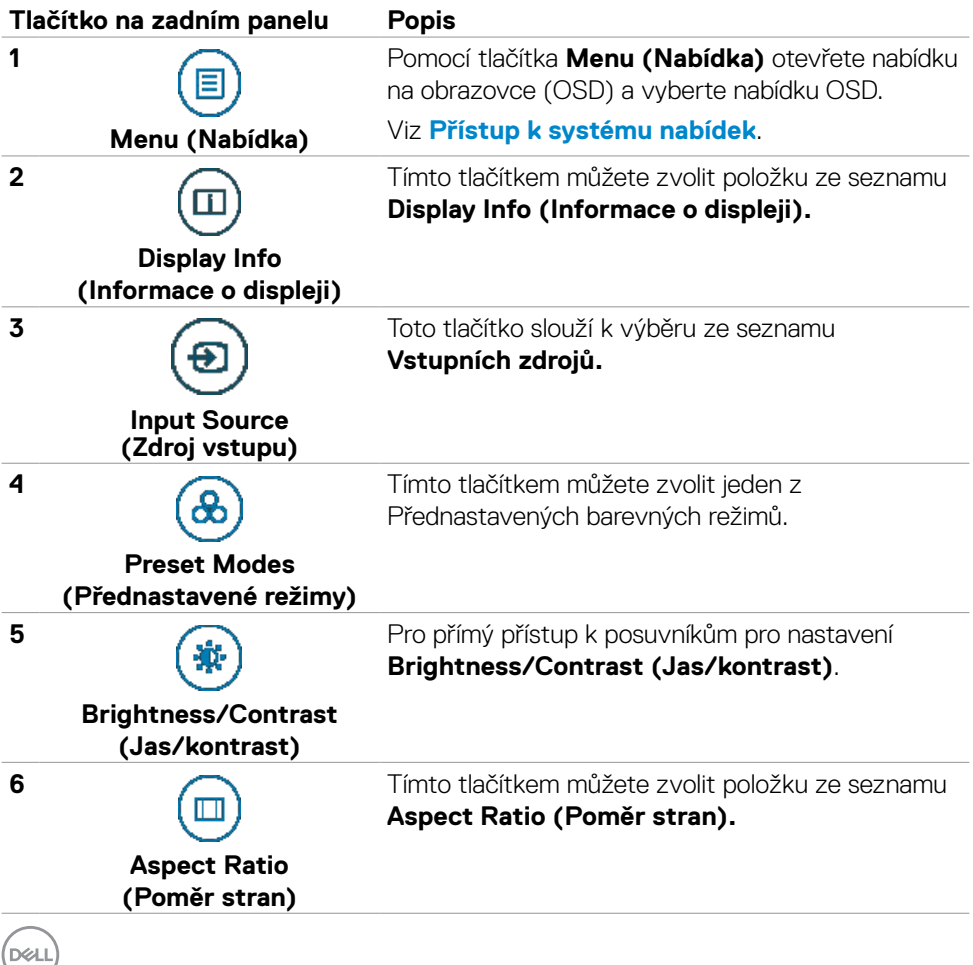

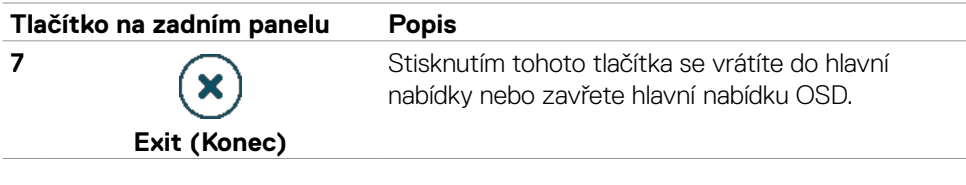

### **Používání funkce zámku OSD**

Ovládací tlačítka na předním panelu můžete zamknout, abyste zabránili přístupu do nabídky OSD a/nebo k tlačítku napájení.

#### **Tlačítka můžete zamknout pomocí nabídky Zámek.**

1. Vyberte jednu z následujících možností.

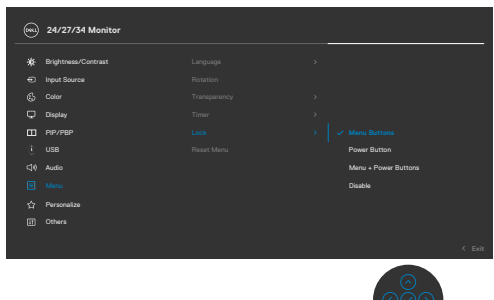

2. Zobrazí se následující zpráva.

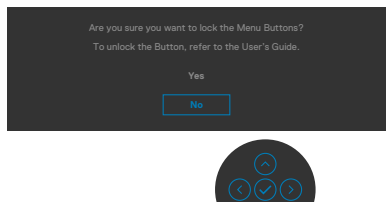

3. Vybráním možnosti Ano zamknete tlačítka. Když jsou tlačítka zamknutá, při jejich stisknutí se zobrazí ikona zámku

$$
\widehat{\mathrm{D}\mathrm{KL}}\Big)
$$

#### **Tlačítka můžete zamknout pomocí joysticku.**

Stiskněte na čtyři sekundy směr doleva na joysticku. Na obrazovce se objeví nabídka.

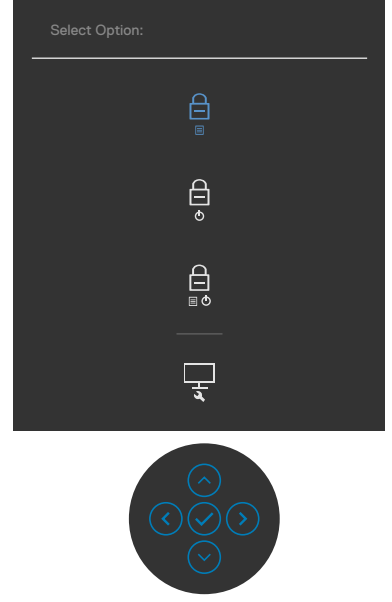

Vyberte jednu z následujících možností:

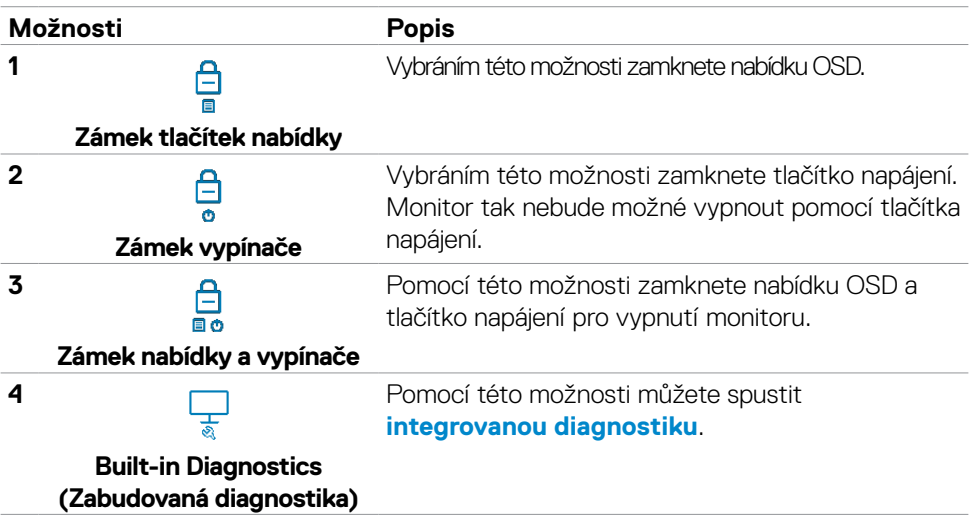

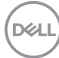

#### **Pokyny pro odemknutí tlačítka (tlačítek).**

Stiskněte na čtyři sekundy směr doleva na joysticku, dokud se na obrazovce neobjeví nabídka. V následující tabulce jsou popsány způsoby, jak lze odemknout tlačítka na předním panelu.

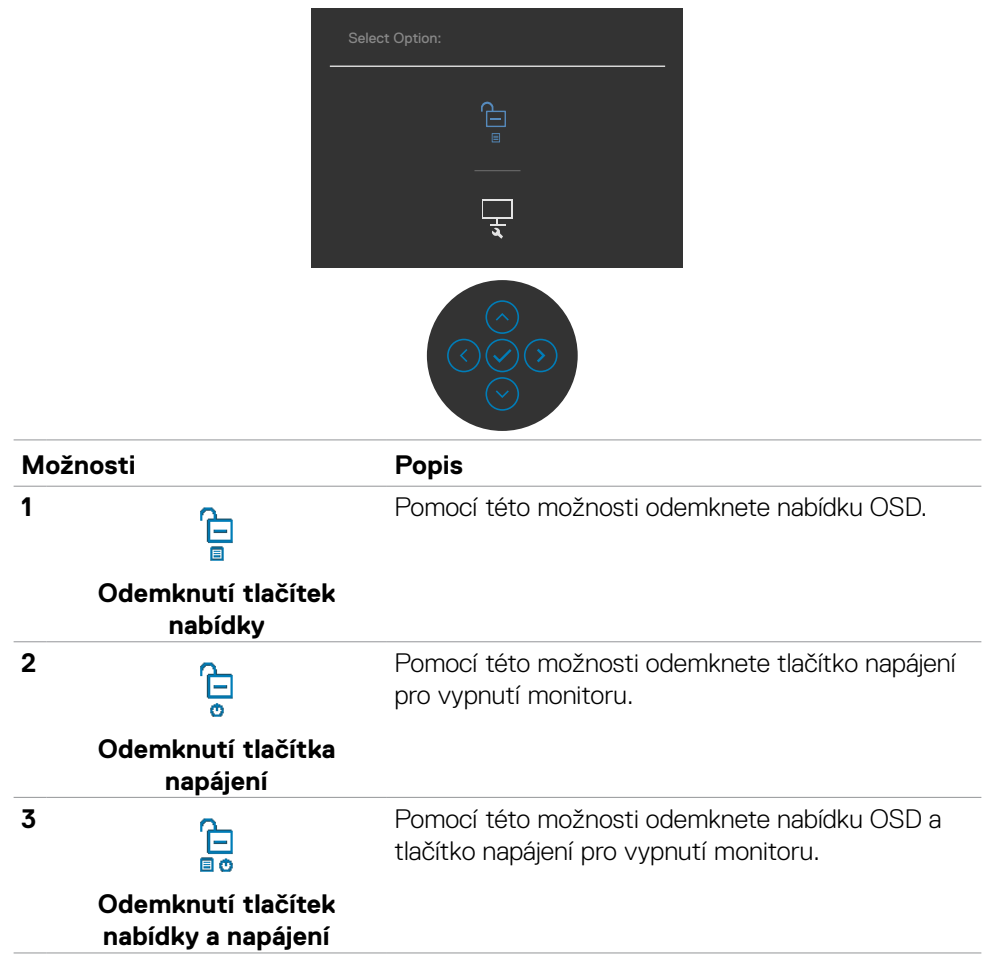

#### **Tlačítko-na předním panelu**

Pomocí tlačítek na přední straně monitoru můžete upravit nastavení obrazu.

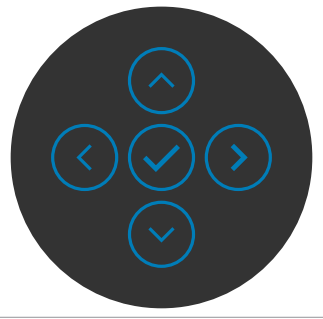

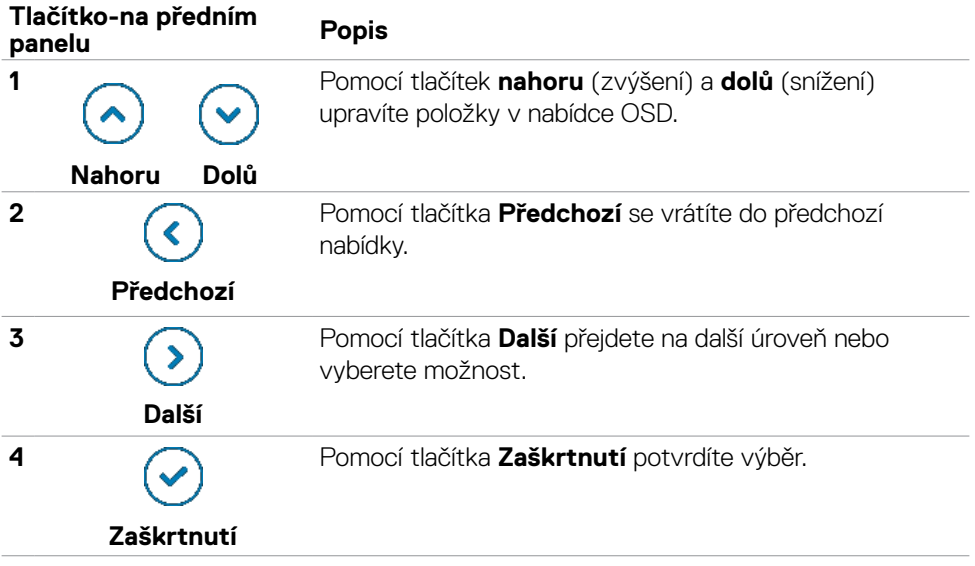

# **Používání nabídky OSD**

### <span id="page-66-0"></span>**Přístup k systému nabídek**

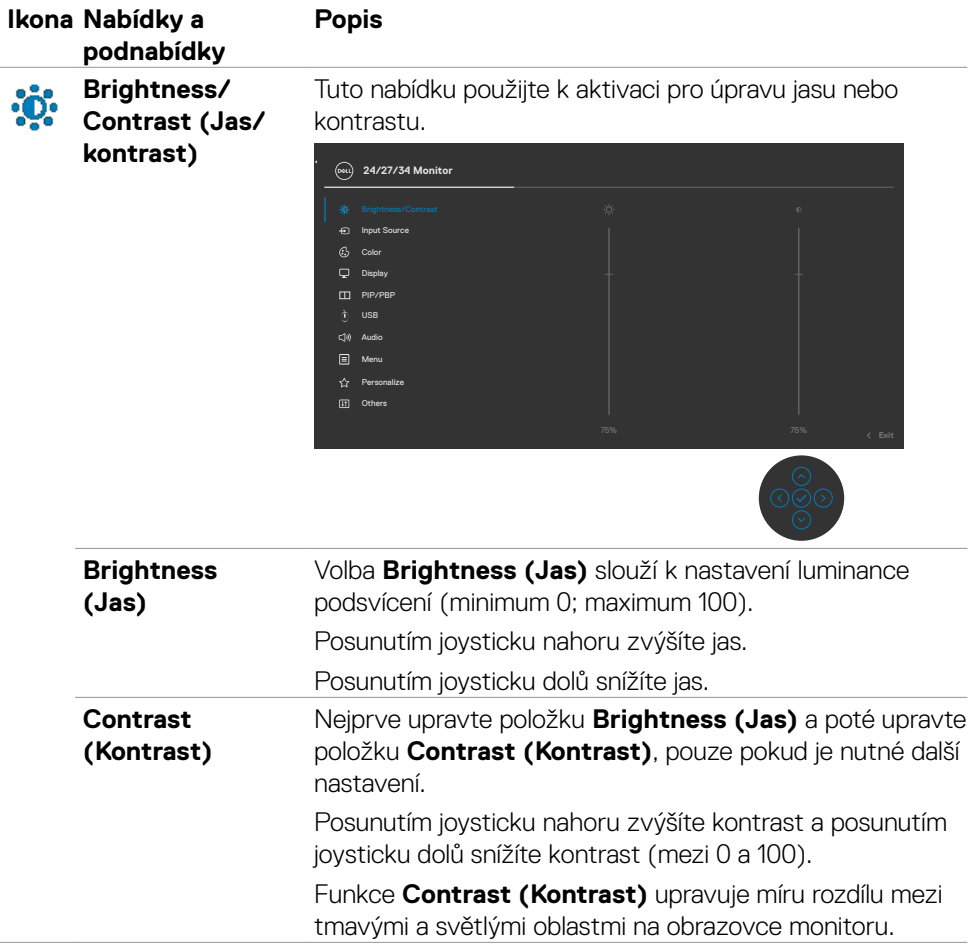

DELL

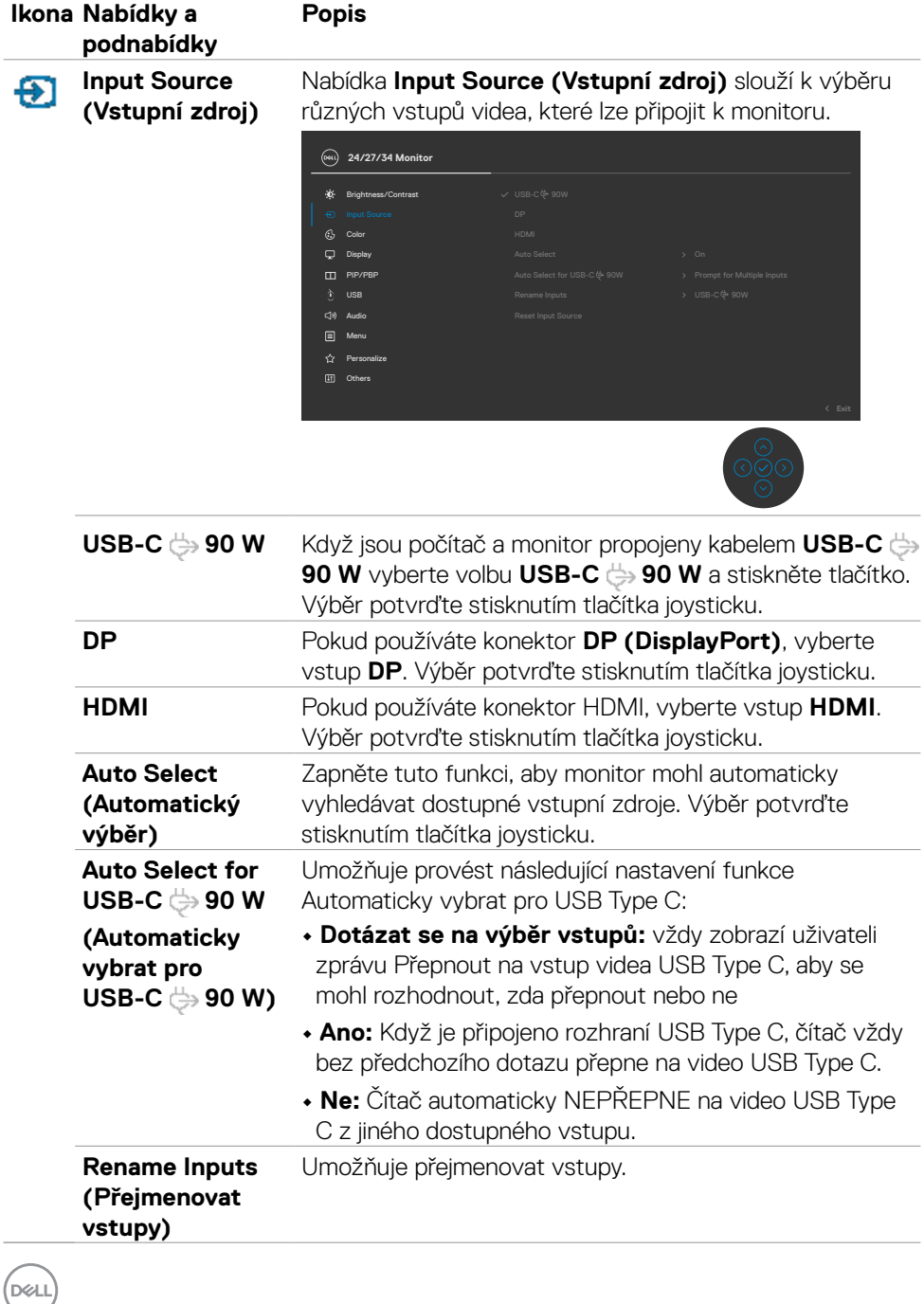

**68** | Používání monitoru

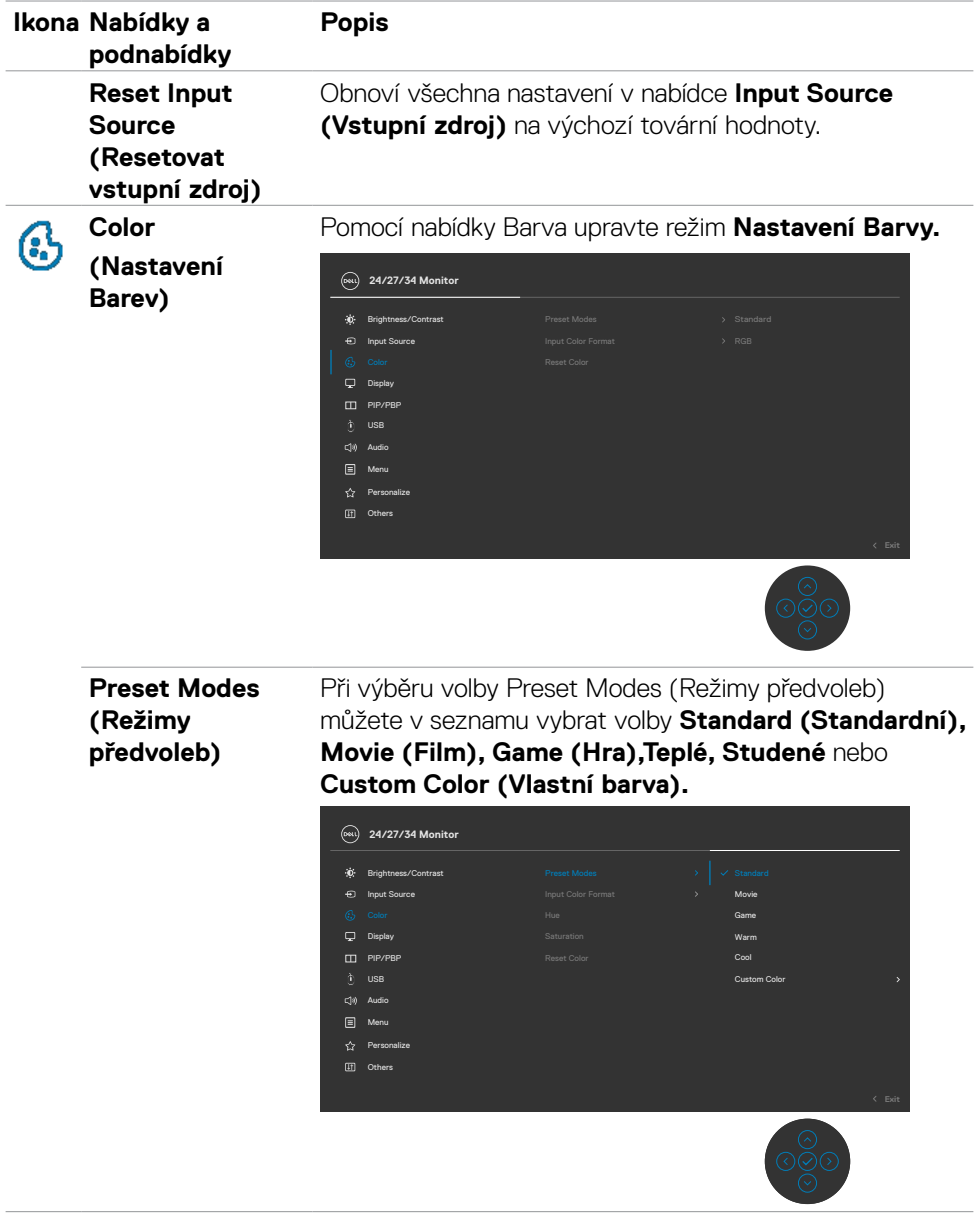

 $(\overline{DZL}$ 

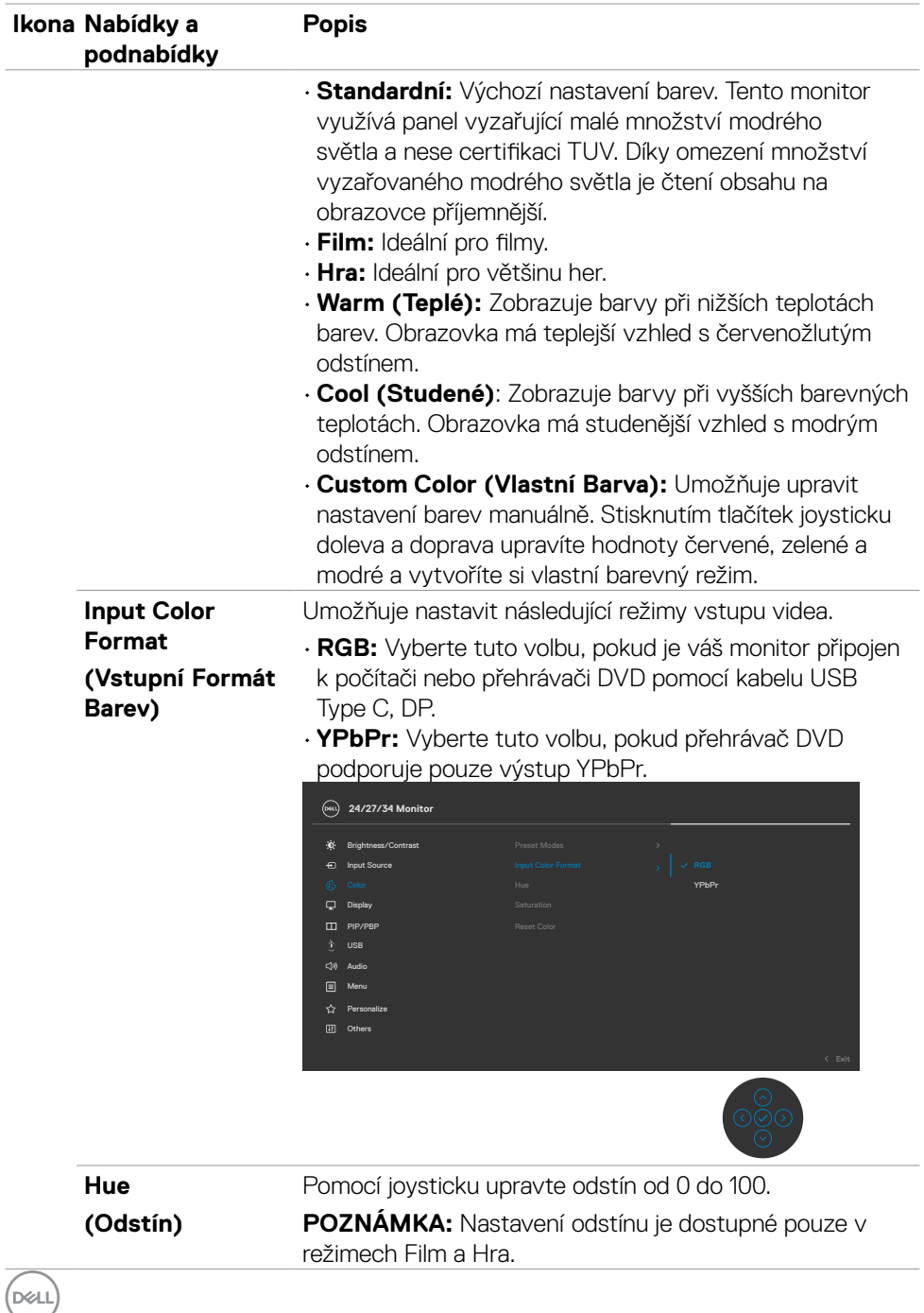

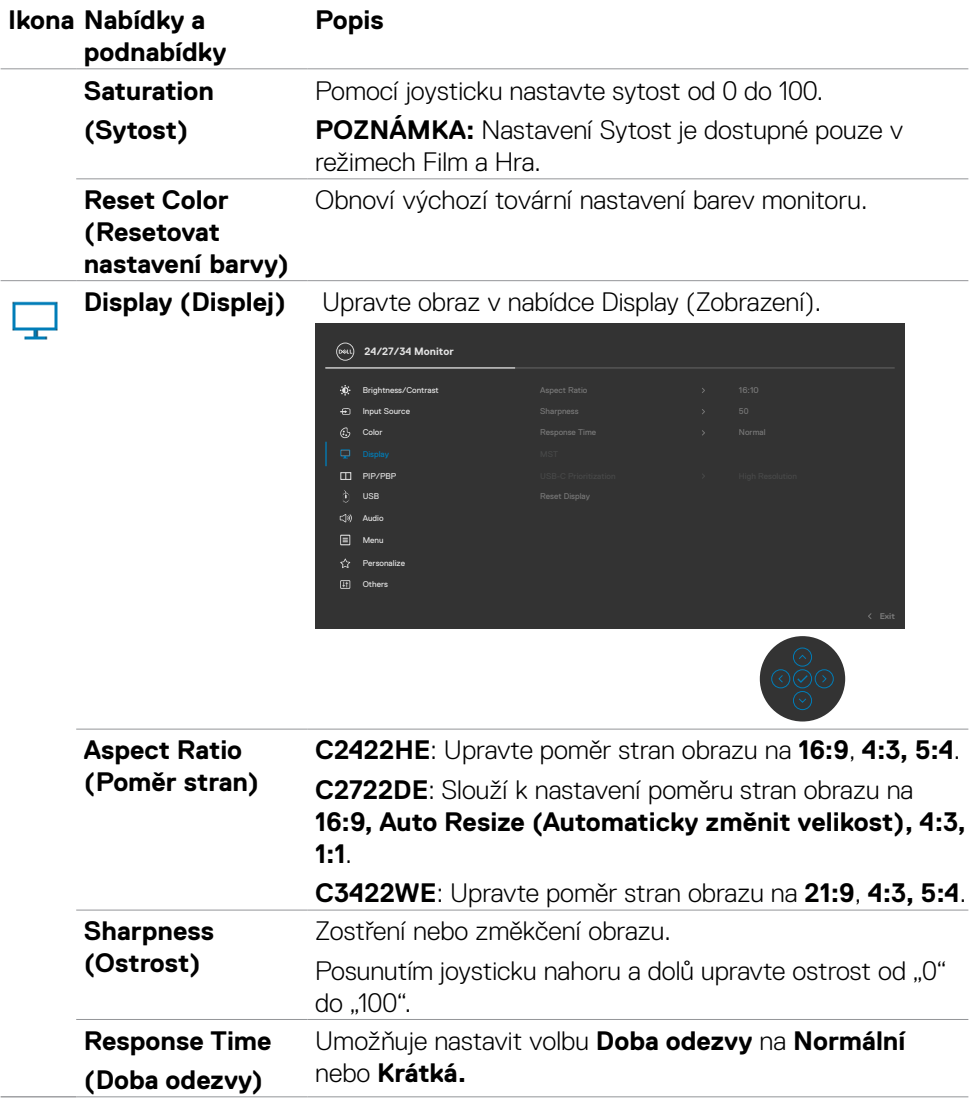

 $(\alpha)$ 

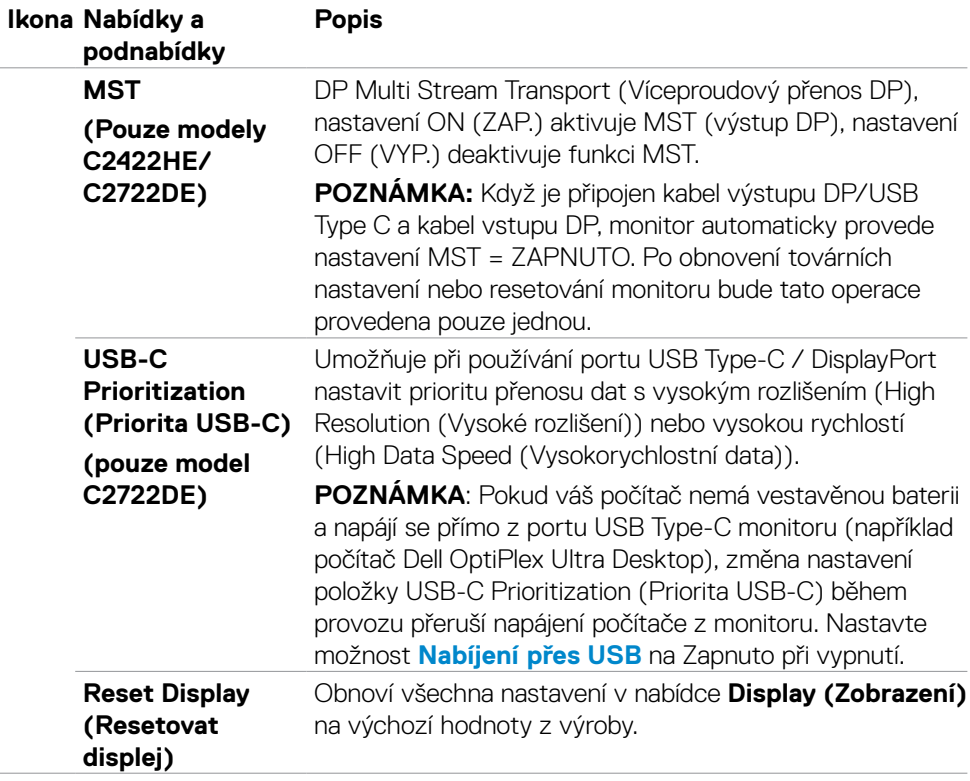

 $(\alpha)$
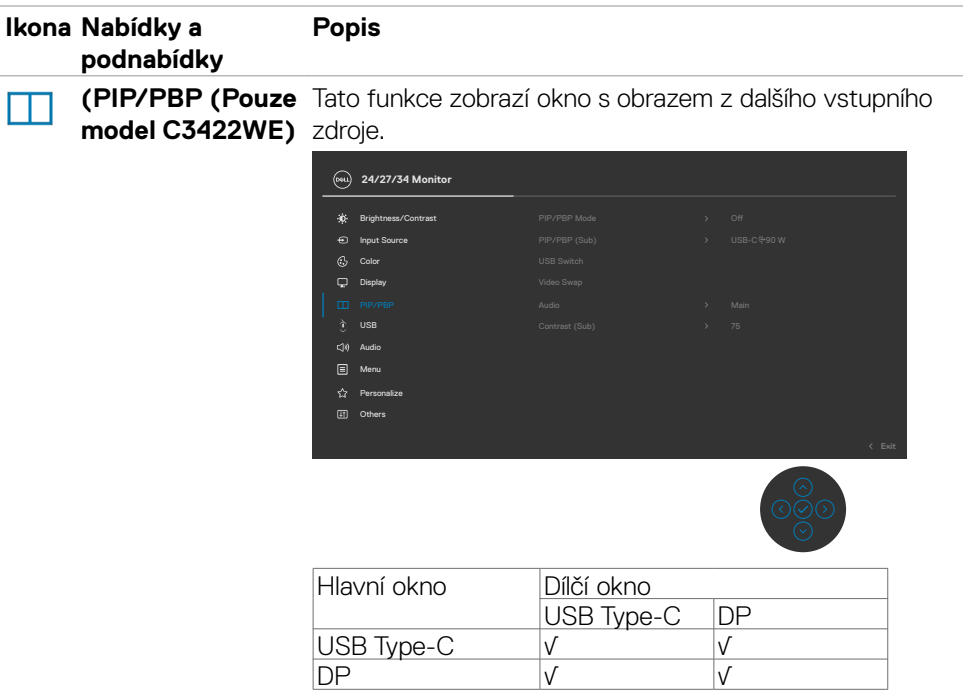

**POZNÁMKA:** V režimu PBP bude obraz zobrazen na středu obrazovky, nikoli na celou obrazovku.

DELI

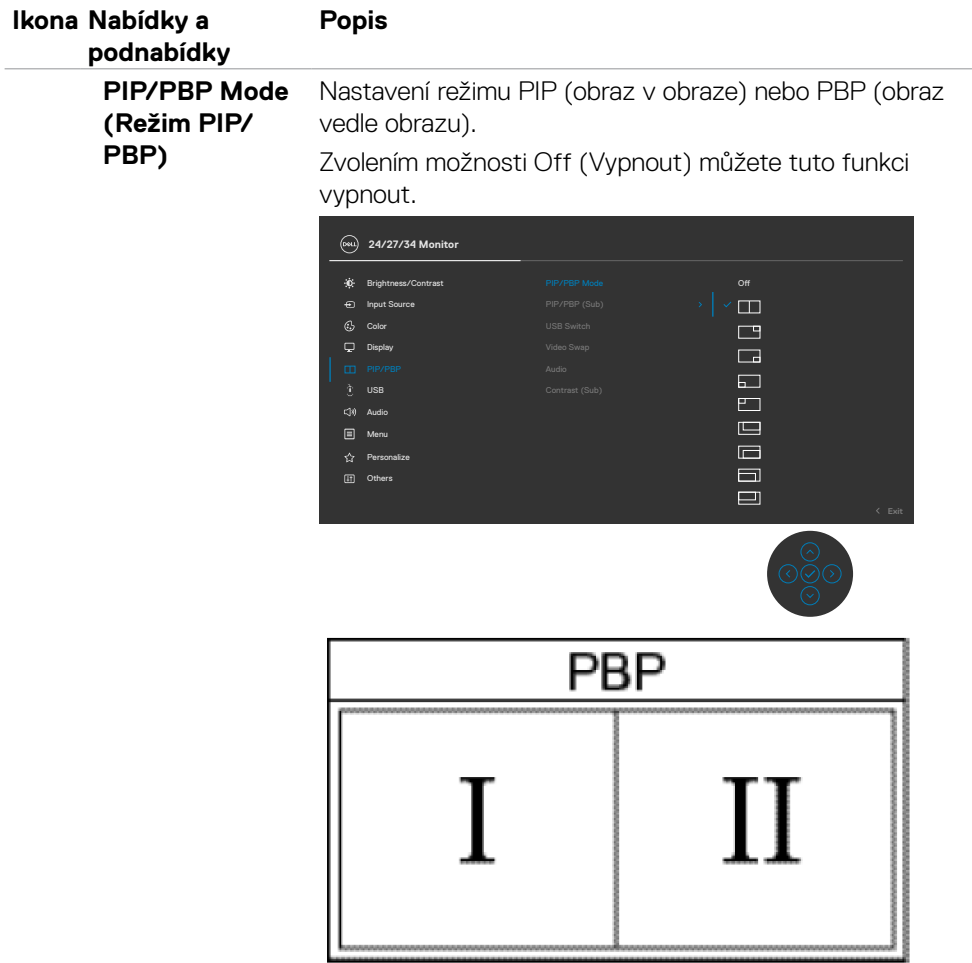

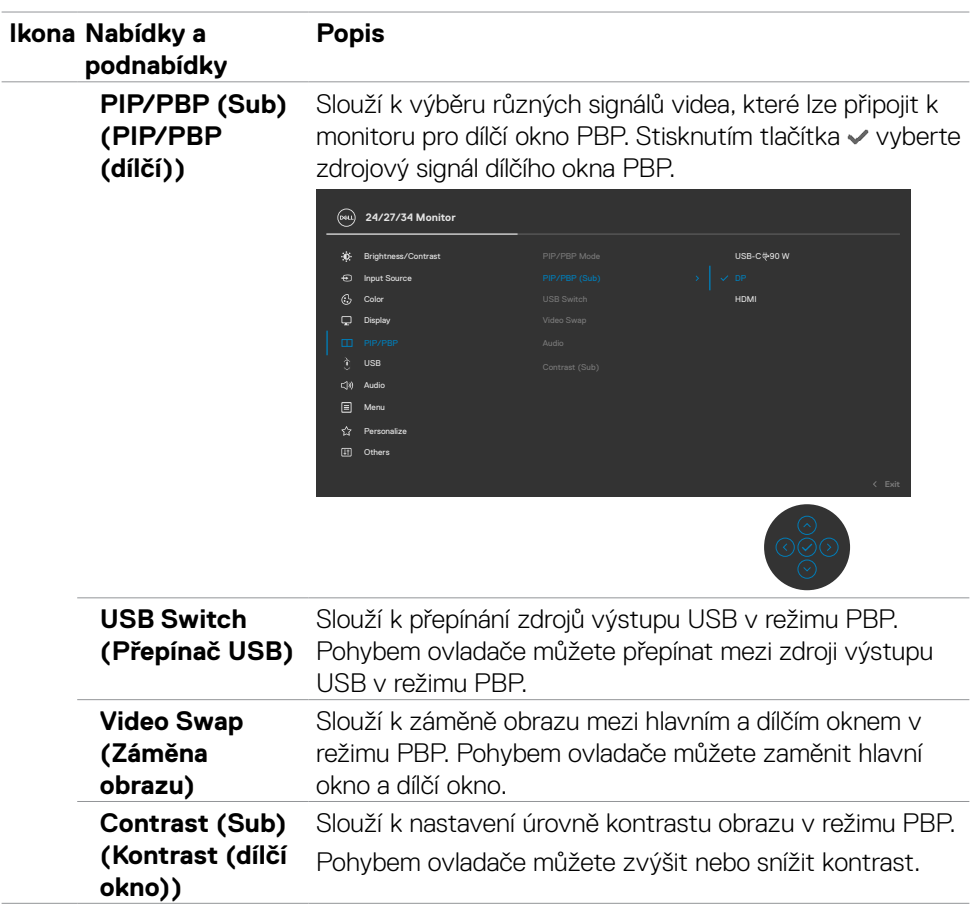

 $($ DELL

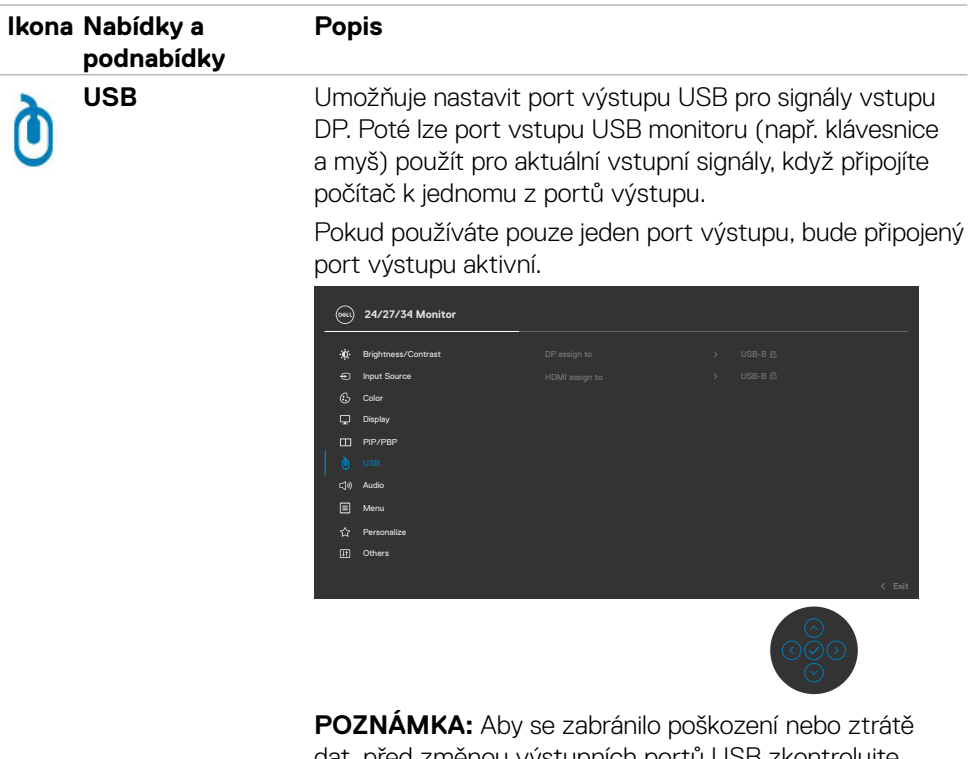

dat, před změnou výstupních portů USB zkontrolujte, zda počítač, připojený k výstupnímu portu USB monitoru, NEPOUŽÍVÁ ŽÁDNÁ USB úložná zařízení.

(dell

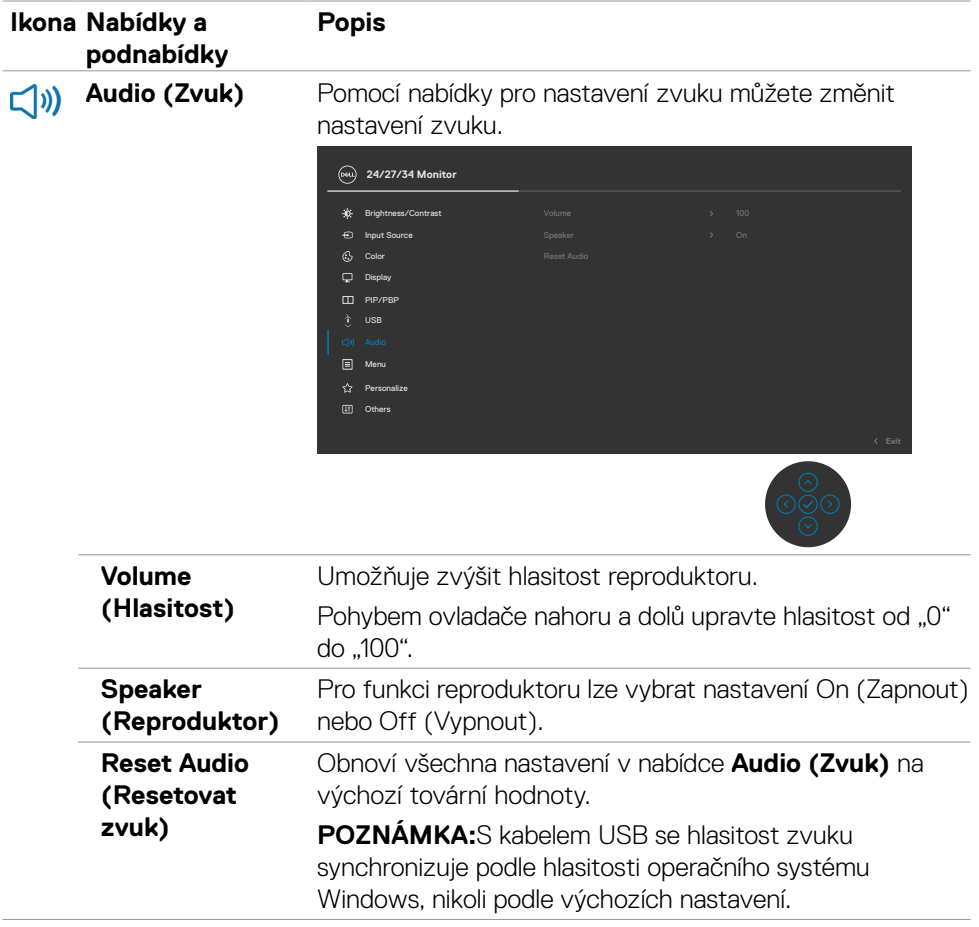

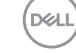

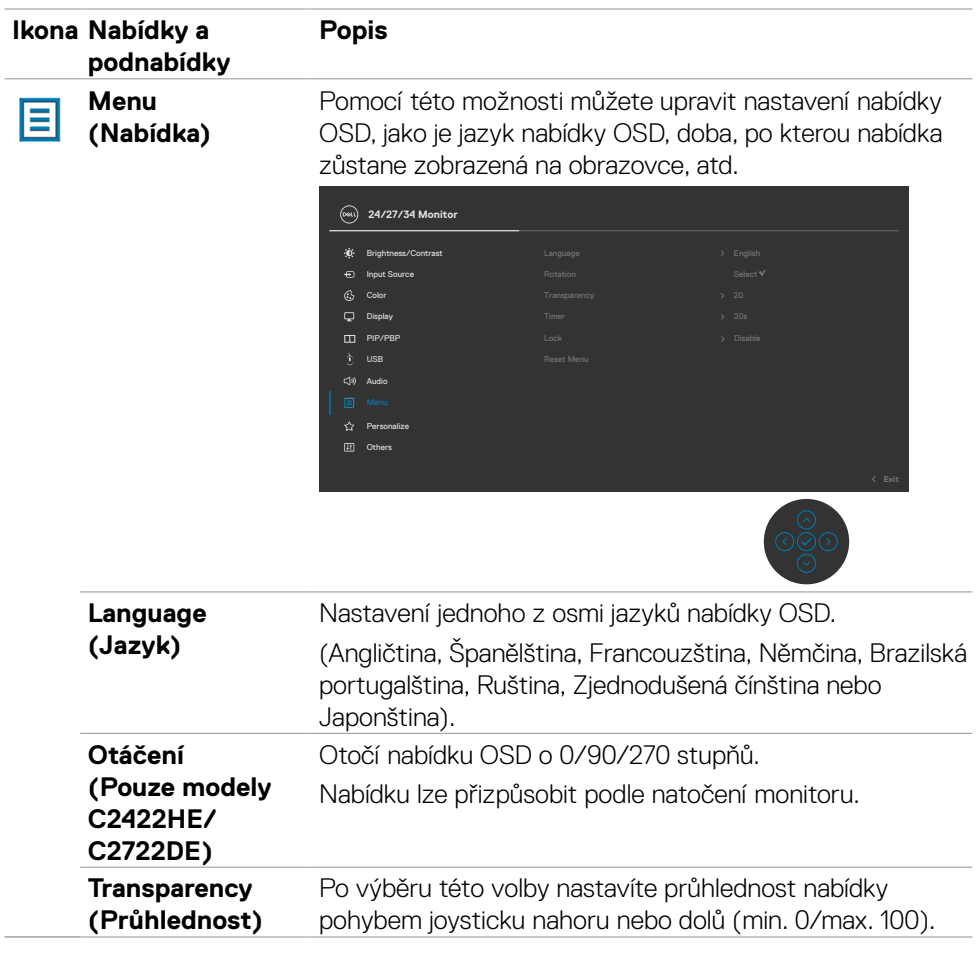

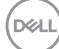

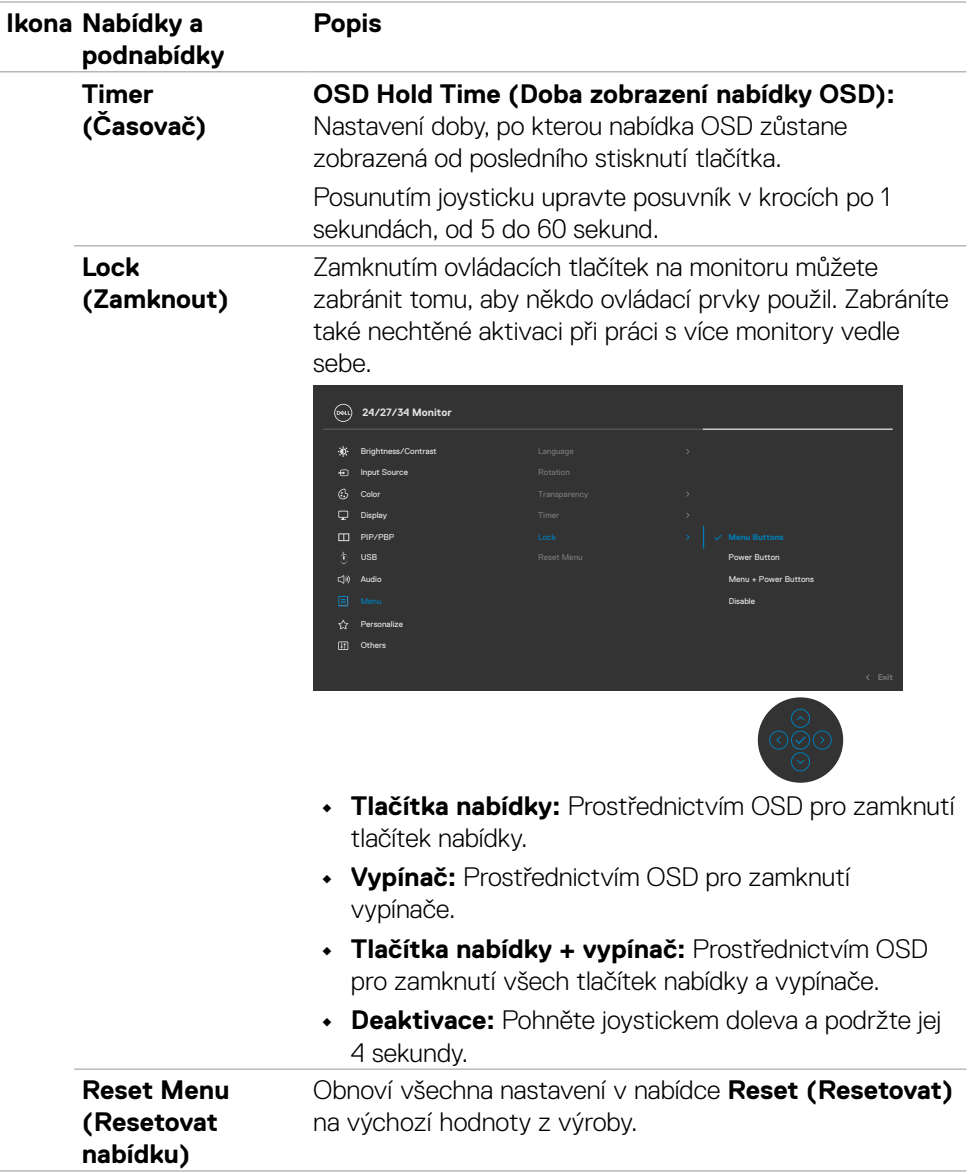

Používání monitoru | **79**

 $(\overline{DCL}$ 

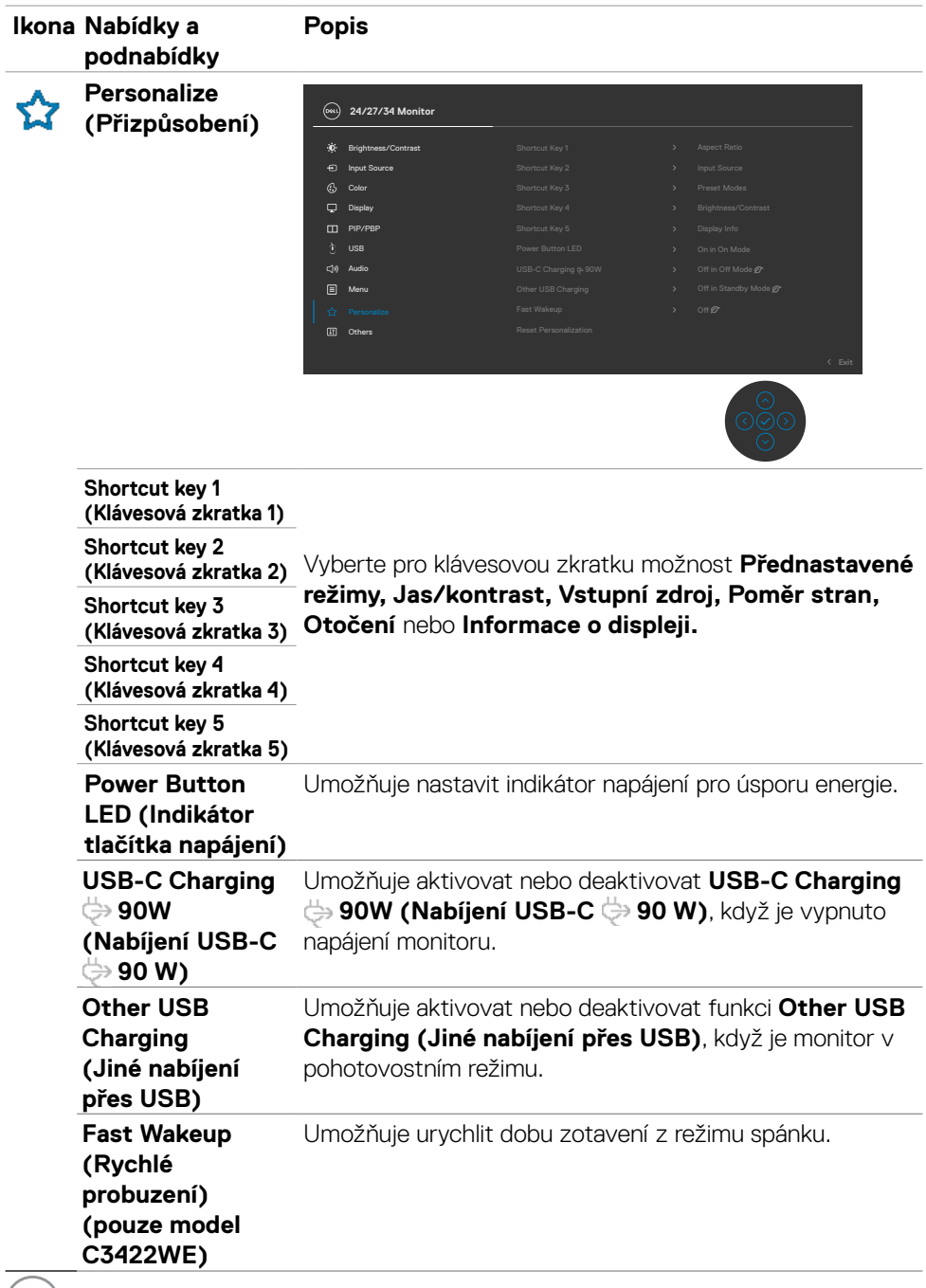

 $(\text{PELL})$ 

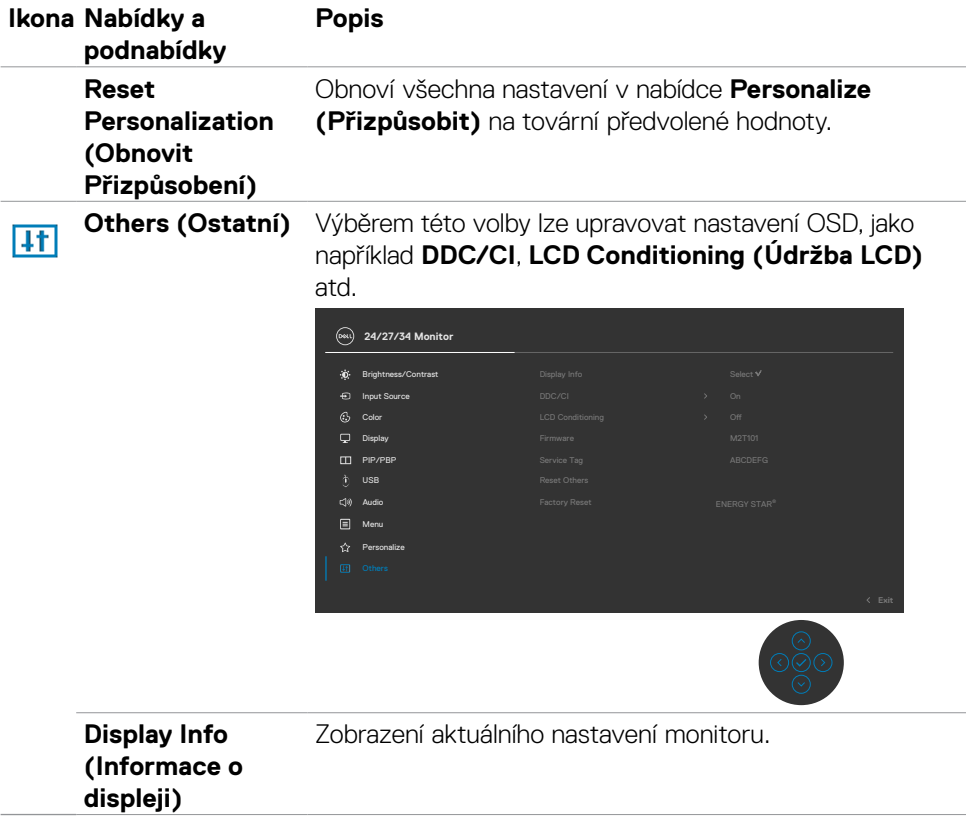

 $(\sim$ LL

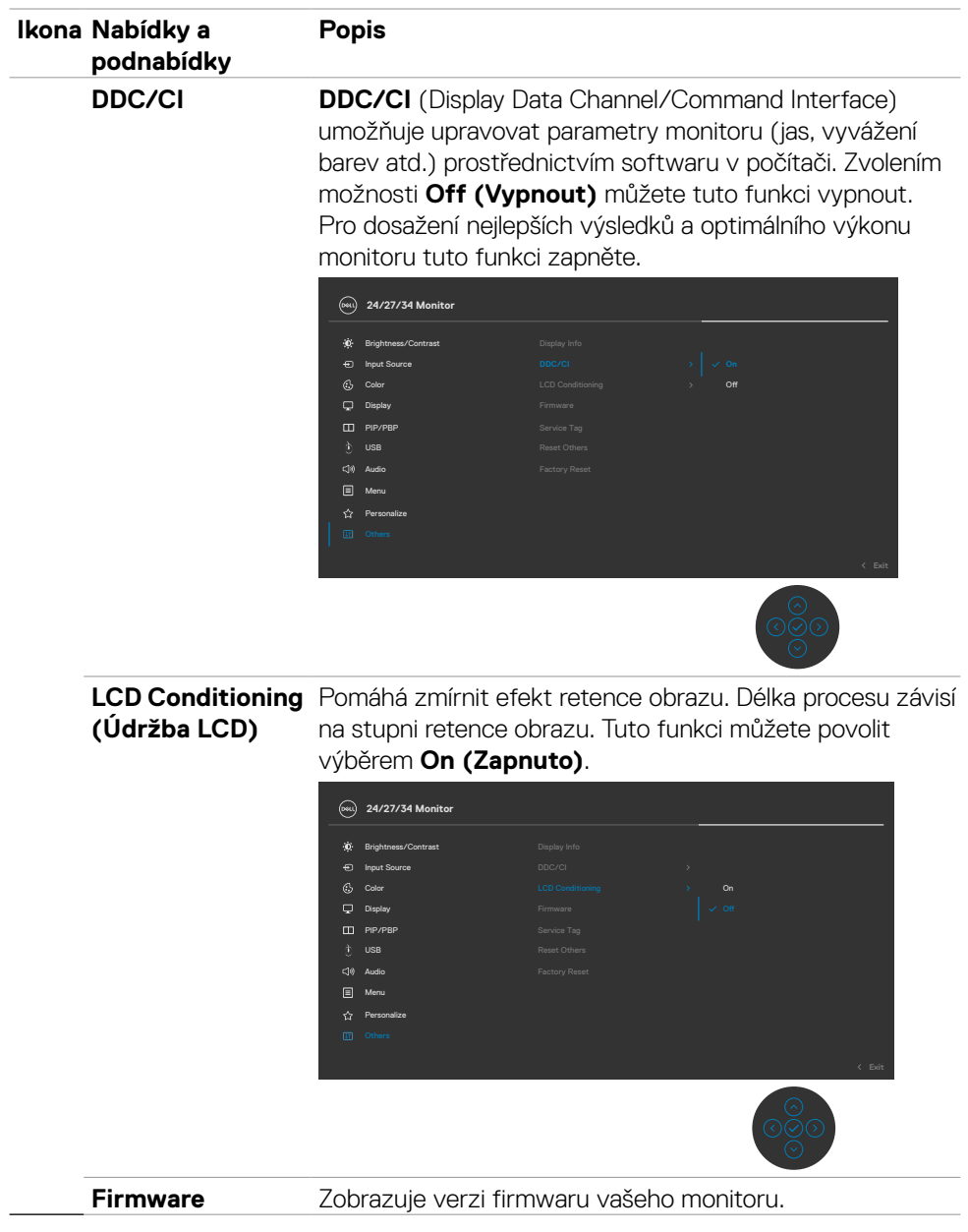

 $(\overline{DCL}$ 

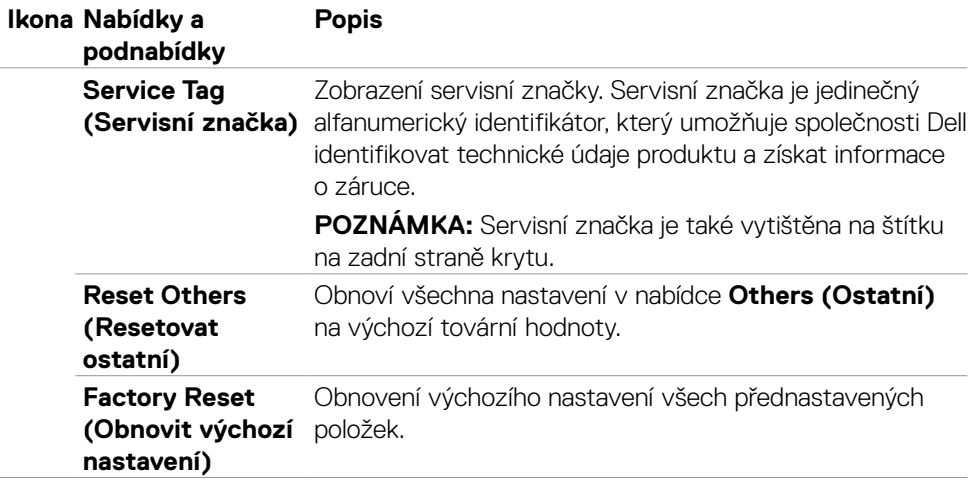

### **Varovné zprávy OSD**

Když monitor nepodporuje určitý režim rozlišení, zobrazí se následující zpráva:

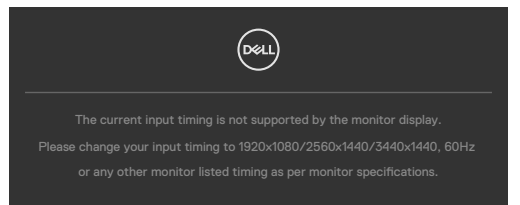

Znamená to, že monitor nemůže zajistit synchronizaci se signálem přijímaným z počítače. Informace o horizontálních a vertikálních frekvencích, které tento monitor podporuje, naleznete v části **[Technické údaje monitoru](#page-14-0)**. Doporučený režim je 1920 x 1080 (C2422HE) / 2560 x 1440 (C2722DE) / 3440 x 1440 (C3422WE).

Před vypnutím funkce DDC/CI se může zobrazit následující zpráva:

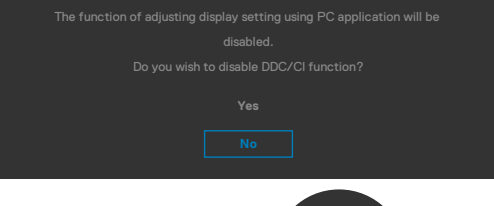

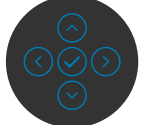

Když monitor přejde do úsporného režimu, zobrazí se následující zpráva:

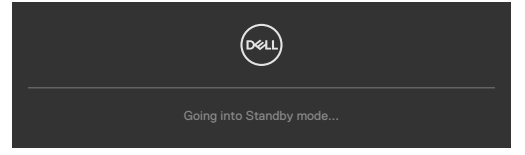

Pokud chcete otevřít nabídku **[OSD](#page-66-0)**, zapněte počítač a probuďte monitor.

Pokud stisknete jakékoli jiné tlačítko než tlačítko napájení, v závislosti na vybraném vstupu se zobrazí následující zprávy:

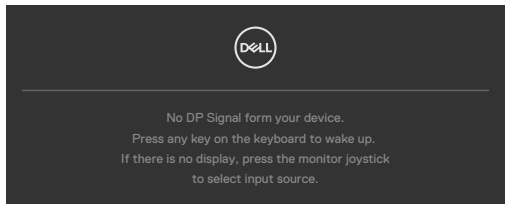

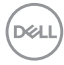

Za následujících podmínek se na monitoru se zobrazí zpráva, když je k němu připojen kabel, který podporuje náhradní režim DP:

- Když je položka Automaticky vybrat pro USB-C  $\rightarrow$  90W nastavena na možnost Dotázat se na výběr vstupů.
- • Když je k monitoru připojen kabel USB-C.

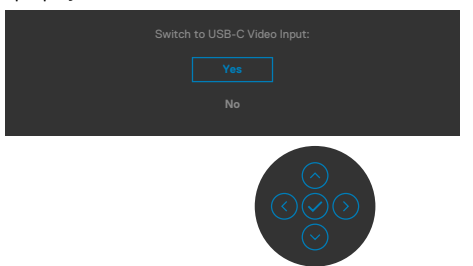

Když vyberete možnost Obnovit tovární nastavení v nabídce Ostatní, zobrazí se následující zpráva:

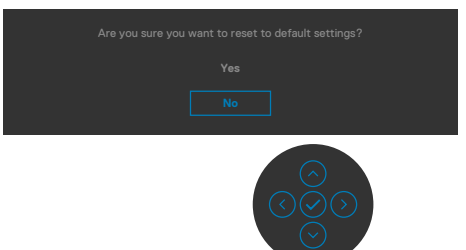

Když vyberete možnost "Ano" pro obnovení výchozích nastavení, zobrazí se následující zpráva:

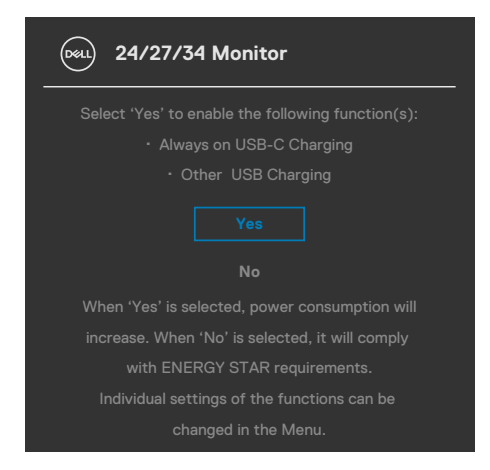

DØLI

Když vyberete možnost **Vypnout v pohotovostním režimu** v nabídce Přizpůsobit, zobrazí se následující zpráva:

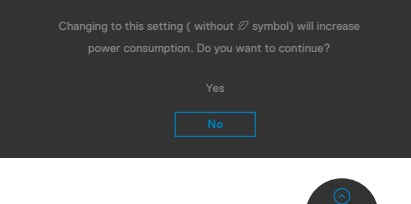

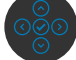

Pokud je nastaven jas nad výchozí úroveň 75 %, zobrazí se následující zpráva:

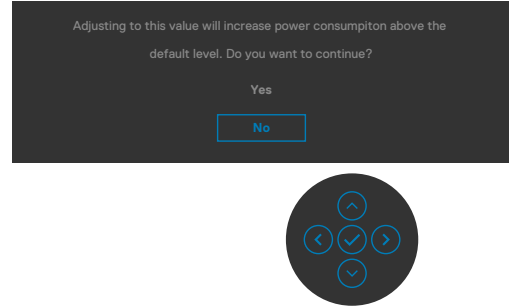

- · Když uživatel vybere možnost "Ano", zpráva o napájení se zobrazí jen jednou.
- · Když uživatel vybere možnost "Ne", zpráva o napájení se zobrazí znovu.
- • Zpráva o napájení se zobrazí znovu pouze tehdy, když uživatel přes nabídku OSD obnoví výchozí nastavení.

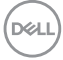

Pokud je vybrán vstup USB typ C / DP / HDMI a není připojen odpovídající kabel, zobrazí se plovoucí dialogové okno, jak je znázorněno níže.

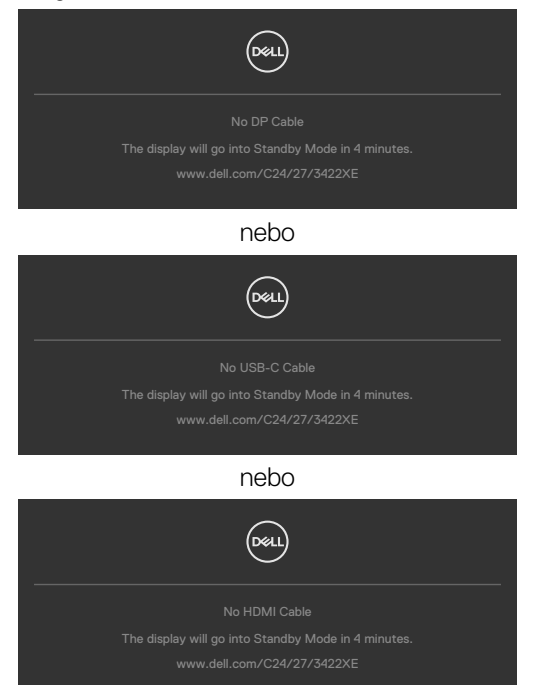

Když je **vysunutý** modul webové kamery, zobrazí se následující zpráva:

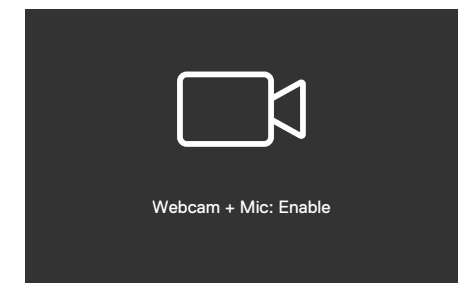

DELL

Když je **zasunutý** modul webové kamery, zobrazí se následující zpráva:

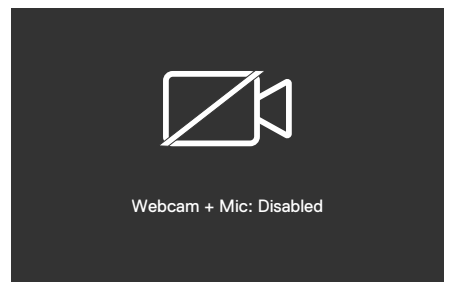

Pokud je webová kamera **zasunutá** a stisknete tlačítko **Mute (Ztlumit)**, zobrazí se následující zpráva:

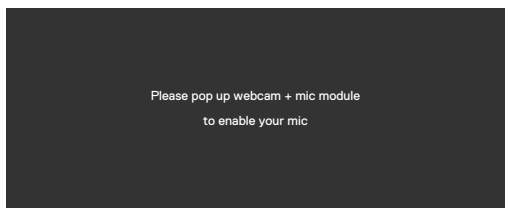

Když není připojen kabel výstupu USB a stisknete tlačítko **Teams/ Hookswitch/ Mute (Ztlumit)**, zobrazí se následující zpráva:

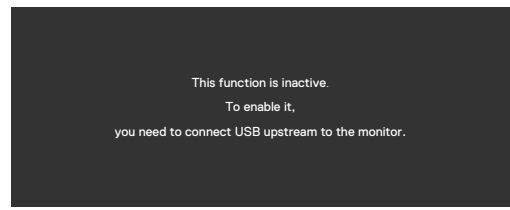

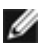

**REMARQUE : Aby tlačítka Teams/Hookswitch/Volume down (Snížit hlasitost)/Volume up (Zvýšit hlasitost)/Mute (Ztlumit) fungovala, musíte z počítače k monitoru připojit kabel výstupu USB (Type-A na Type-B nebo Type-C na Type-C).**

Další informace naleznete v části **[Řešení problémů](#page-105-0)**.

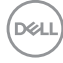

#### **Nastavení maximálního rozlišení**

Pokyny pro nastavení maximální rozlišení monitoru:

V operačním systému Windows 7, Windows 8 nebo Windows 8.1:

- **1.** Pouze v případě operačního systému Windows 8 nebo Windows 8.1 výběrem dlaždice Desktop (Pracovní plocha) přepněte na klasické zobrazení pracovní plochy. V případě operačního systému Windows Vista a Windows 7 tento krok přeskočte.
- **2.** Klepněte pravým tlačítkem na pracovní plochu a vyberte možnost **Screen resolution (Rozlišení obrazovky)**.
- **3.** Klepněte na rozevírací seznam **Screen Resolution (Rozlišení obrazovky)** a vyberte možnost **1920 x 1080 (C2422HE) / 2560 x 1440 (C2722DE) / 3440 x 1440 (C3422WE)**.
- **4.** Klikněte na tlačítko **OK**.

Operační systém Windows 10:

- **1.** Klikněte pravým tlačítkem na plochu a vyberte **Display Settings (Nastavení zobrazení)**.
- **2.** Klikněte na **Advanced display settings (Upřesnit nastavení zobrazení)**.
- **3.** Klikněte na rozevírací seznam **Resolution (Rozlišení)** a vyberte možnost **1920 x 1080 (C2422HE) / 2560 x 1440 (C2722DE) / 3440 x 1440 (C3422WE)**.
- **4.** Klikněte na tlačítko **Apply (Použít)**.

Pokud se nezobrazí **1920 x 1080 (C2422HE) / 2560 x 1440 (C2722DE) / 3440 x 1440 (C3422WE)** jako volba, zřejmě budete muset zaktualizovat grafický ovladač. V závislosti na počítači proveďte některý z následujících postupů:

Máte-li stolní nebo přenosný počítač Dell:

• Přejděte na **<https://www.dell.com/support>**, zadejte servisní značku a stáhněte nejnovější ovladač dané grafické karty.

Pokud používáte (notebook nebo stolní) počítač jiný, než Dell:

- • Přejděte na web podpory výrobce počítače a stáhněte si nejnovější grafické ovladače.
- • Přejděte na web výrobce grafické karty a stáhněte si nejnovější grafické ovladače.

**D**&LI

#### **Nastavení KVM USB přepínače**

Pokyny pro nastavení KVM USB přepínače jako zástupce pro monitor:

- **1.** Stisknutím tlačítka ovladače zobrazíte hlavní nabídku OSD.
- **2.** Pohybem ovladače vyberte položku **Personalize (Přizpůsobit)**.

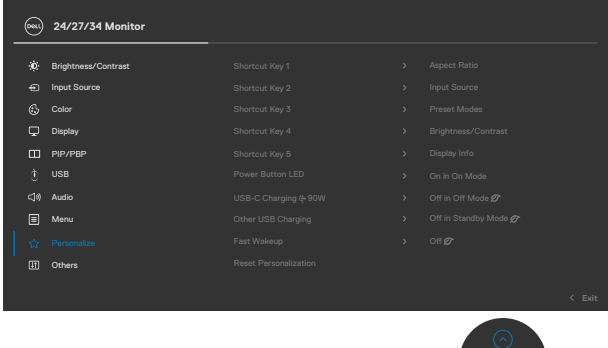

- **3.** Pohybem ovladače doprava aktivujte označenou možnost.
- **4.** Pohybem ovladače doprava aktivujte možnost **Shortcut Key 1 (Tlačítko zástupce 1)**.
- **5.** Pohybem ovladače nahoru nebo dolů vyberte **USB Switch (USB přepínač)**.

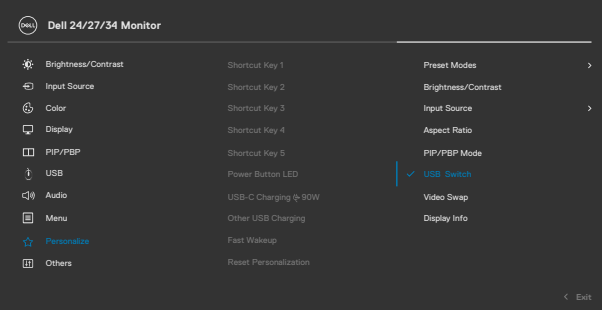

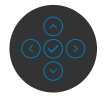

**6.** Stisknutím ovladače potvrďte výběr.

**POZNÁMKA: Funkce KVM USB přepínače funguje pouze v režimu PBP (pouze pro model C3422WE).**

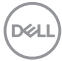

Na následujících obrázcích je uvedeno několik způsobů zapojení a v příslušných barevných rámečcích jejich nastavení v nabídce USB Selection (Výběr USB).

**1.** Při připojení **HDMI** + **USB-B** k počítači 1 a **DP** + **USB A to C (USB A na C)** k počítači 2:

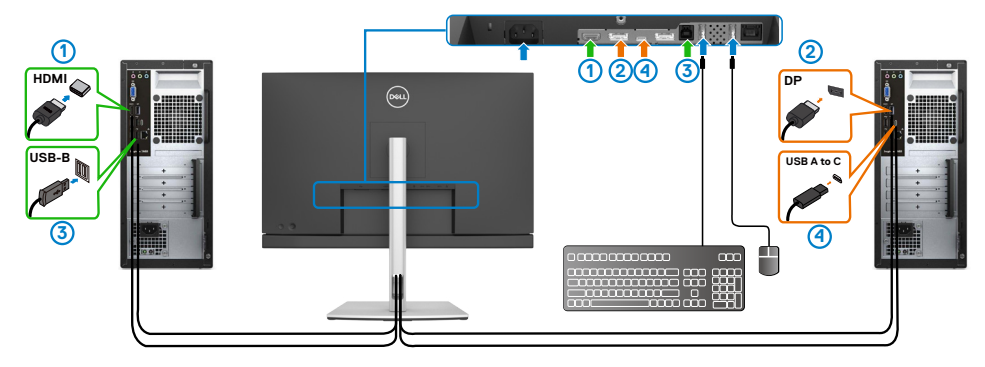

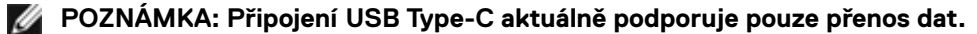

Zkontrolujte, zda je položka USB Selection (Výběr USB) pro **HDMI** nastavena na **USB-B** a položka **DP** je nastavena na **USB-C**  $\Rightarrow$  90 W.

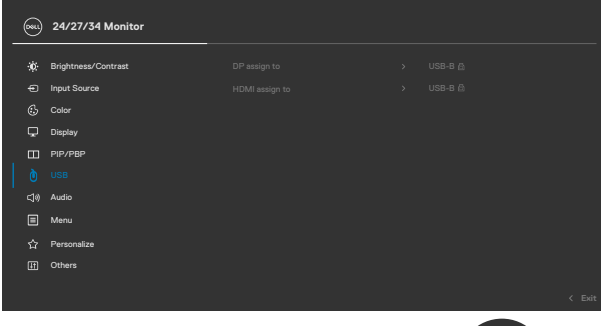

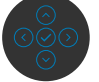

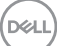

**2.** Při připojení **HDMI** + **USB-B** k počítači 1 a **USB Type-C** k počítači 2:

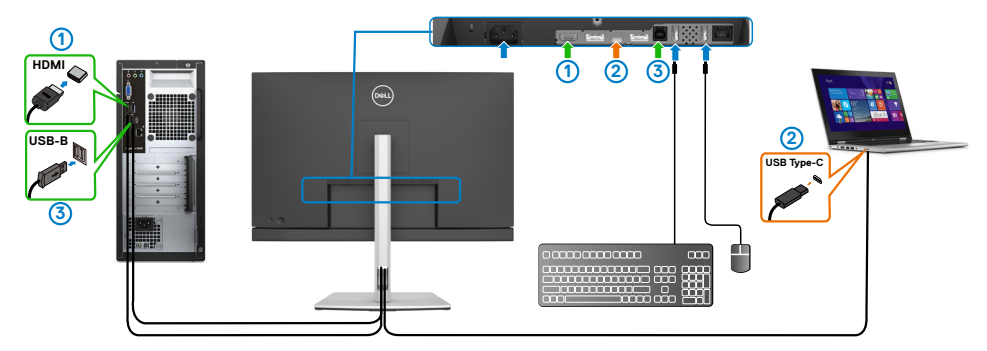

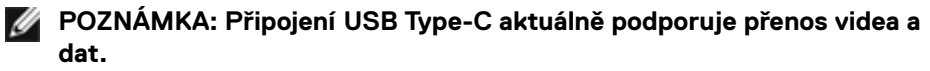

Zkontrolujte, zda je položka **USB Selection (Výběr USB)** pro **HDMI** nastavena na **USB-B**.

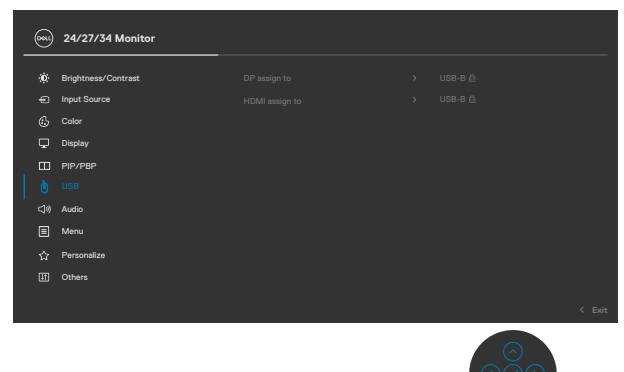

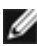

**POZNÁMKA: Vzhledem k tomu, že port USB Type-C podporuje alternativní režim DisplayPort, není třeba nastavovat položku USB Selection (Výběr USB) pro USB Type-C.**

**POZNÁMKA: Při připojování k různým zdrojům vstupního videa, které nejsou zobrazeny výše, postupujte stejně, aby byla provedena správná nastavení pro položku USB Selection (Výběr USB) pro spárování portů.**

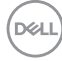

#### **Nastavení Auto KVM**

Při nastavování funkce Auto KVM pro monitor postupujte podle následujících pokynů:

**1.** Zkontrolujte, zda je položka **PIP/PBP Mode (Režim PIB/PBP)** nastavena na **Off (Vypnuto)**.

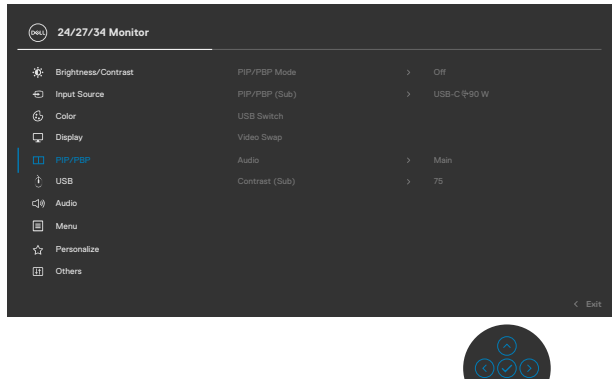

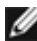

#### **POZNÁMKA: Tato funkce PIP/PBP je pouze pro model C3422WE.**

**2.** Zkontrolujte, zda je funkce **Auto Select (Automatický výběr)** nastavena na **On (Zapnuto)** a funkce **Auto Select for USB-C (Automatický výběr pro USB-C)** je nastavena na Yes (Ano).

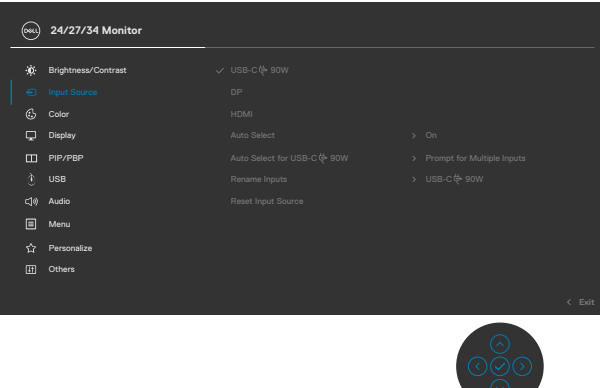

**D**&LI

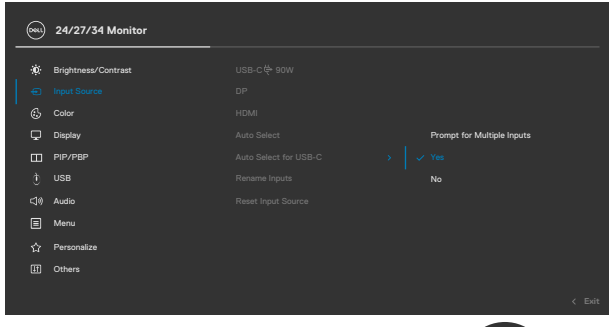

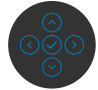

**3.** Zkontrolujte, zda jsou porty USB a vstupy videa správně spárovány.

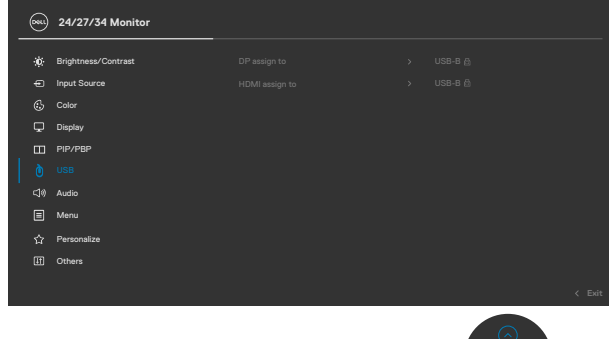

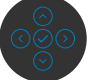

**POZNÁMKA: Připojení USB Type-C nevyžaduje žádné další nastavení .**

### **Nastavení služby Windows Hello**

Operační systém Windows® 10:

Klikněte na nabídku Start systému Windows, poté na **Settings (Nastavení)**.

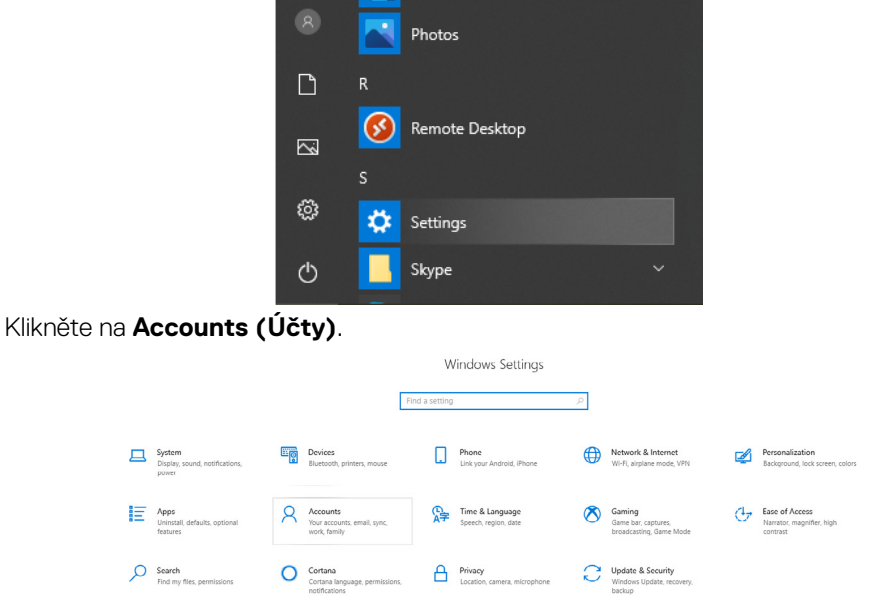

Klikněte na položku **Sign-in Options (Možnosti přihlášení)**. Před zapsáním ke službě Windows Hello musíte nastavit kód PIN.

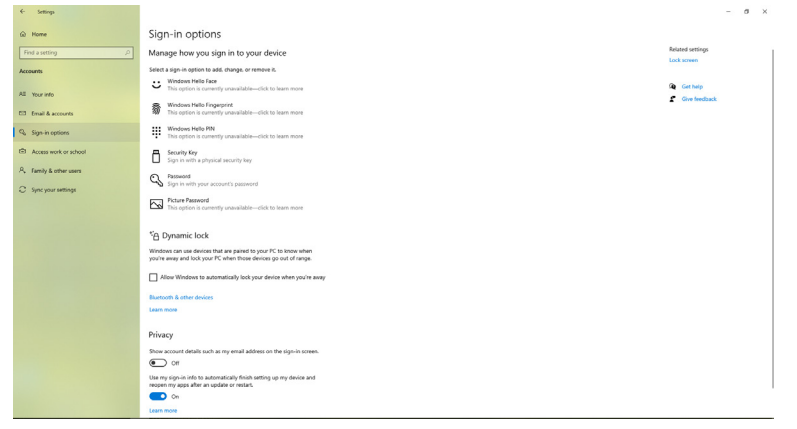

DELL

Kliknutím na tlačítko **Add (Přidat)** v části **PIN** přejdete na část **Set up a PIN (Nastavit kód PIN)**. Zadejte nový kód do políček New PIN (Nový kód PIN) a Confirm PIN (Potvrzení kódu PIN) a potom klikněte na tlačítko **OK**.

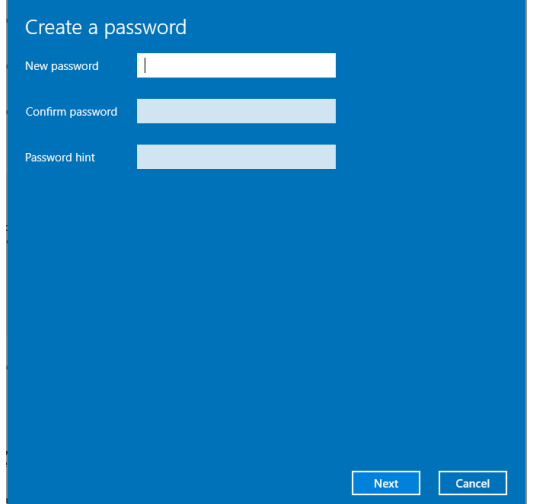

Po dokončení se uvolní možnosti nastavení služby Windows Hello. Klikněte na **Set up (Nastavit)** ve službě **Windows Hello** a přejděte na **Windows Hello setup (Nastavení Windows Hello)**.

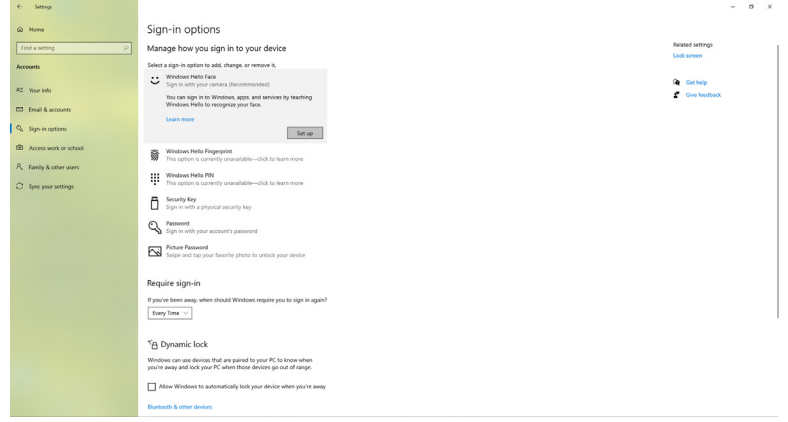

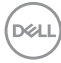

Po zobrazení následující zprávy klikněte na na tlačítko **Get Started (Začínáme)**.

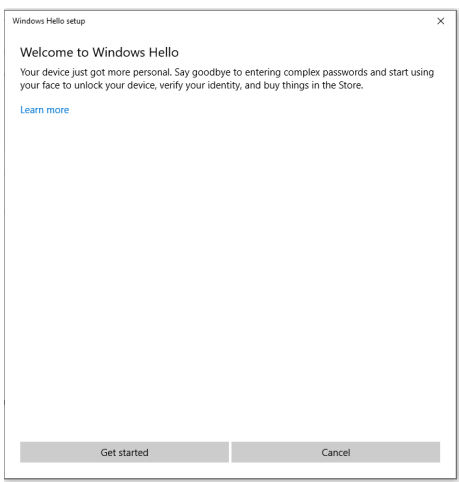

Dívejte se přímo na displej a zaujměte polohu, ve které se váš obličej nachází uprostřed rámečku zobrazeného na displeji. Webová kamera zaregistruje váš obličej.

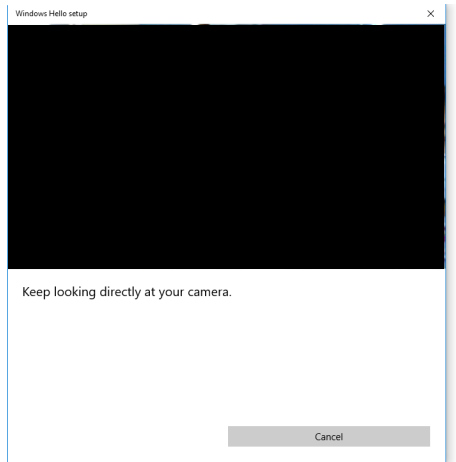

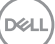

Po zobrazení následující zprávy kliknutím na tlačítko **Close (Zavřít)** ukončete **Windows Hello setup (Nastavení Windows Hello)**.

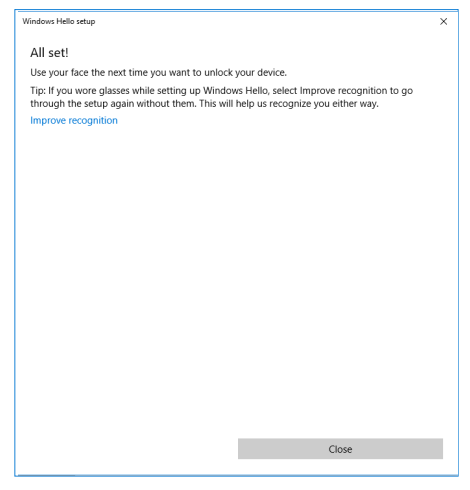

Po dokončení nastavení máte další možnost, jak vylepšit rozpoznávání. Podle potřeby klikněte na tlačítko **Improve recognition (Vylepšit rozpoznávání)**.

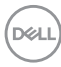

### **Použití výchozích nastavení webové kamery monitoru**

Při připojování notebooku se zabudovanou webovou kamerou k tomuto monitoru můžete v rozhraní správce zařízení najít zabudovanou kameru notebooku a webovou kameru monitoru. Běžně jsou aktivované a výchozí nastavení používá zabudovanou kameru notebooku.

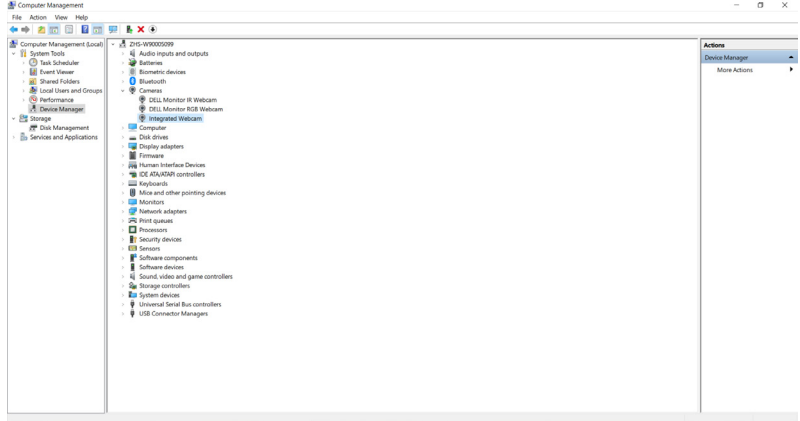

Chcete-li nastavit jako výchozí webovou kameru monitoru, je třeba deaktivovat zabudovanou kameru v notebooku. Podle následujících pokynů identifikujte zabudovanou webovou kameru notebooku a deaktivujte ji:

Klikněte pravým tlačítkem na **Dell Monitor IR Webcam (IR webová kamera monitoru Dell)** a kliknutím na tlačítko **Properties (Vlastnosti)** otevřete **Dell Monitor IR Webcam Properties (Vlastnosti IR webové kamery monitoru Dell)**.

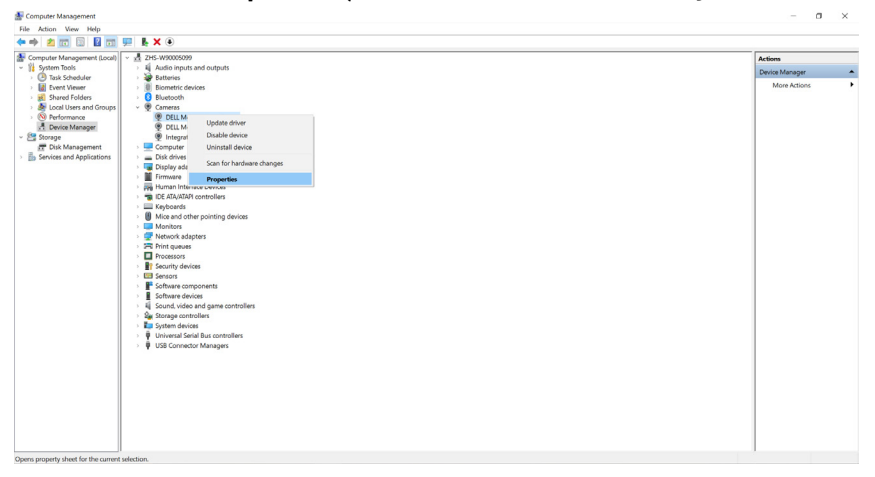

**D**&LI

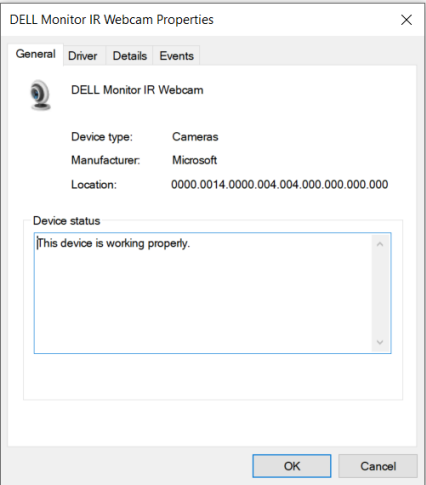

Klikněte na **Details > Property (Podrobnosti > Vlastnost)** a vyberte položku **Hardware Ids (ID hardwaru)**.

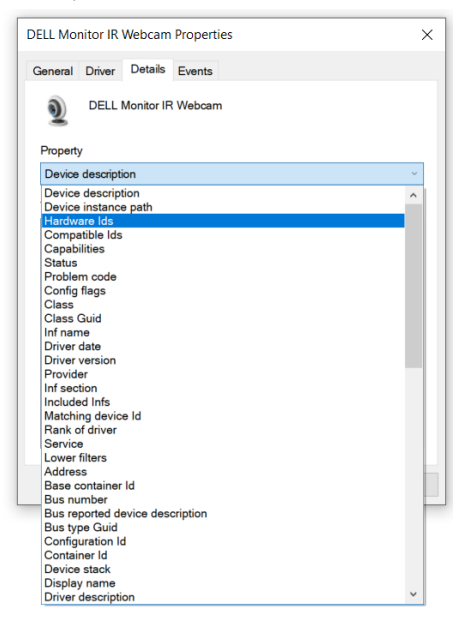

DELL

V části **Value (Hodnota)** se zobrazí podrobná ID hardwaru této IR webové kamery monitoru Dell. ID hardwaru vestavěné webové kamery notebooku a webové kamery monitoru se liší. U modelů C2422HE/C2722DE/C3422WE se zobrazí následující ID hardwaru webové kamery monitoru:

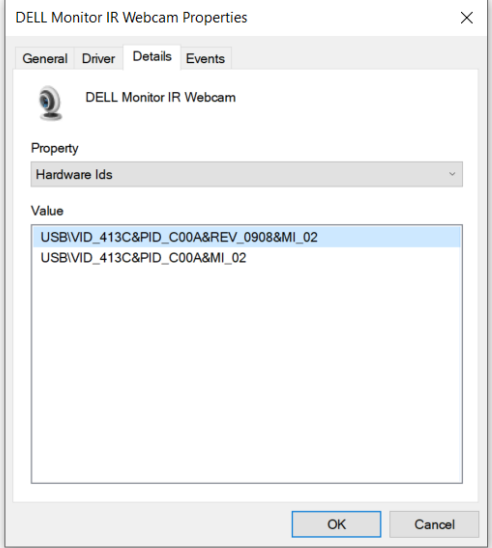

Klikněte pravým tlačítkem na webovou kameru **PC/Notebook**, která má odlišná ID hardwaru, a potom klikněte na tlačítko **Disable (Zakázat)**.

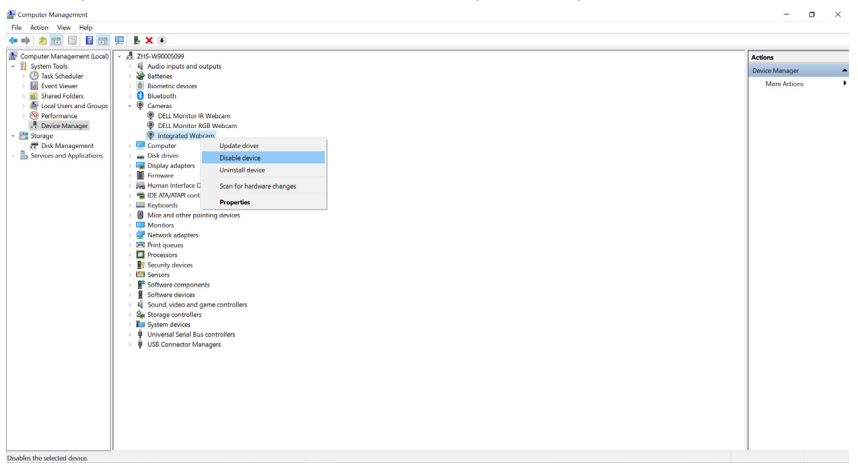

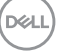

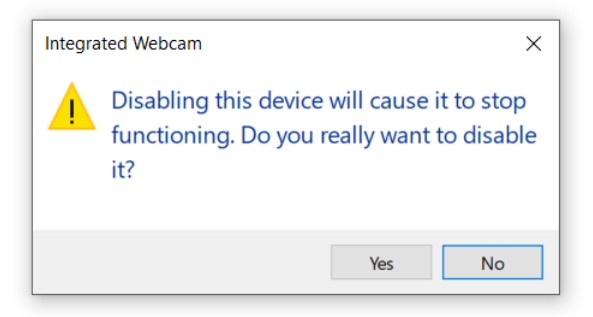

Klikněte na tlačítko Yes (Ano). Webová kamera notebooku je nyní deaktivována a webová kamera monitoru je nastavena jako výchozí. Restartujte notebook.

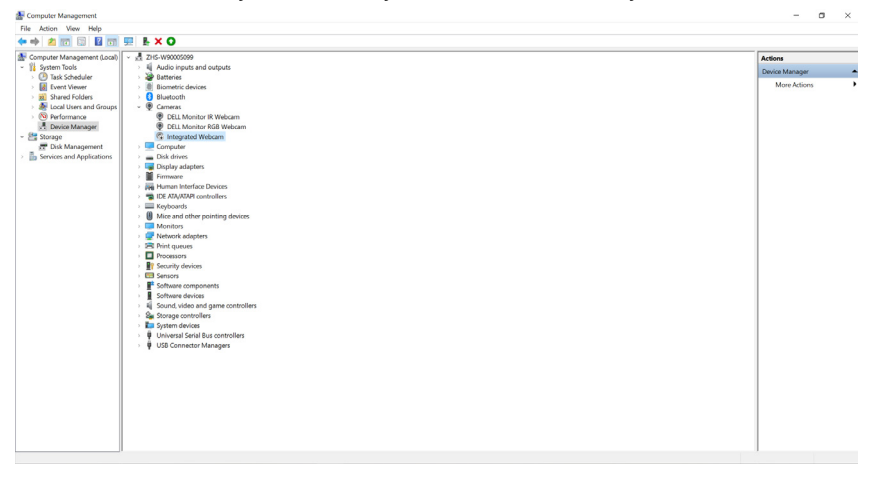

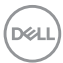

### **Použití výchozích nastavení reproduktoru monitoru**

Když se váš počítač připojuje k více reproduktorům, můžete nastavit reproduktor monitoru jako výchozí. Postupujte podle následujících pokynů:

Klikněte pravým tlačítkem na položku Volume (Hlasitost) v oznamovací oblasti hlavního panelu systému Windows.

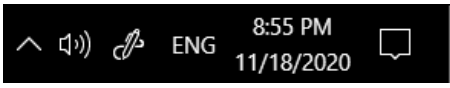

Kliknutím na položku **Playback devices (Zařízení pro přehrávání)** přejděte do rozhraní nastavení **Sound (Zvuk)**.

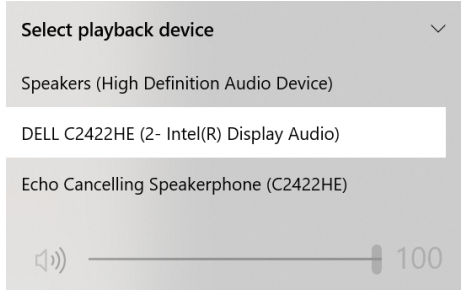

Pokud je mezi monitorem a počítačem zapojen pouze kabel HDMI nebo DP, v rozhraní nastavení **Sound (Zvuk)** bude zobrazen pouze jeden reproduktor s názvem **DELL C2422HE/C2722DE/C3422WE**.

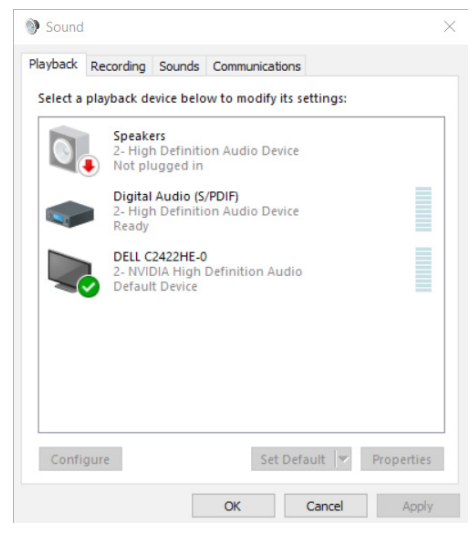

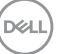

Klikněte na položku **DELL C2422HE/C2722DE/C3422WE** a potom klikněte na tlačítko **Set Default (Nastavit jako výchozí)**. Reproduktor monitoru bude nastaven jako výchozí.

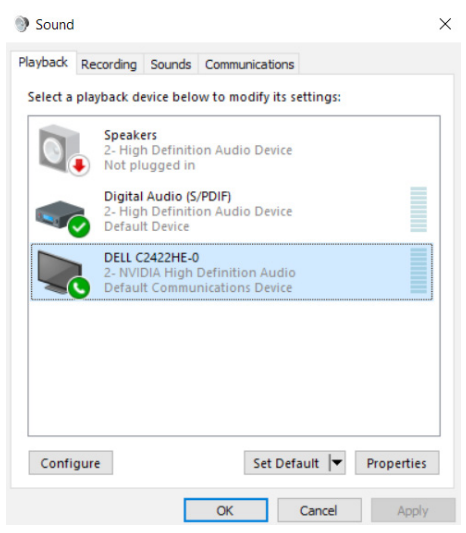

**Kliknutím na tlačítko OK** ukončete nastavení **Sound (Zvuk)**.

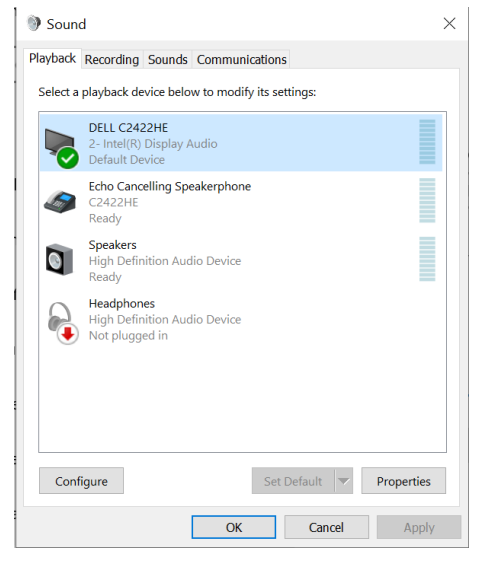

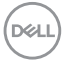

Pokud je mezi monitorem a počítačem připojen kabel USB a kabel HDMI nebo DP, v rozhraní nastavení **Sound (Zvuk)** se zobrazí dva reproduktory s označením **DELL C2422HE/C2722DE/C3422WE** a **Echo Cancelling Speakerphone (Mikrofon s funkcí potlačení okolního šumu) (C2422HE/C2722DE/C3422WE)**. Jediným rozdílem mezi **DELL C2422HE/C2722DE/C3422WE** a **Echo Cancelling Speakerphone (mikrofonem s funkcí potlačení okolního šumu) (C2422HE/ C2722DE/C3422WE)** je odlišný zdroj signálu. Jako výchozí reproduktor pro monitor si

můžete vybrat kterýkoli z nich.

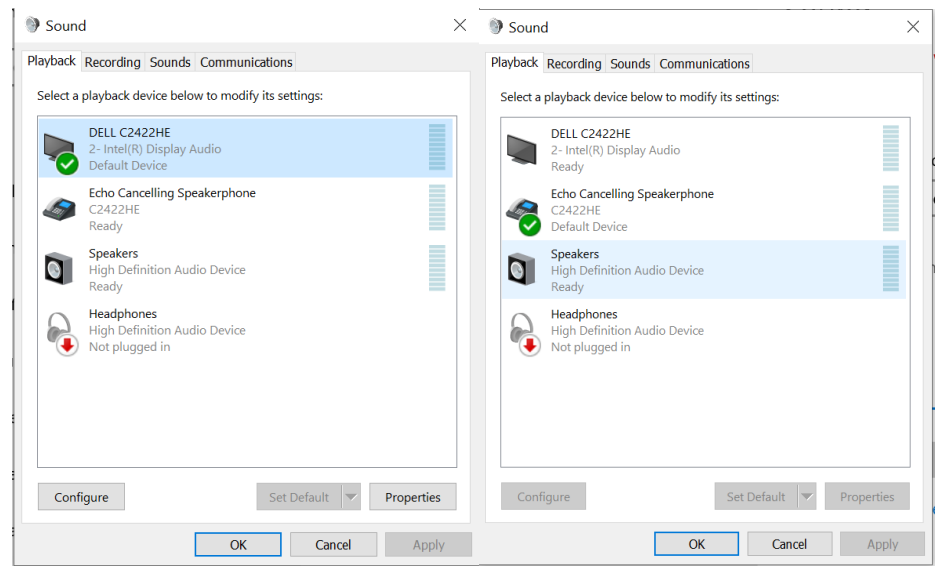

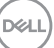

# <span id="page-105-0"></span>**Řešení problémů**

**VAROVÁNÍ: Před provedením postupů uvedených v této části si přečtěte [bezpečnostní pokyny.](#page-5-0)**

### **Automatický test**

Monitor je vybaven funkcí samostatné kontroly, pomocí které lze ověřit správnou funkčnost monitoru. Pokud je monitor řádně připojen k počítači, ale na monitoru se nic nezobrazuje, spusťte samostatnou kontrolu monitoru provedením následujících kroků:

- **1.** Vypněte počítač i monitor.
- **2.** Odpojte video-kabel ze zadní strany počítače. Aby byl zajištěn správný průběh samostatné kontroly, odpojte od počítače všechny digitální a analogové kabely.
- **3.** Zapněte monitor.

Pokud monitor nedetekuje obrazový signál a funguje správně, na obrazovce by se mělo zobrazit okno (na černém pozadí). V režimu samostatné kontroly svítí indikátor napájení bíle. V závislosti na vybraném vstupu se také po obrazovce může posouvat jedno z následujících dialogových oken.

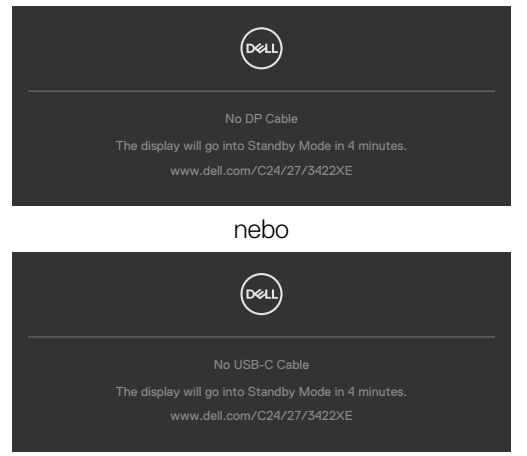

- **4.** Toto dialogové okno se rovněž zobrazí při normálním provozu systému, pokud je odpojen nebo poškozen videokabel.
- **5.** Vypněte monitor a znovu připojte video kabel. Poté zapněte počítač a monitor.

Pokud se po provedení výše uvedeného postupu na monitoru stále nic nezobrazuje, zkontrolujte grafickou kartu a počítač, protože monitor funguje správně.

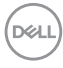

### **Integrovaná diagnostika**

Monitor obsahuje integrovaný diagnostický nástroj, který pomáhá určit, zda je nenormální stav obrazovky způsoben samotným monitorem nebo počítačem a grafickou kartou.

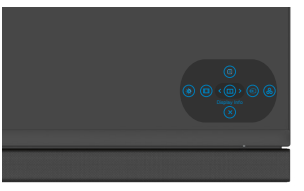

#### **Použití integrované diagnostiky:**

- **1.** Zkontrolujte, zda je obrazovka čistá (žádné částečky prachu na povrchu obrazovky).
- **2.** Stiskněte a podržte tlačítko 5 po dobu čtyř sekund, na obrazovce se objeví nabídka.
- **3.** Pomocí joysticku označte možnost Diagnostika  $\frac{1}{x}$  a stisknutím tlačítka joysticku zahajte diagnostiku. Zobrazí se šedá obrazovka.
- **4.** Sledujte, zda má obrazovka nějaké vady nebo abnormality.
- **5.** Znovu přepněte joystick, dokud se nezobrazí červená obrazovka.
- **6.** Sledujte, zda má obrazovka nějaké vady nebo abnormality.
- **7.** Opakujte kroky 5 a 6, dokud se na obrazovce nezobrazí zelená, modrá, černá a bílá barva. Povšimněte si veškerých abnormalit nebo závad.

Test bude dokončen, když se zobrazí obrazovka s textem. Chcete-li ukončit, přepněte znovu ovládací prvek joysticku.

Pokud při použití integrovaného diagnostického nástroje nenajdete na obrazovce žádné nesrovnalosti, monitor funguje správně. Zkontrolujte grafickou kartu a počítač.

Řešení problémů | **107**

**DEL** 

## **Běžné problémy**

Následující tabulka obsahuje obecné informace o běžných problémech, na které můžete při používání monitoru narazit, a možných řešeních:

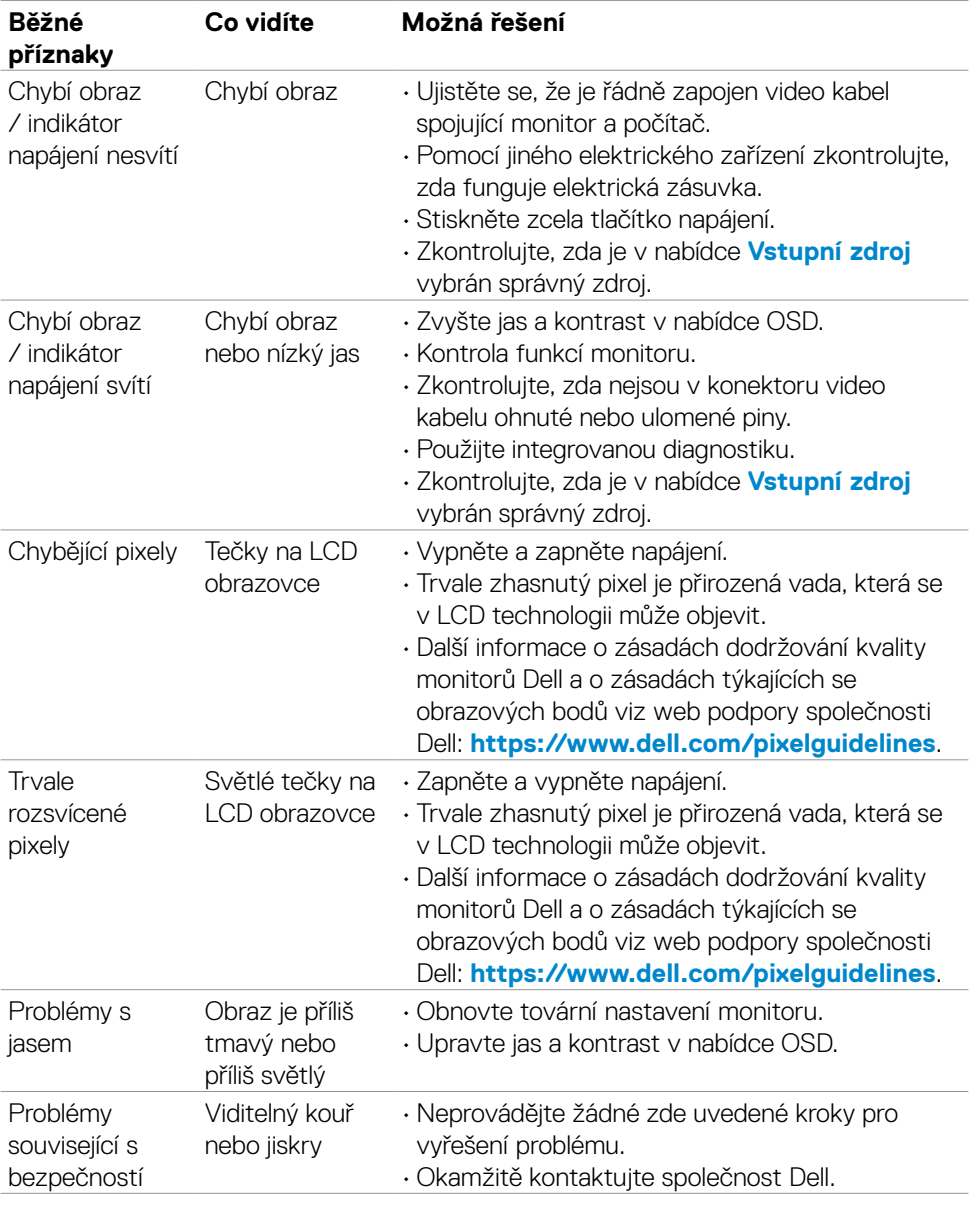

(dell
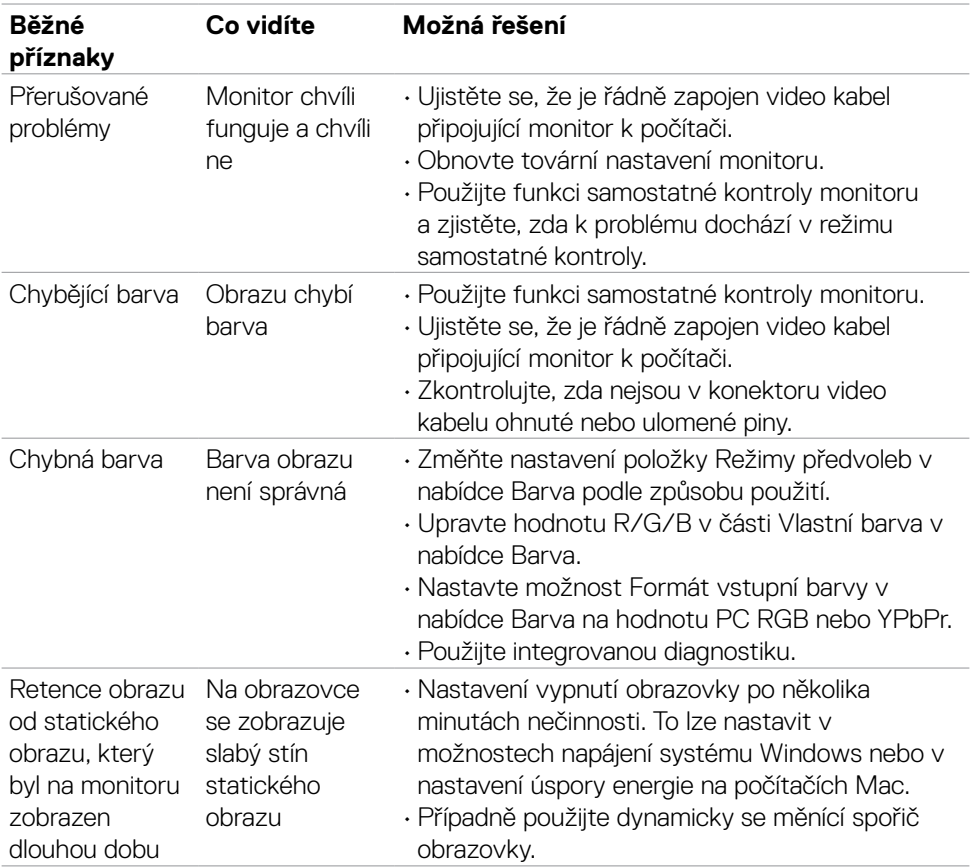

 $($ DELL

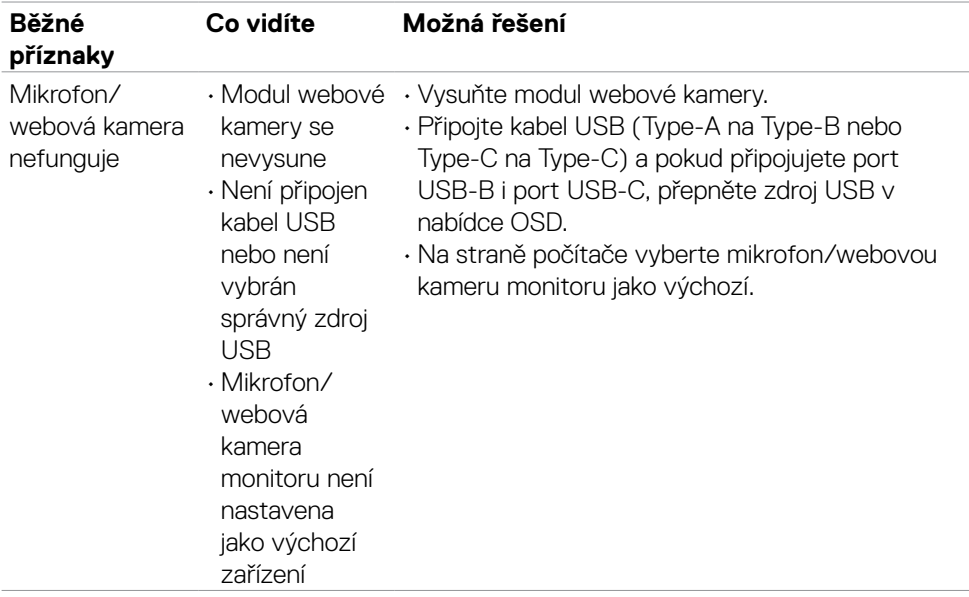

### **Specifické problémy s produktem**

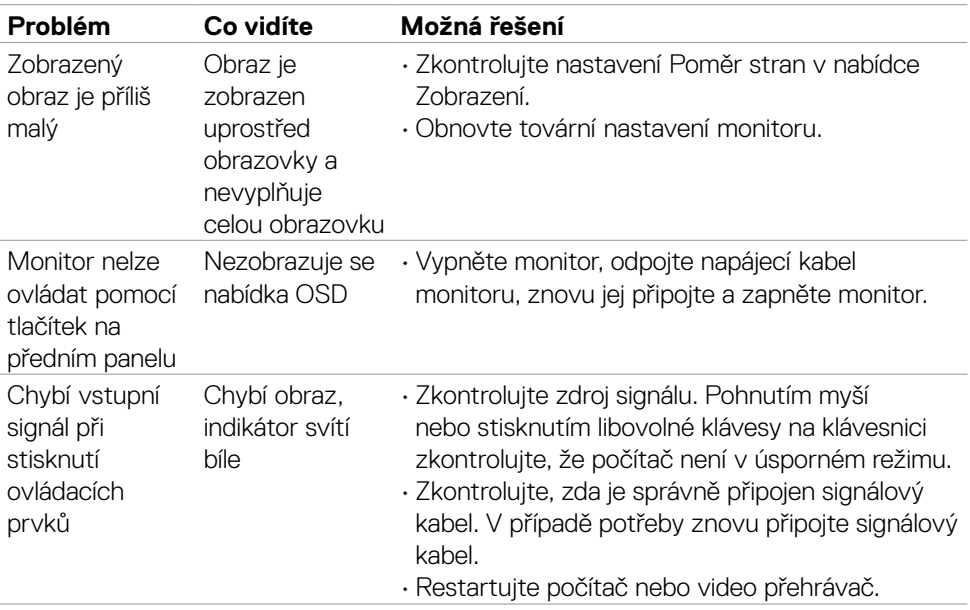

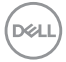

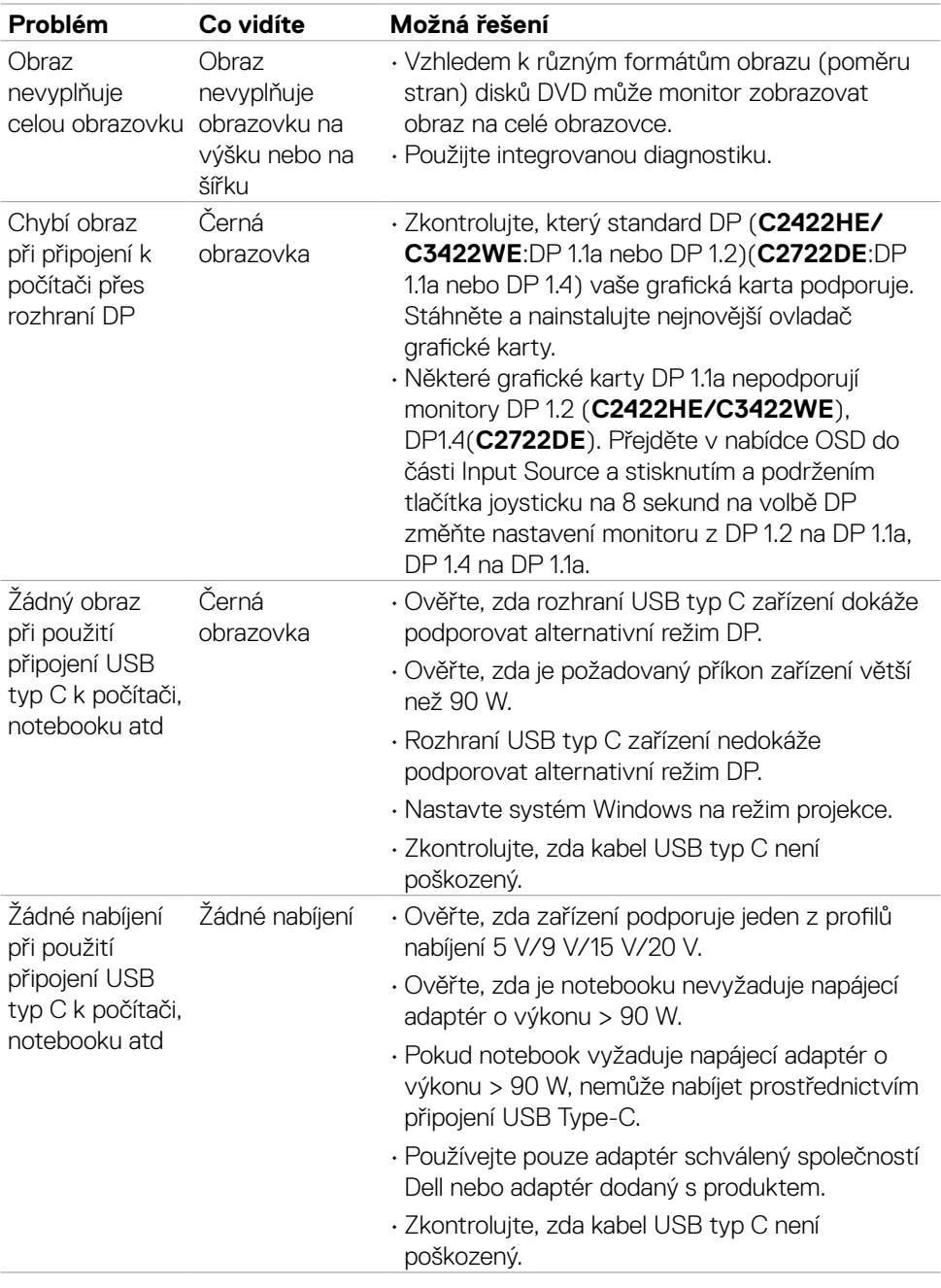

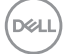

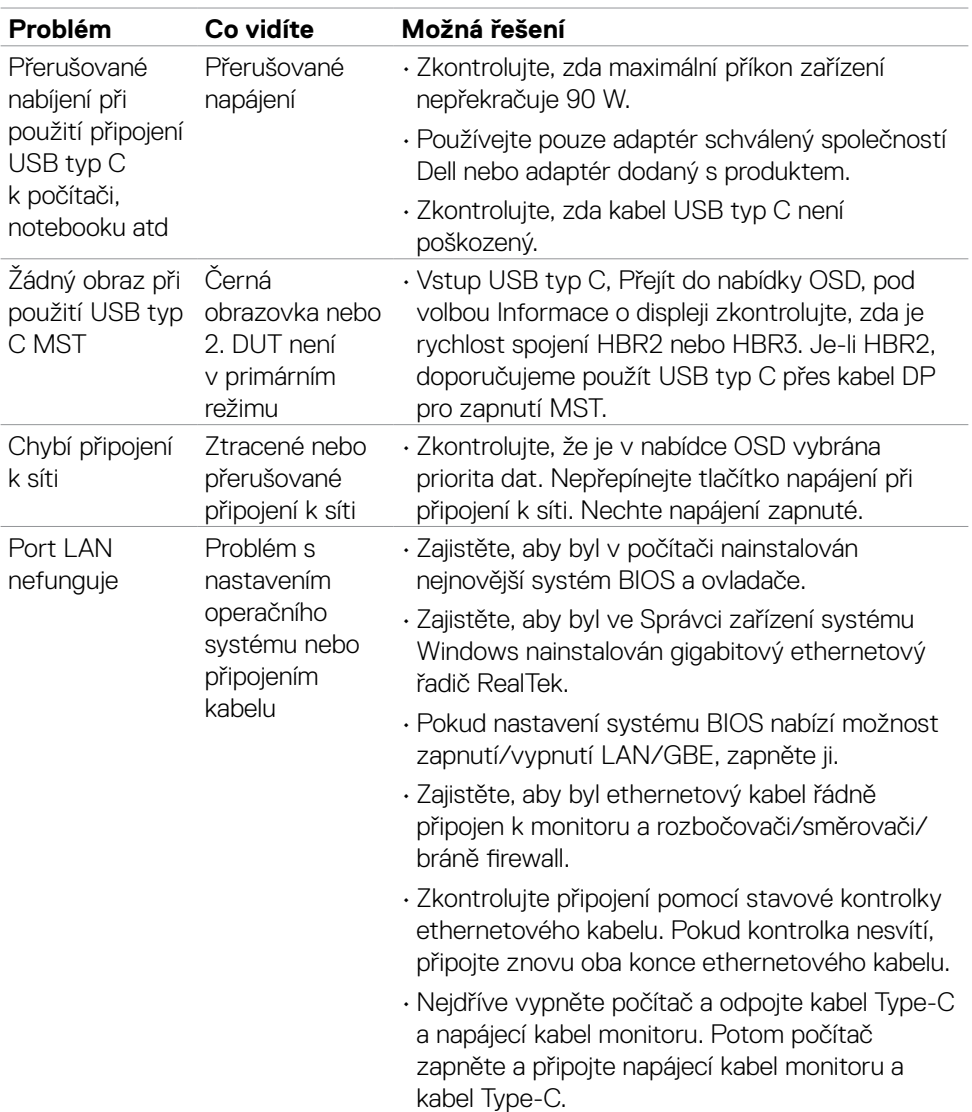

 $(PELL)$ 

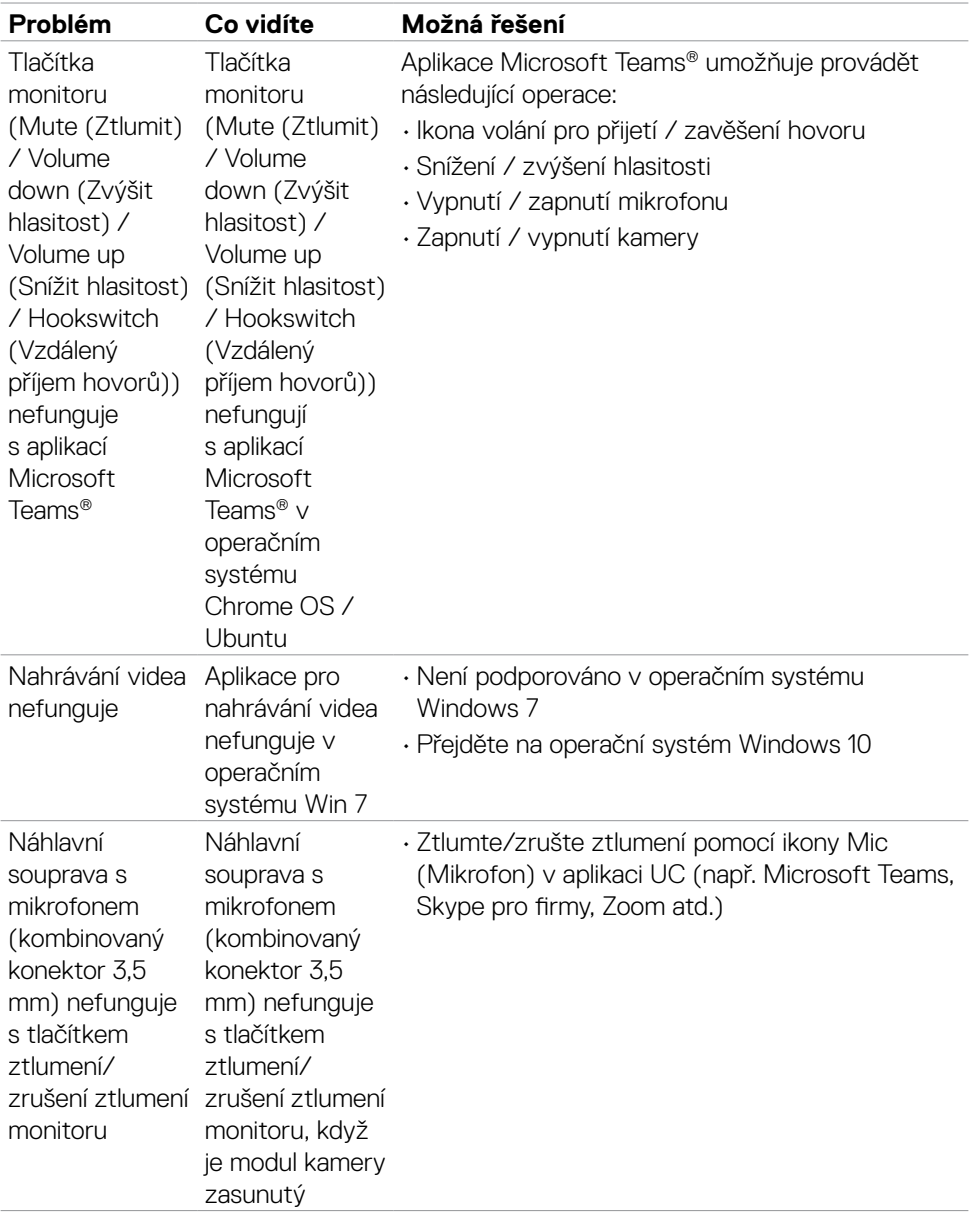

 $(1)$ 

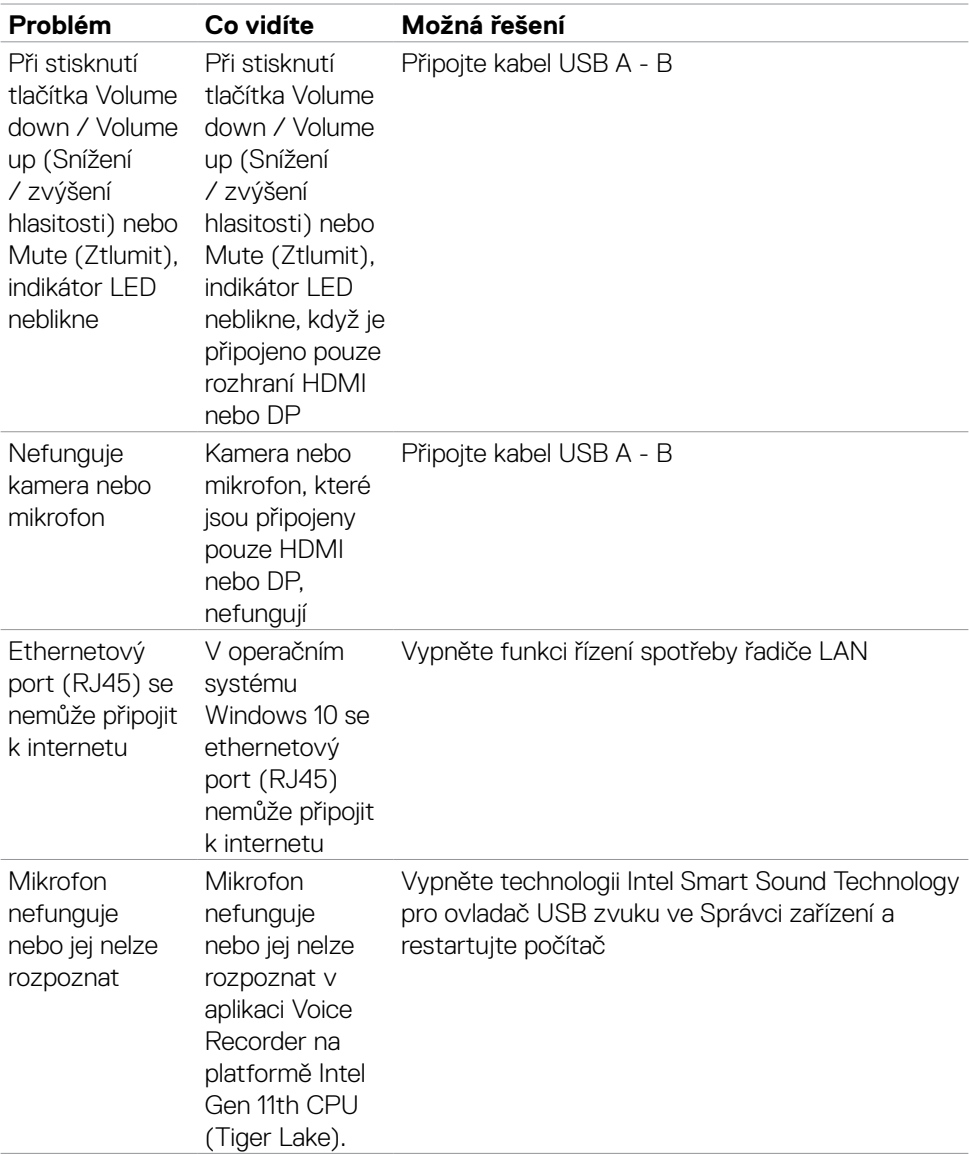

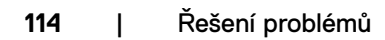

 $(\overline{DCL}$ 

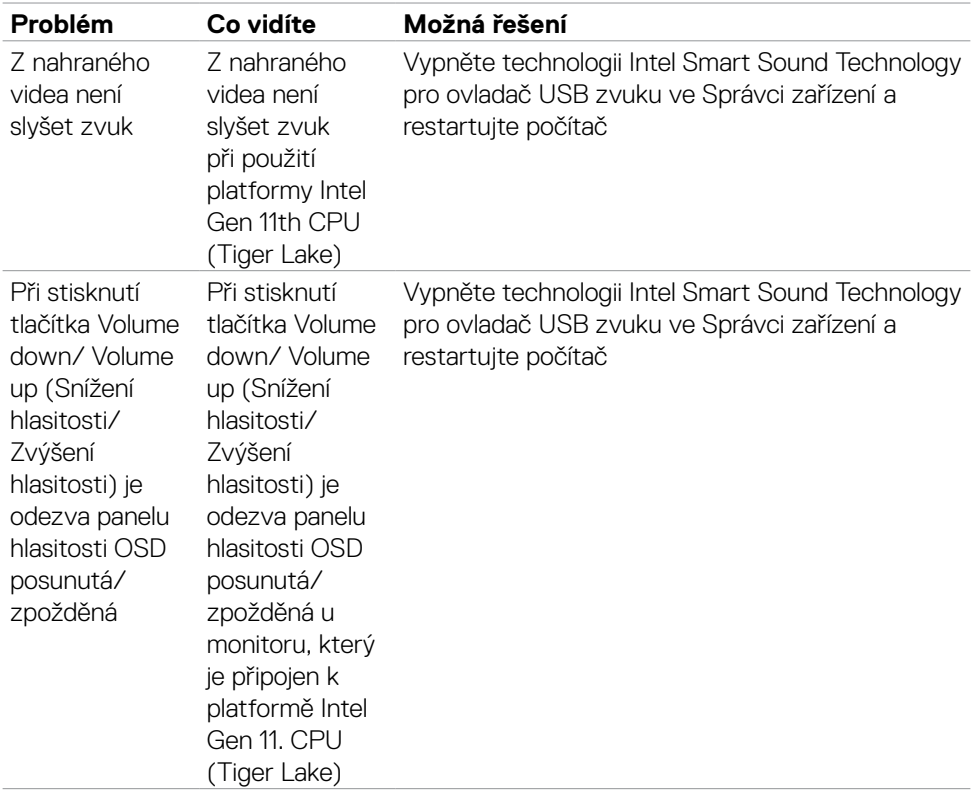

 $(1)$ 

## **Specifické problémy s rozhraním Universal Serial Bus (USB)**

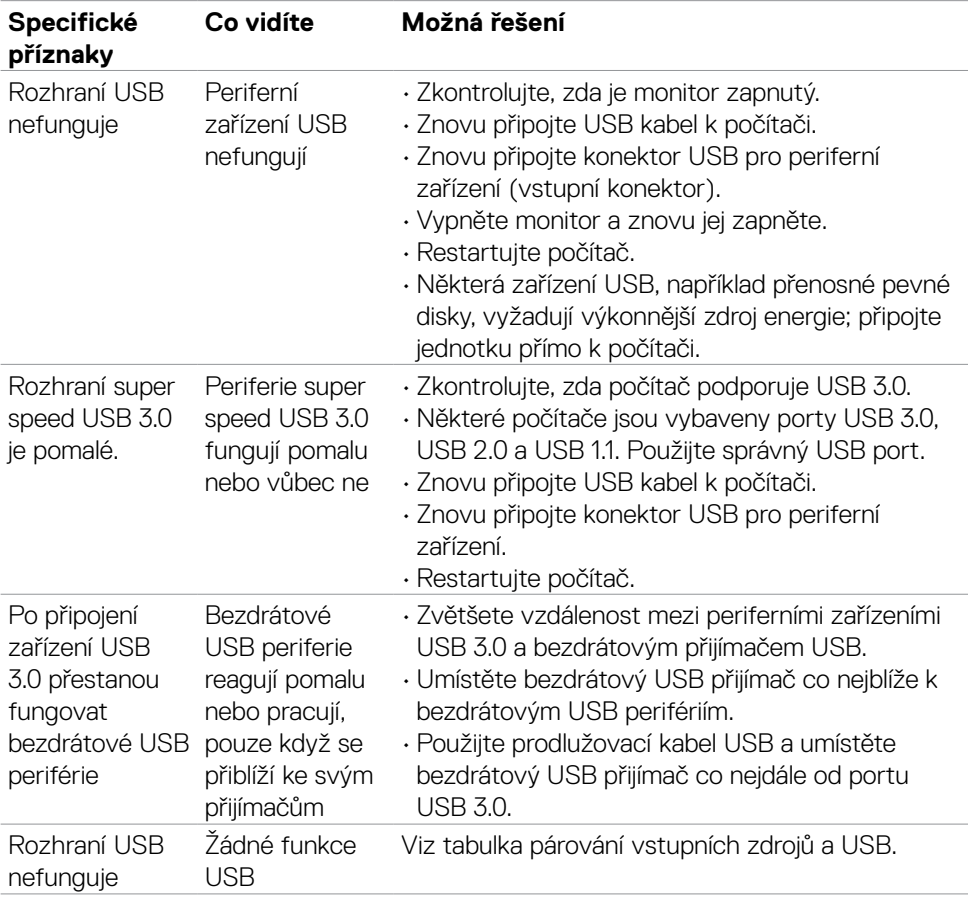

# **Příloha**

### **Sdělení komise FCC (pouze USA) a informace o dalších předpisech**

Sdělení komise FCC a další regulatorní informace viz webové stránky pro dodržování předpisů na adrese **[https://www.dell.com/regulatory\\_compliance](https://www.dell.com/regulatory_compliance)**.

### **Kontaktování společnosti Dell**

Pro zákazníky v USA: volejte 800-WWW-DELL (800-999-3355)

#### **POZNÁMKA: Pokud nemáte připojení k internetu, můžete kontaktní údaje nalézt na faktuře, obalu, účtu nebo v produktovém katalogu Dell.**

Společnost Dell poskytuje několik možností podpory a servisu online a přes telefon. Dostupnost se liší v závislosti na zemi a výrobku a některé služby nemusí být ve vaší oblasti k dispozici.

#### **Online podpora pro monitor:**

#### Viz **<https://www.dell.com/support/monitors>**.

#### **Kontaktování společnosti Dell ohledně nákupu, technické podpory nebo zákaznického servisu:**

- **1.** Přejděte na web **<https://www.dell.com/support>**.
- **2.** Ověřte vaši zemi nebo oblast v rozevírací nabídce Choose A Zvolit zemi/oblast v pravém dolním roku stránky.
- **3.** Klikněte na položku Kontakt vedle rozevíracího seznamu zemí.
- **4.** Podle potřeby vyberte příslušný odkaz na službu nebo podporu.
- **5.** Zvolte způsob kontaktování společnosti Dell, který vám vyhovuje.

### **Databáze výrobků EU pro energetický štítek a datový list výrobku**

**C2422HE: https://eprel.ec.europa.eu/qr/394427 C2422HE WOST: https://eprel.ec.europa.eu/qr/420518 C2722DE: https://eprel.ec.europa.eu/qr/394149**

**C3422WE: https://eprel.ec.europa.eu/qr/402022**

DELI